# **How to Access Service Menus for the Lexmark CS, CX, XS, MS, MX, 300 - 900 Series Printers and MFPs**

Document ID:HO3892

Usergroup :Partner

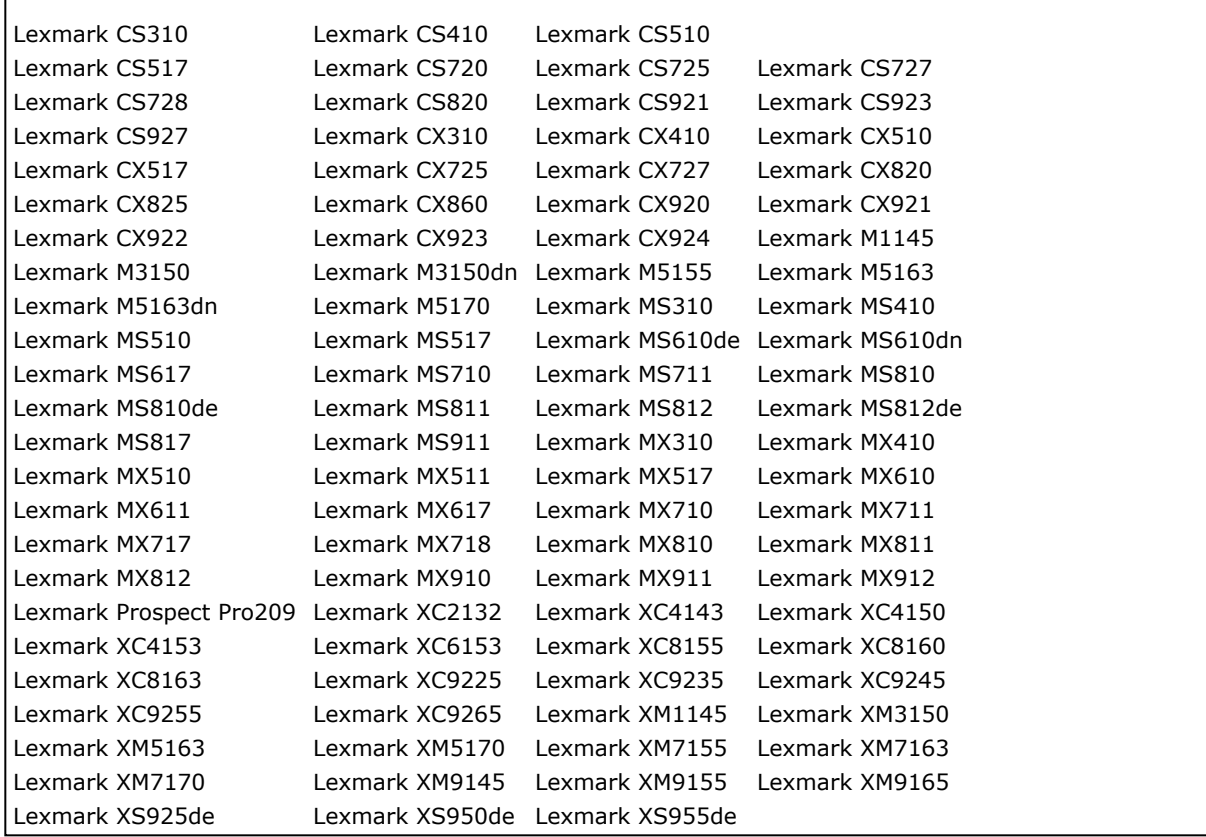

#### **Problem**

Button Combinations; Winner's circle guides; Special menu instructions; Hidden; Configuration; Diagnostics Menu instructions; Safe mode; Restore point; Recovery mode; Invalid Engine code; NVRAM reset; Reset network card; Clear NIC; Network SE menu; Other Menus; Printer menus; Operator Panel Layouts; Config; Diag; Power on reset options; Clear settings; Clear password; Reinitialize; Reset; Renew; Reconfigure; Op panel; Control panel; Press combos; Button combo; PC Reset; Clear All Memory; Secondary Crash Codes; Force invalid engine code; Clear Device NV Ram; Factory defaults; settings return to; renew settings; initialize; counter; Clear NVRAM

#### **Solution**

# **\*\*LEXMARK PARTNER & TSC AGENT SECTION\*\***

### **Contents:**

<span id="page-0-0"></span>• [Important Notes and Descriptions of Service Menus](#page-1-0)

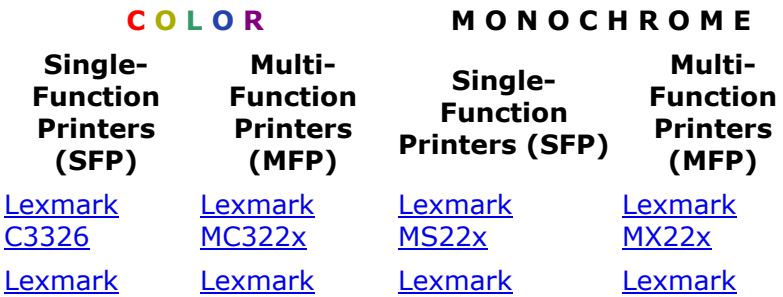

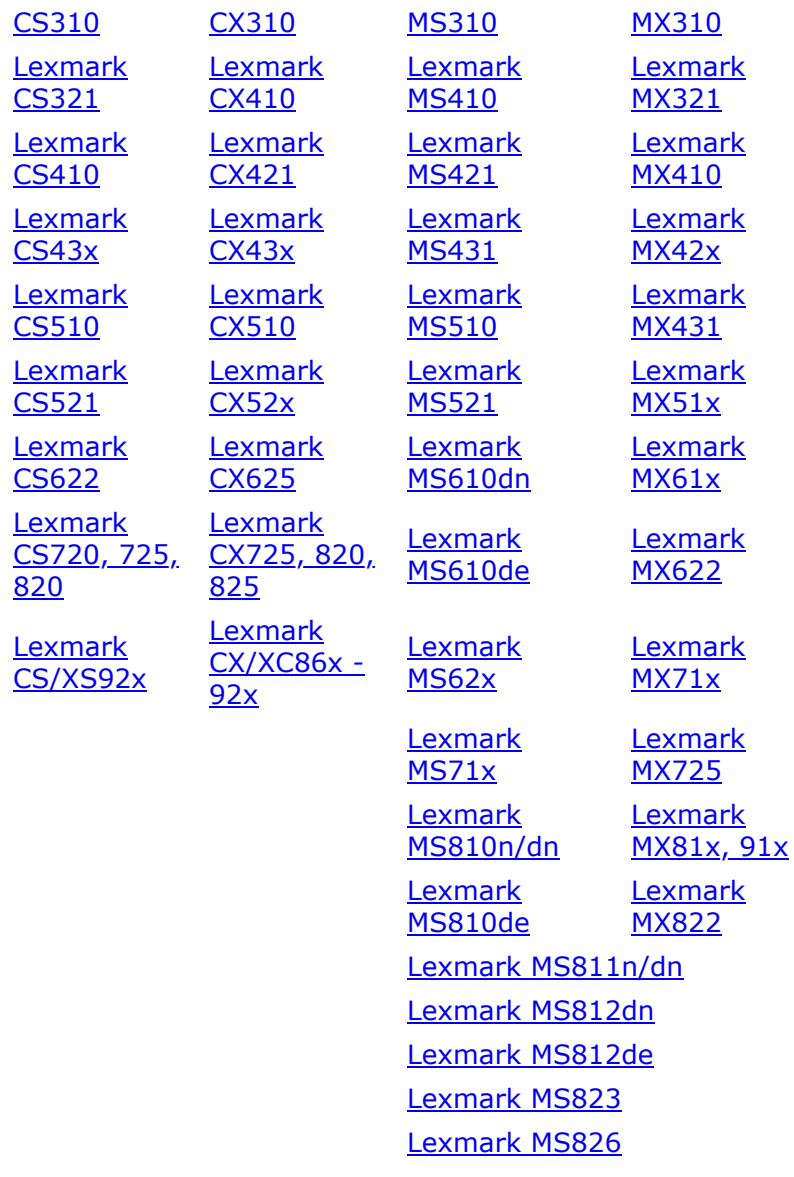

### <span id="page-1-0"></span>**Important Notes:**

Several hidden menus exist to configure advanced settings, troubleshoot problems, or obtain additional printer information. The settings contained in these menus should not be changed unless the Service Manual or Technical Support specifically request it. Changing the settings may cause the printer to improperly operate.

### **Diagnostic Menu**

The Diagnostics Menu contains advanced settings and operations used for repair, adjustments, or other diagnostic actions.

#### **Configuration Menu**

- The Configuration Menu contains a set of menus, settings, and operations that a user only infrequently requires.
- Generally, the options made available in this menu group are used to configure a printer for operation.

#### **Network SE Menu**

- The Network SE menu contains advanced network menu tools.
- You do not need to POR the machine to access this menu.
- **Warning!** Changing the settings within this menu may cause the printer to not function properly.

### **SE Menu**

Used to capture diagnostic and debug data.

### **Invalid Engine Code**

- This state allows you to POR the printer into a mode that disables the Engine Code and allows the programming of new code into the Engine card.
- This function is typically used to reprogram defective Engine code but can be useful in other applications.

#### **Recovery Mode**

- This mode will allow the printer to boot from a secondary set of instructions to allow a code flash to the printer. No other functions are available. The screen will have a red background and say "Recovery".
- While in this mode, you can ONLY flash code via USB directly connected to a PC.

### **Safe Mode**

- Only available for printers with a code level of EC1 or greater.
- Allows print operations to be used even should a non-critical subsystem failure occur; when configured in Safe Mode, the device operates in a minimal/base function state for print operations, permitting a customer to continue printing until service can be arranged to repair the device. Safe Mode is designed to be a short-term solution.
- Safe Mode state will not disable on POR without holding down the special button sequence.
- Safe Mode can co-exist with other POR button sequence modes such as Config and Diagnostics.

#### **Restore Point**

- Only available for printers with a code level of EC1 or greater.
- Not all printers have this functionality; it is limited to printers with 4.3" and above Touchscreen and eTask machines.
- Restore point is a new functionality similar to a PC's operating system restore. In the event that a new firmware update causes problems in the printer, the administrator or customer can roll the printer back to a previous state.
- Subsequent PORs boot to this restore point.
- If new code is flashed, that new code becomes the boot point.
- Only one restore point is kept.
- If no code updates have occurred since the machine was built, no restore point exists and the key sequence is ignored.

#### [Back to Contents >>>](#page-0-0)

<span id="page-2-0"></span>**MS22x**

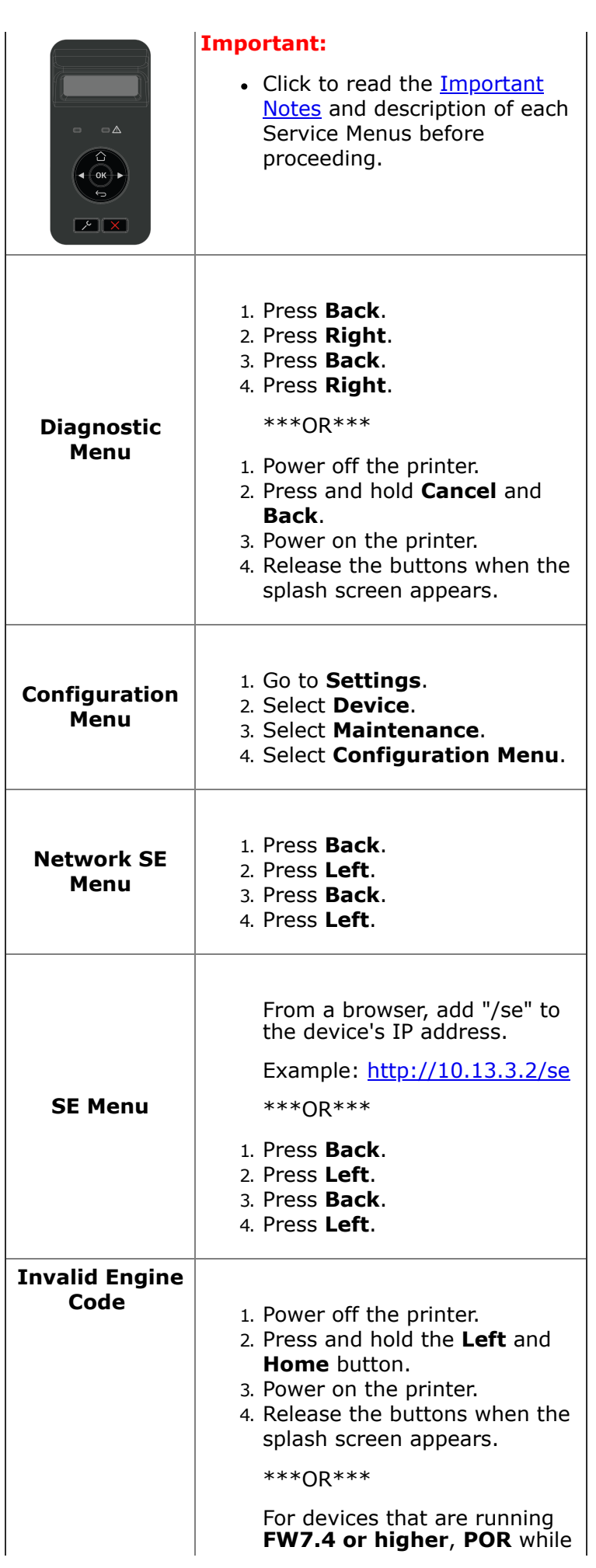

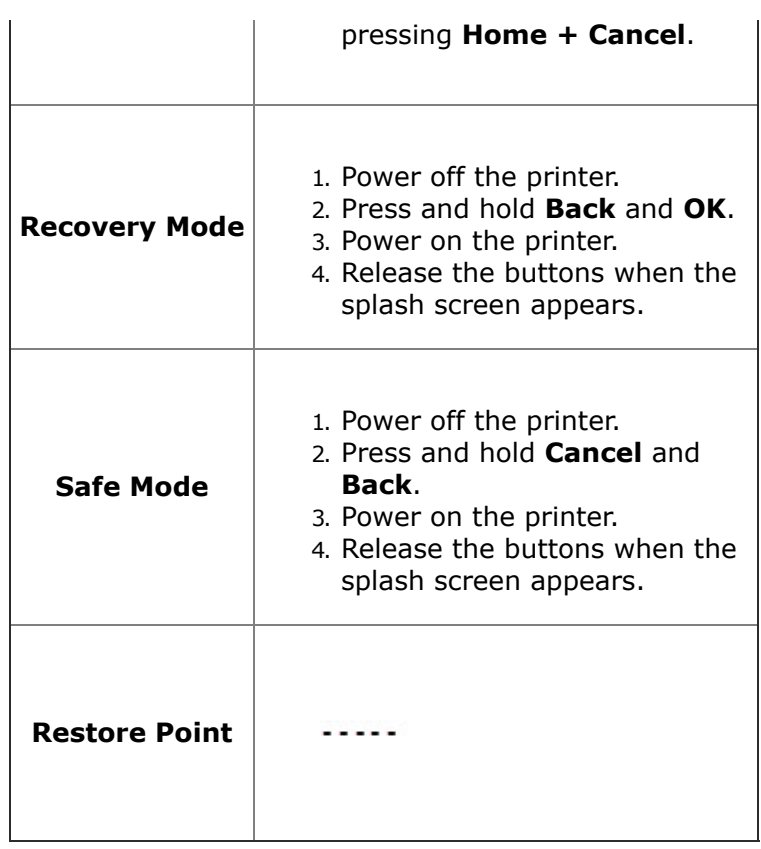

<span id="page-4-0"></span>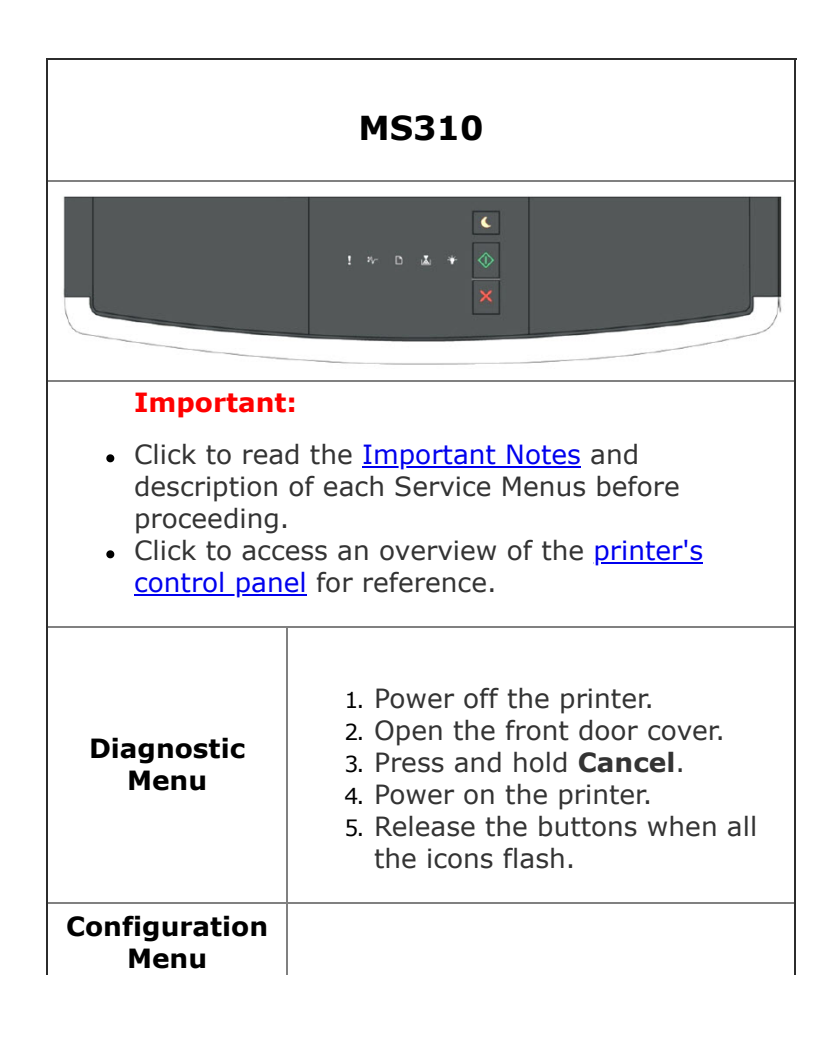

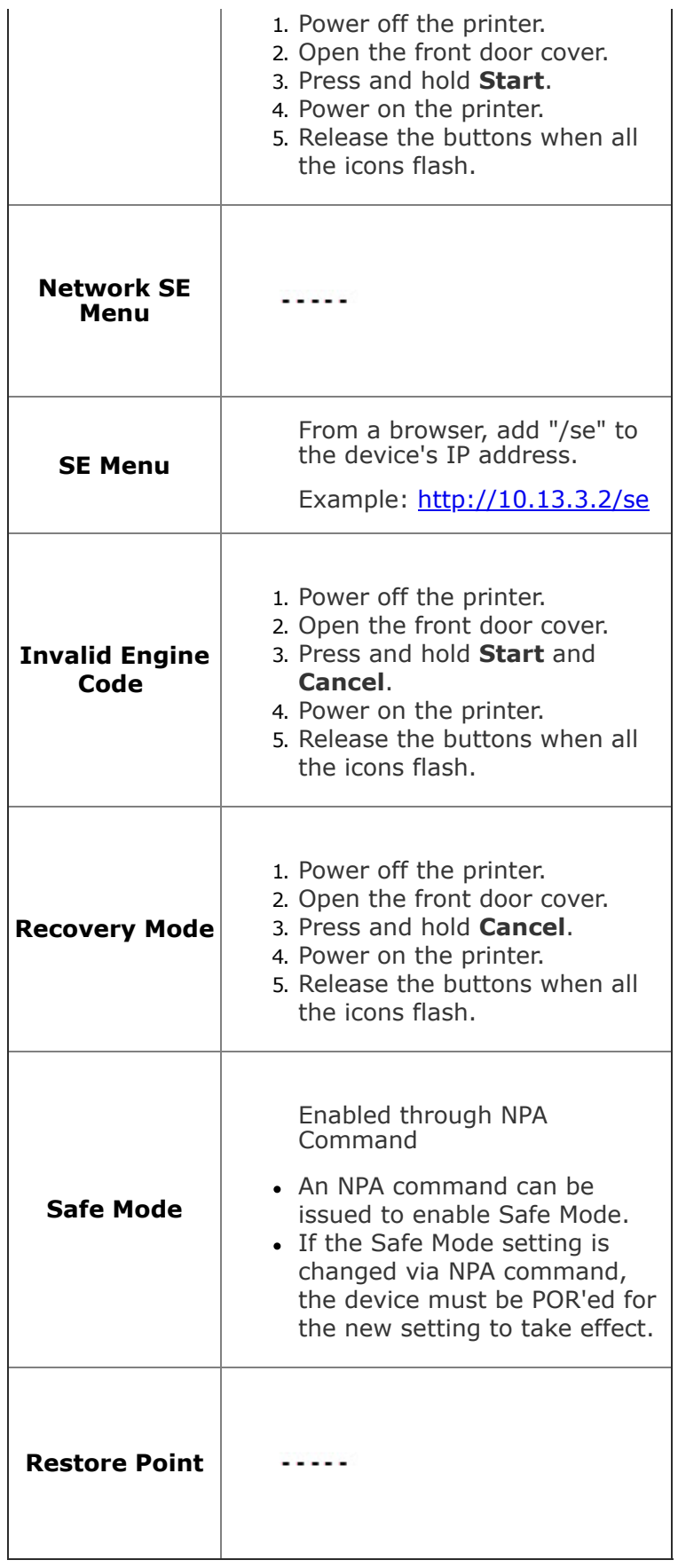

<span id="page-6-0"></span>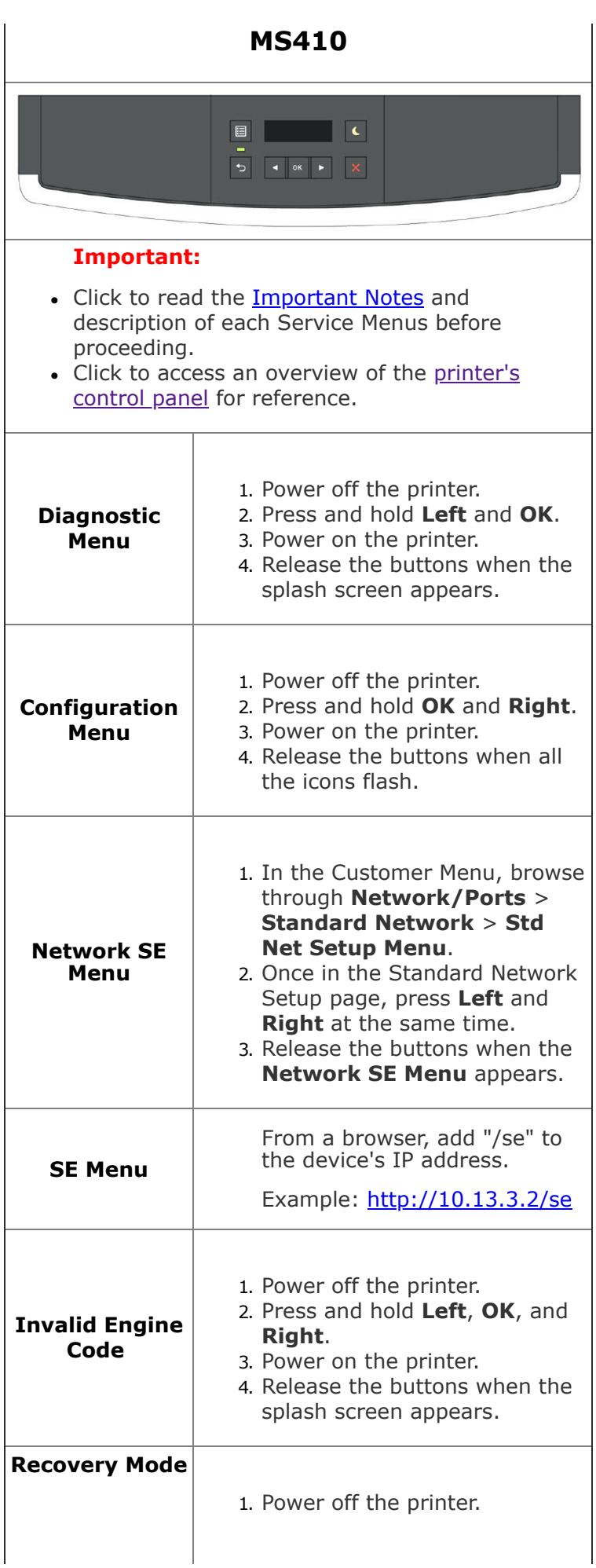

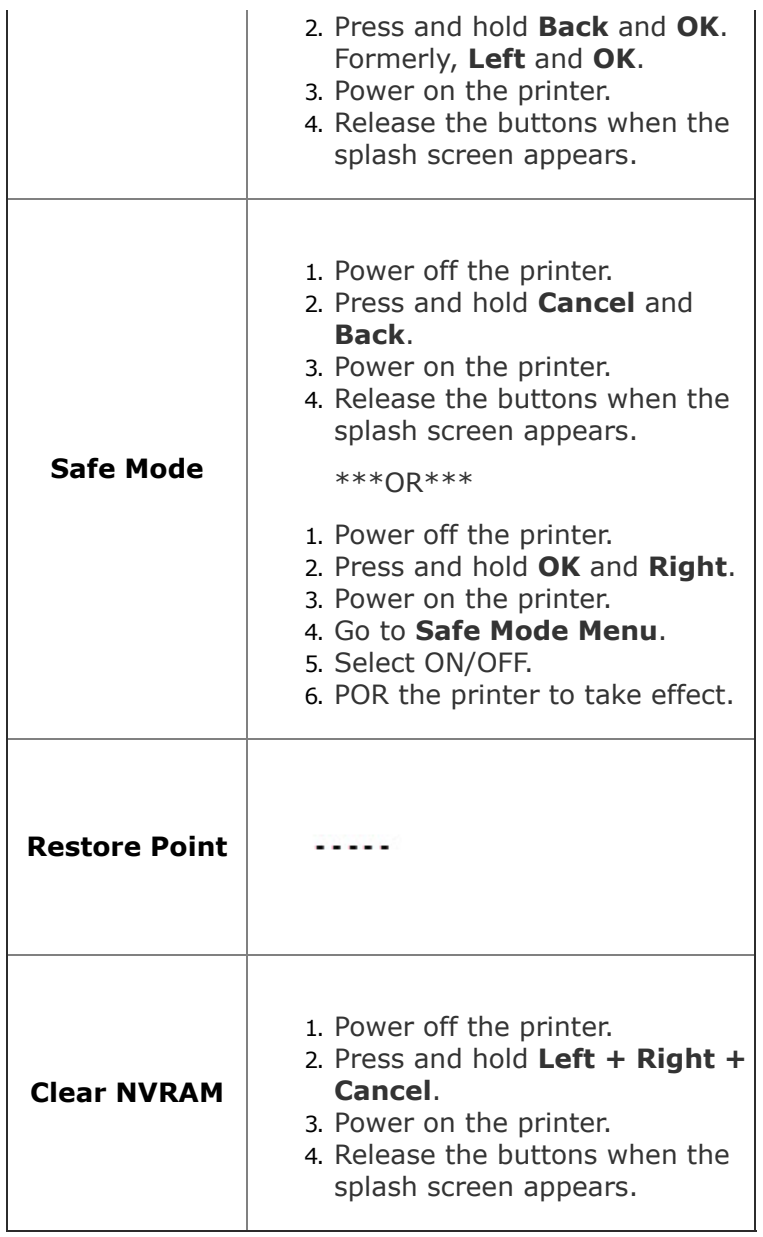

<span id="page-7-0"></span>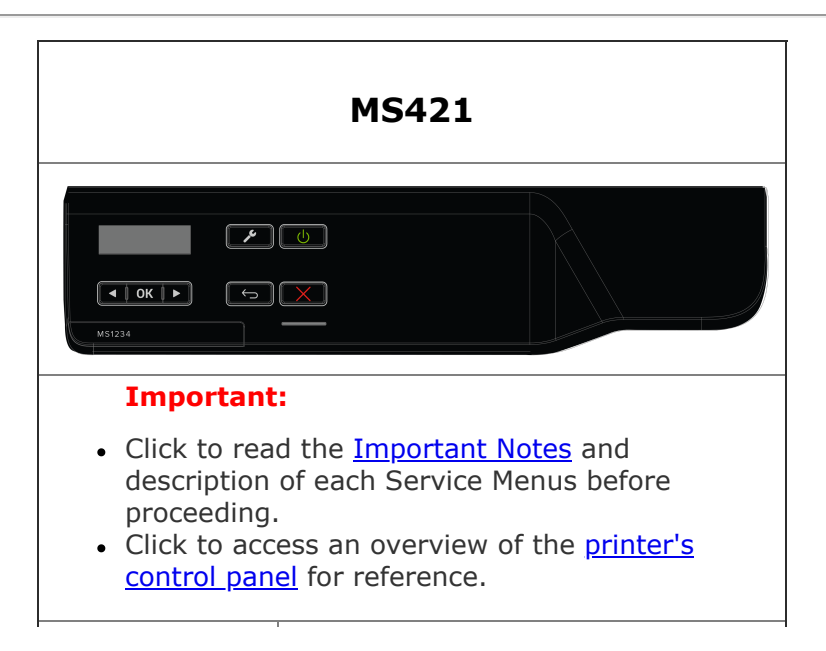

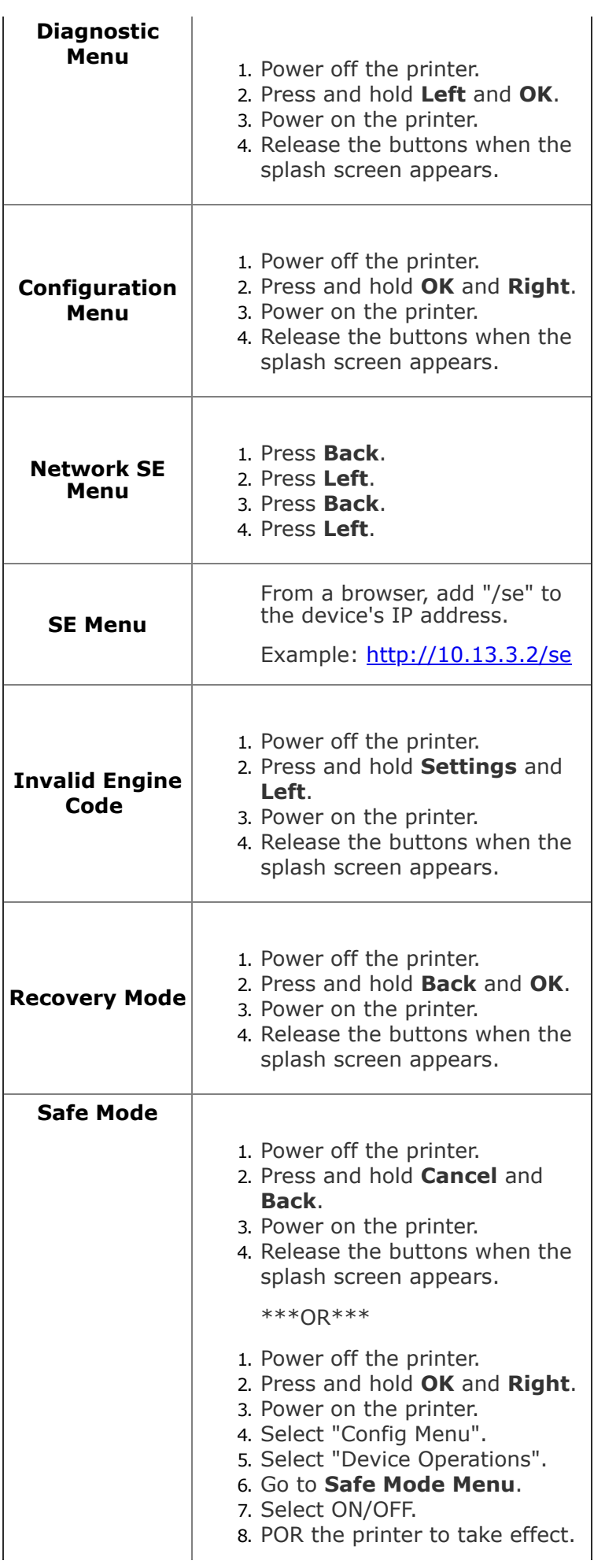

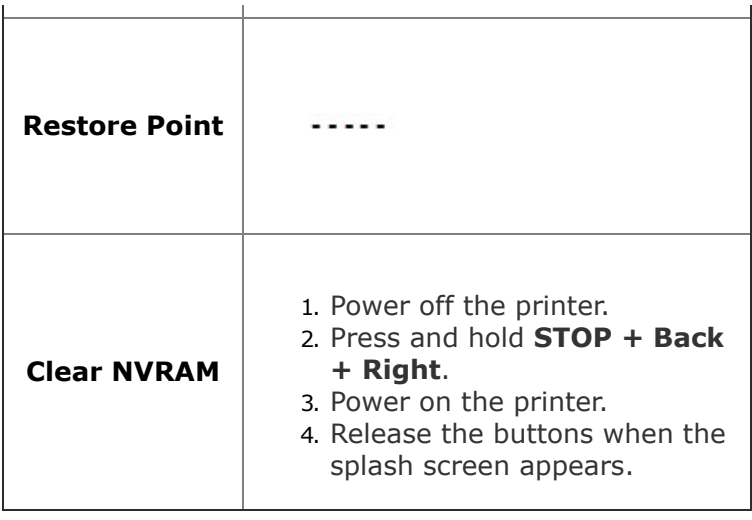

<span id="page-9-0"></span>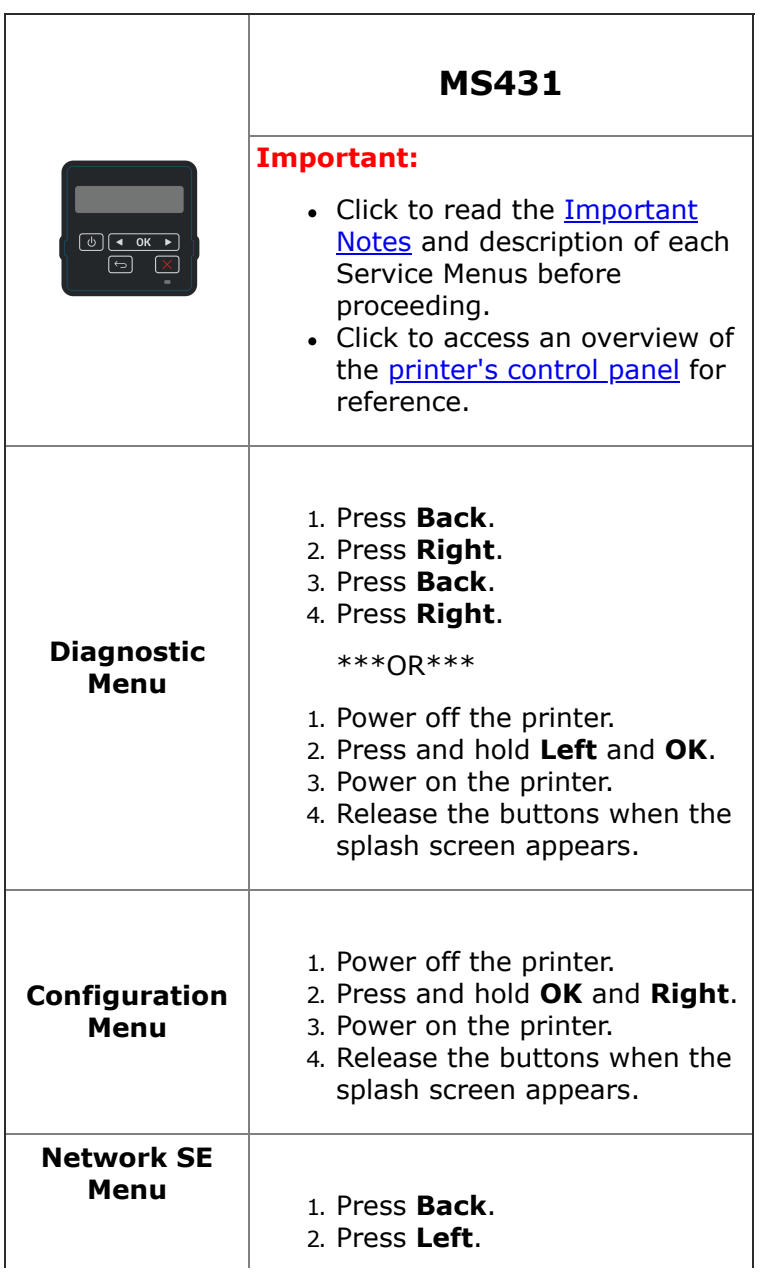

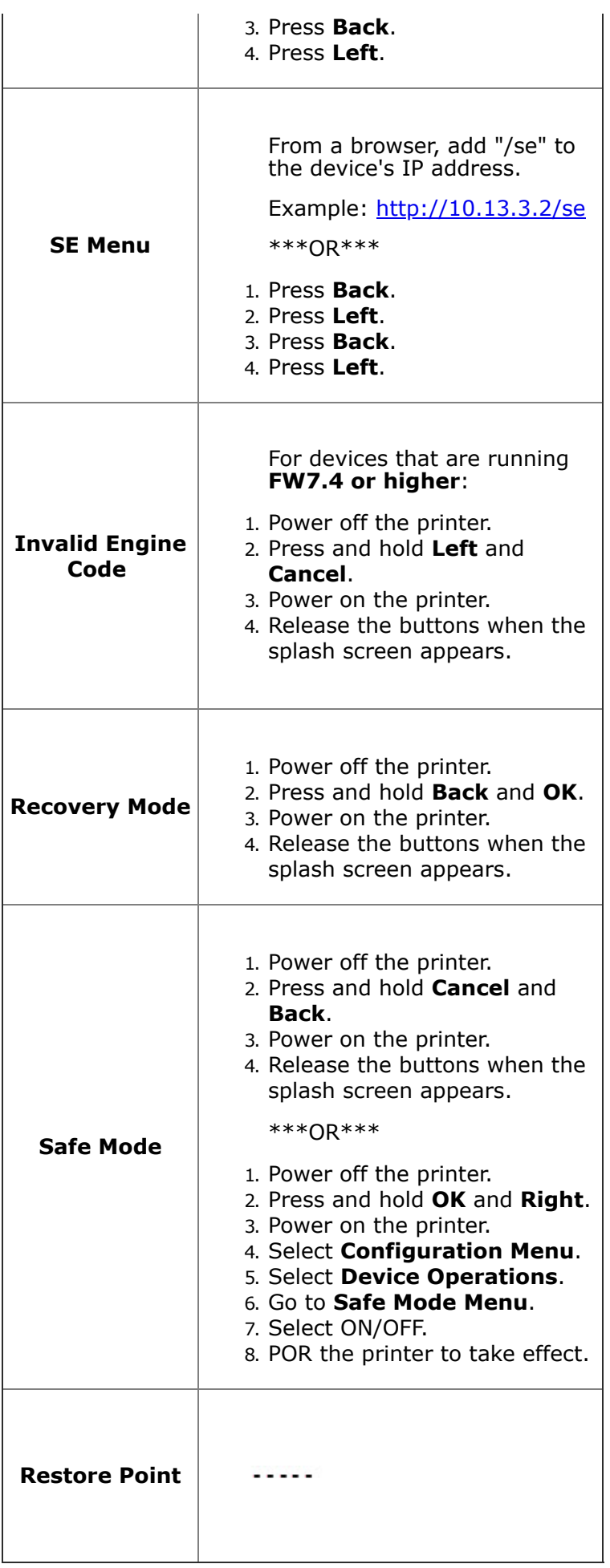

<span id="page-11-0"></span>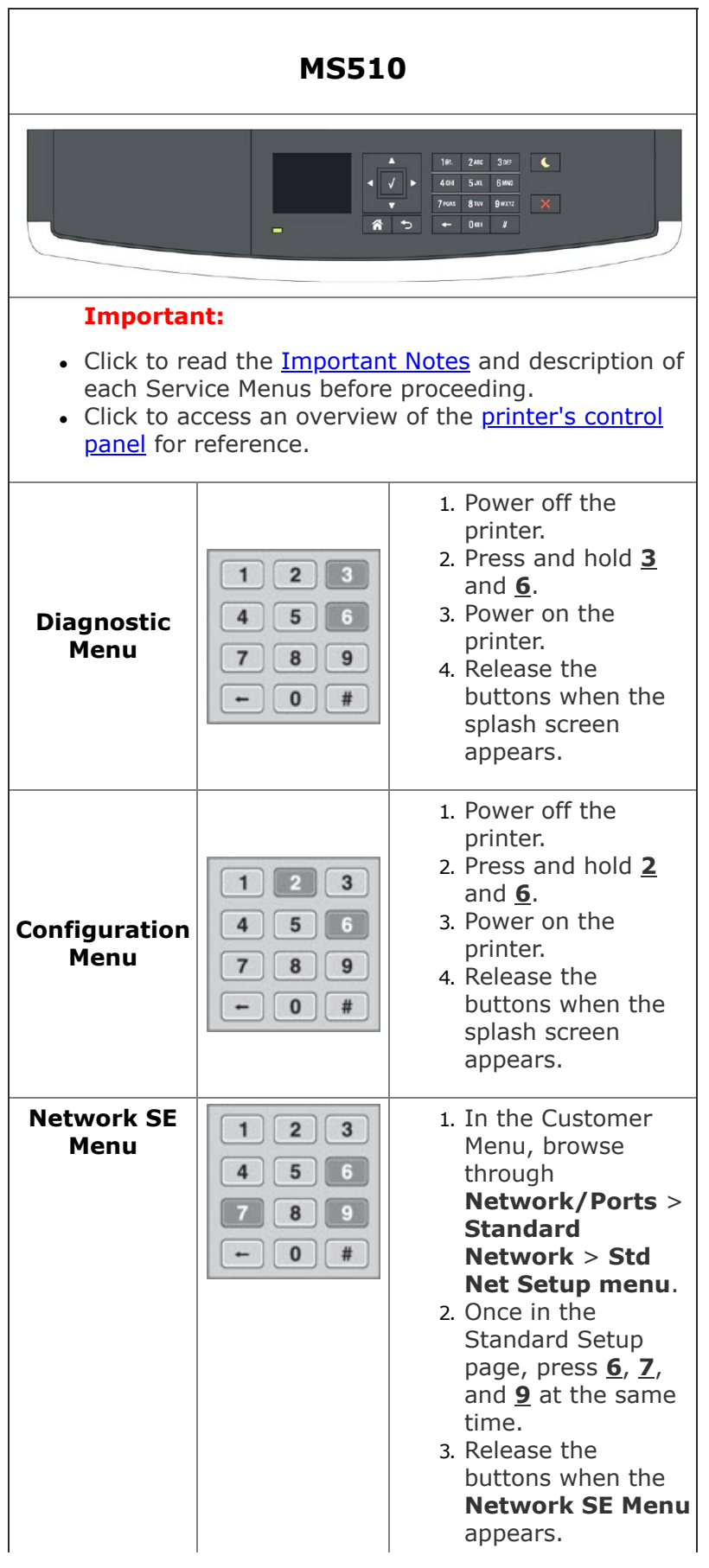

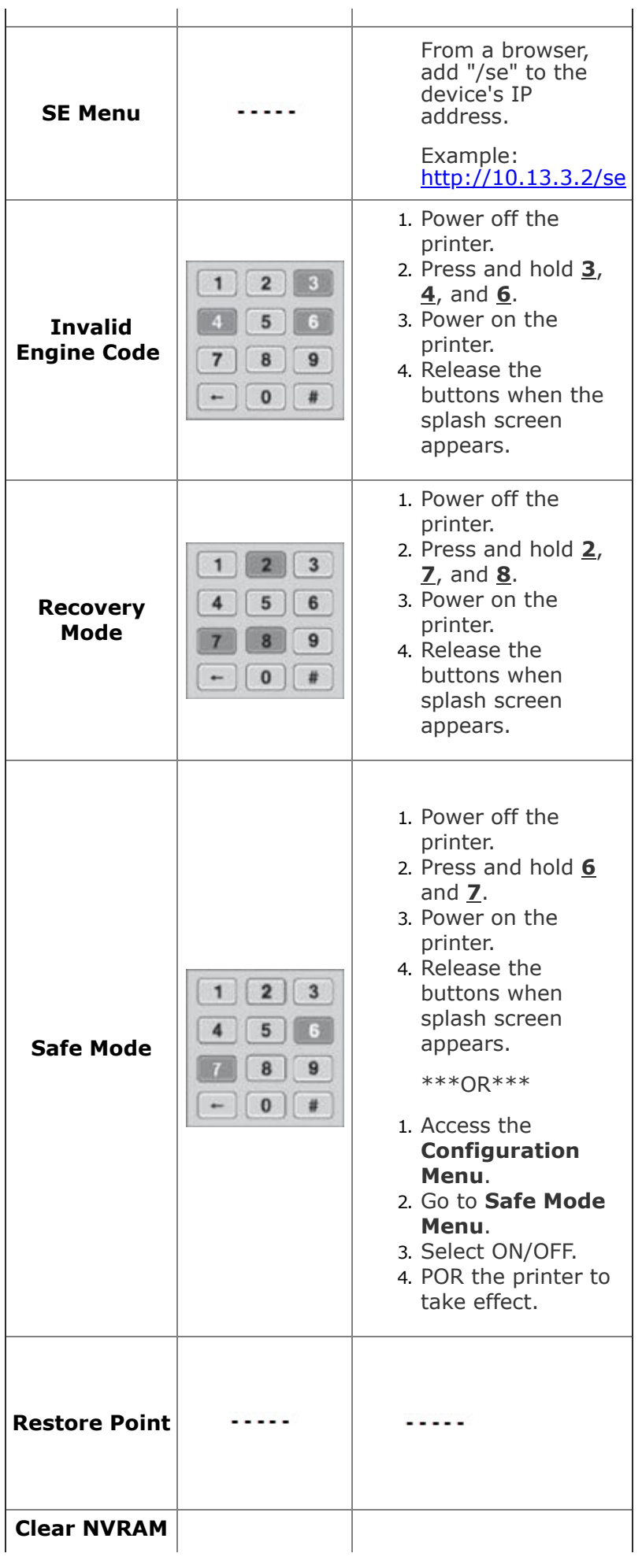

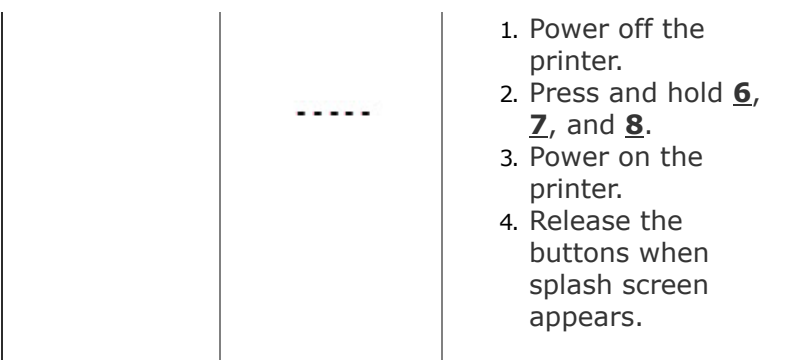

<span id="page-13-0"></span>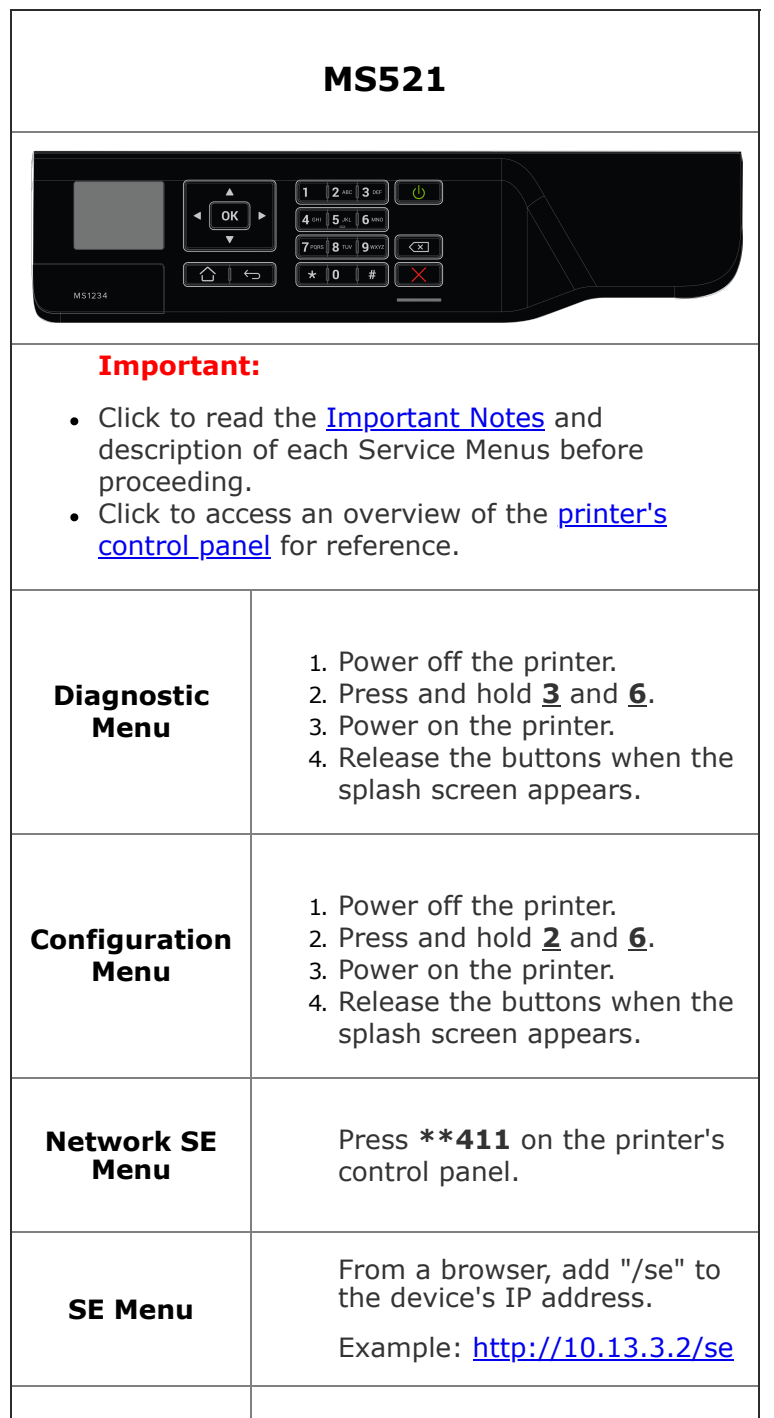

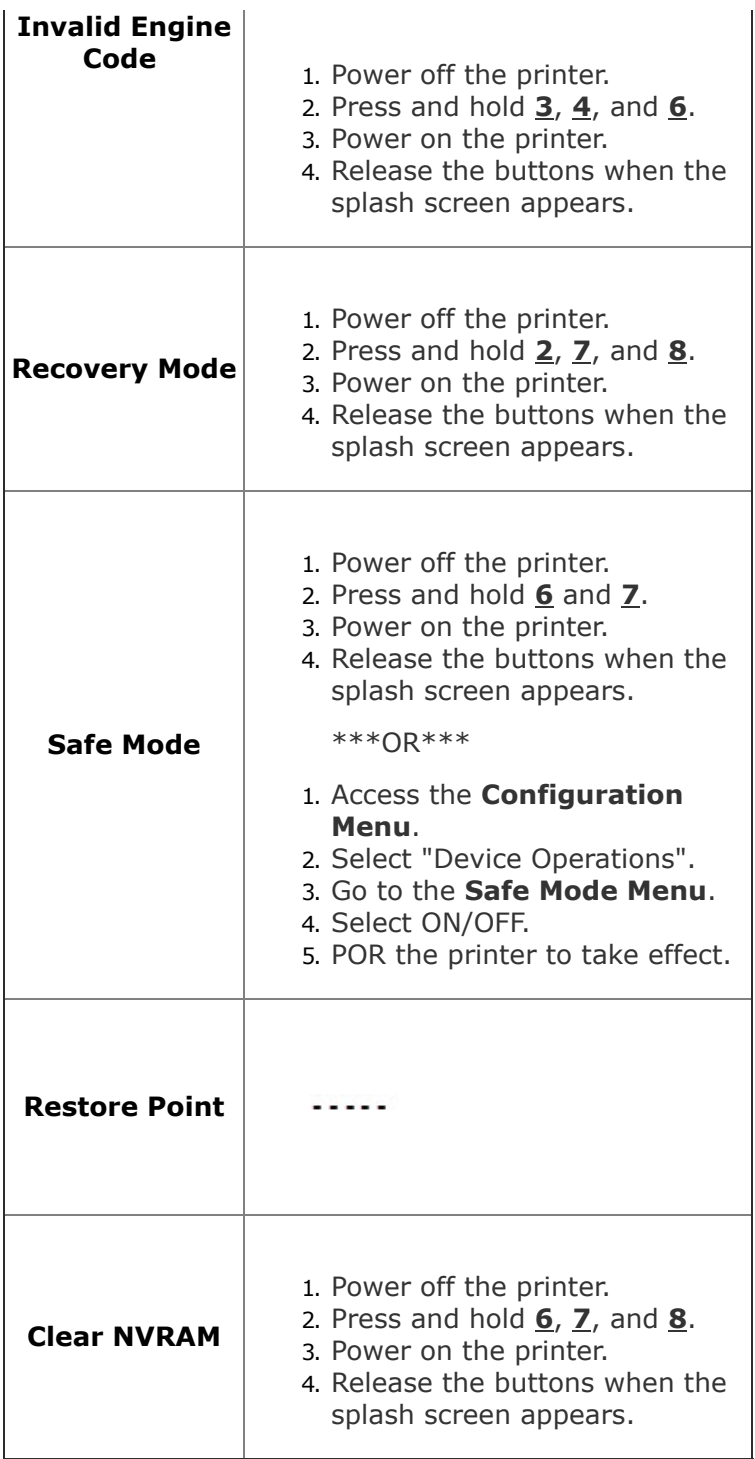

<span id="page-14-0"></span>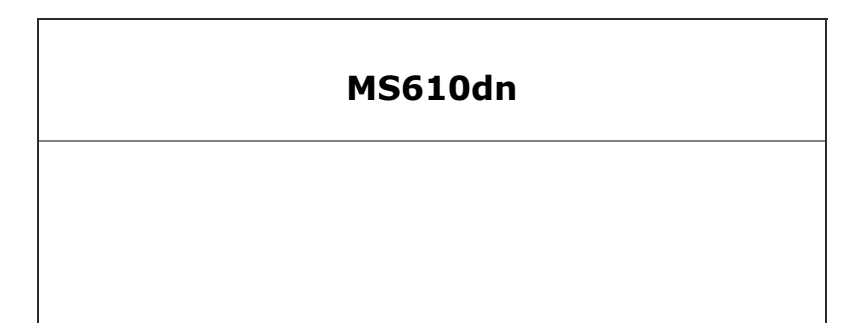

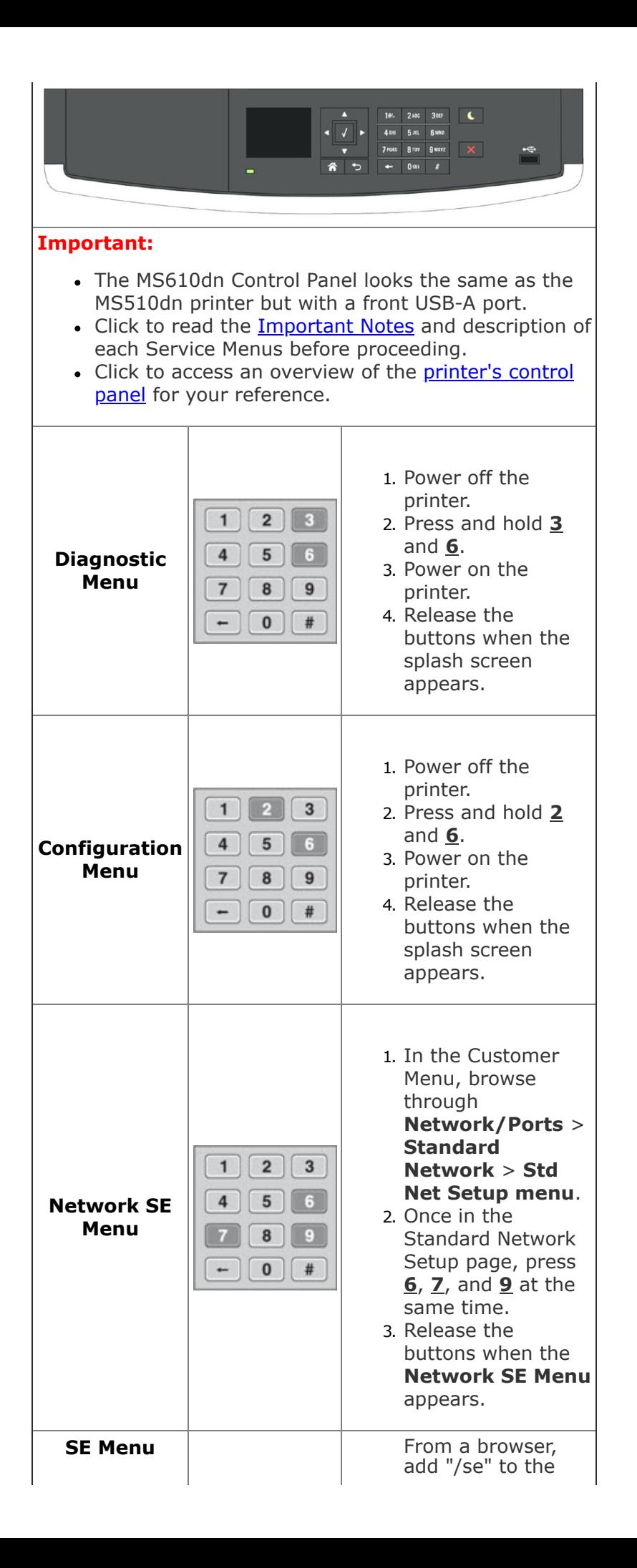

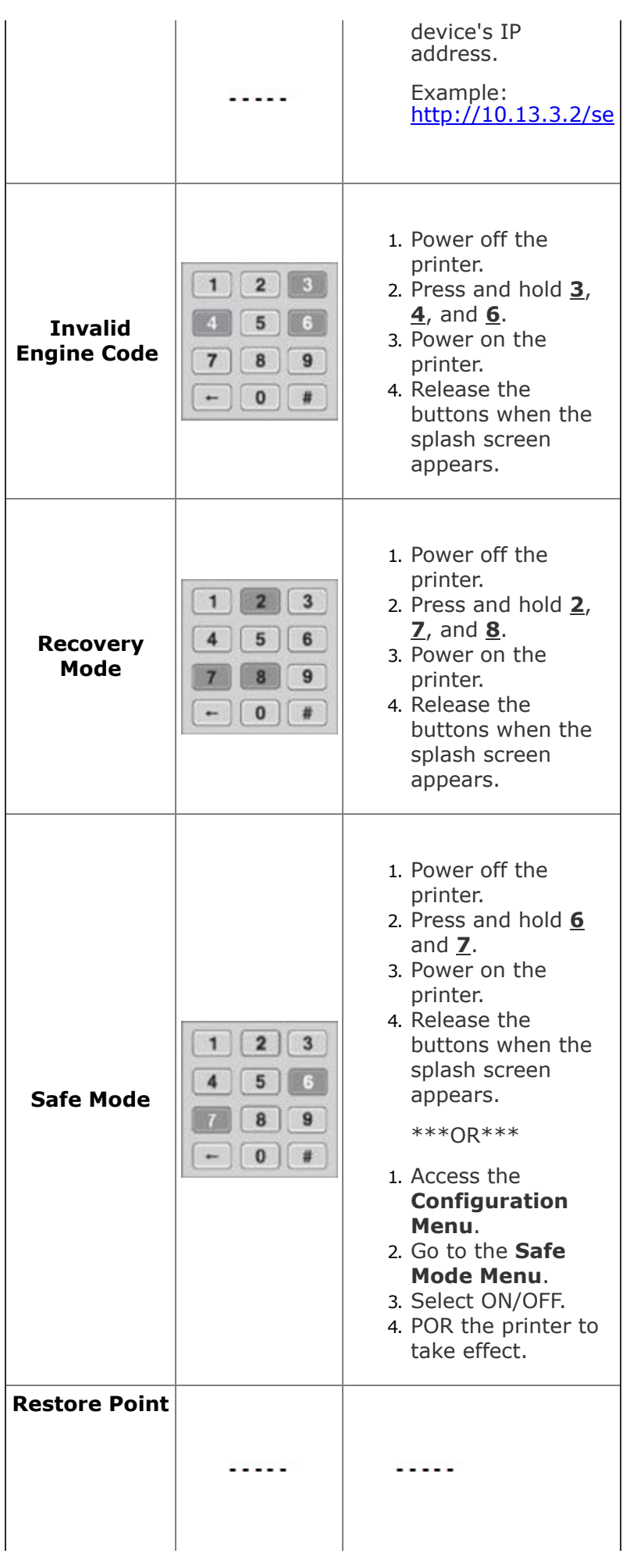

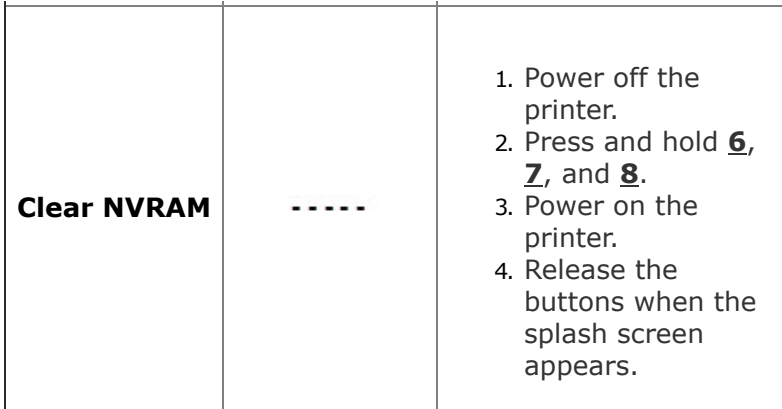

<span id="page-17-0"></span>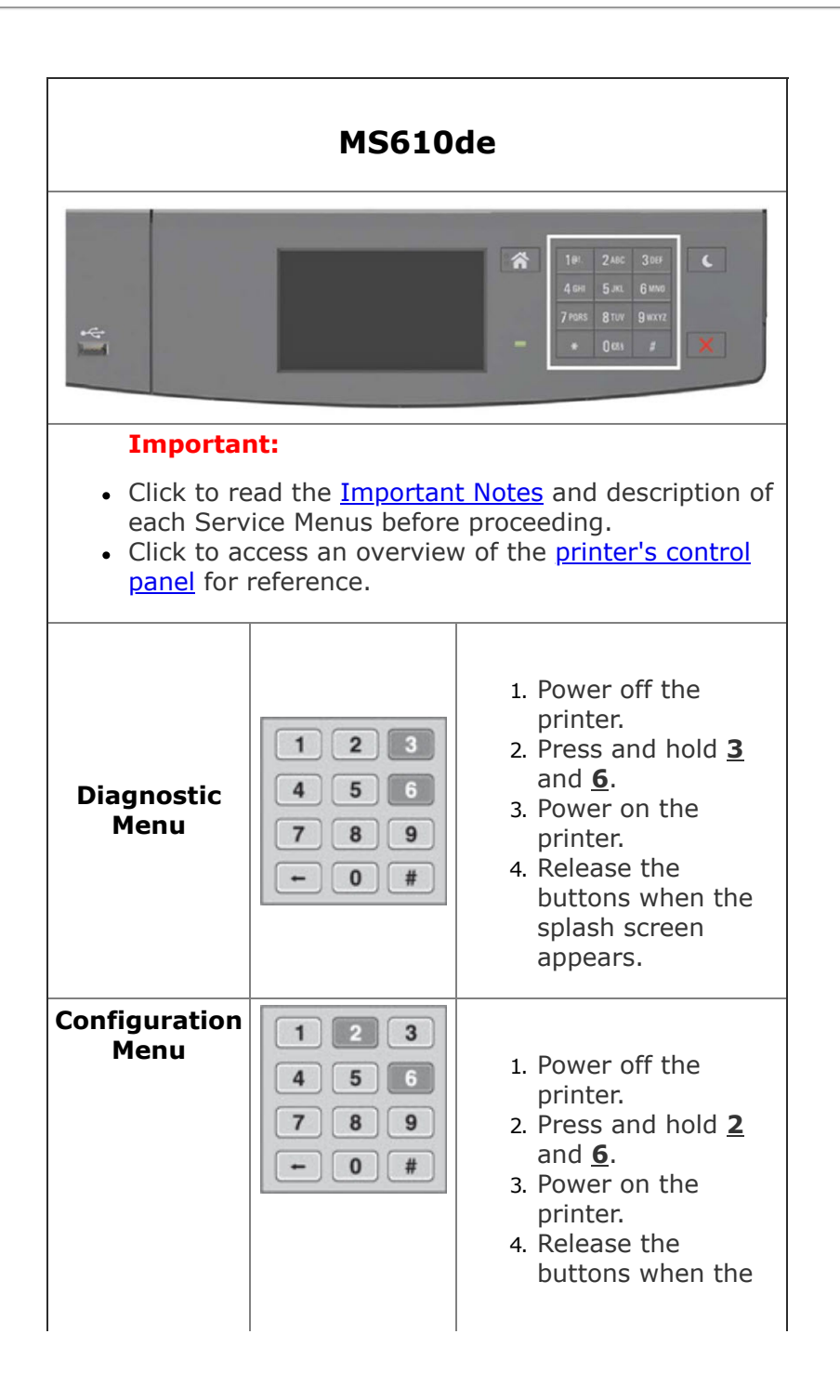

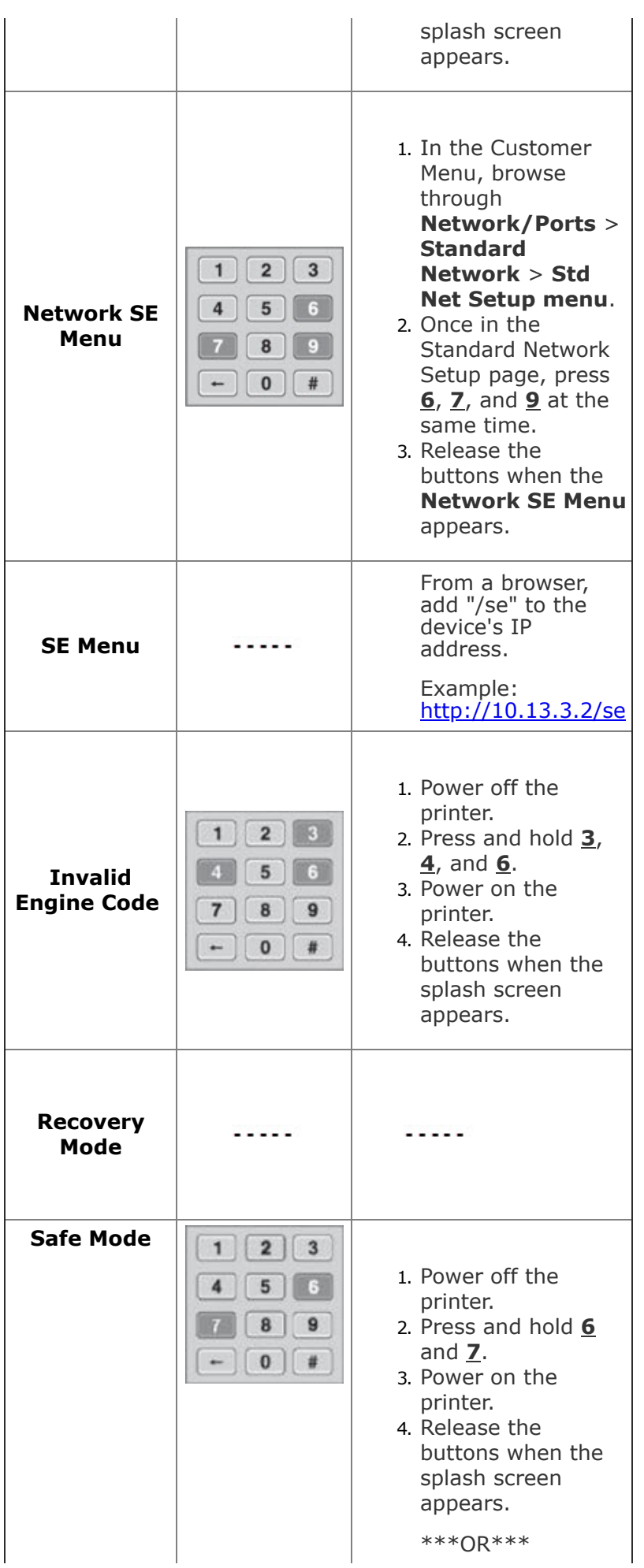

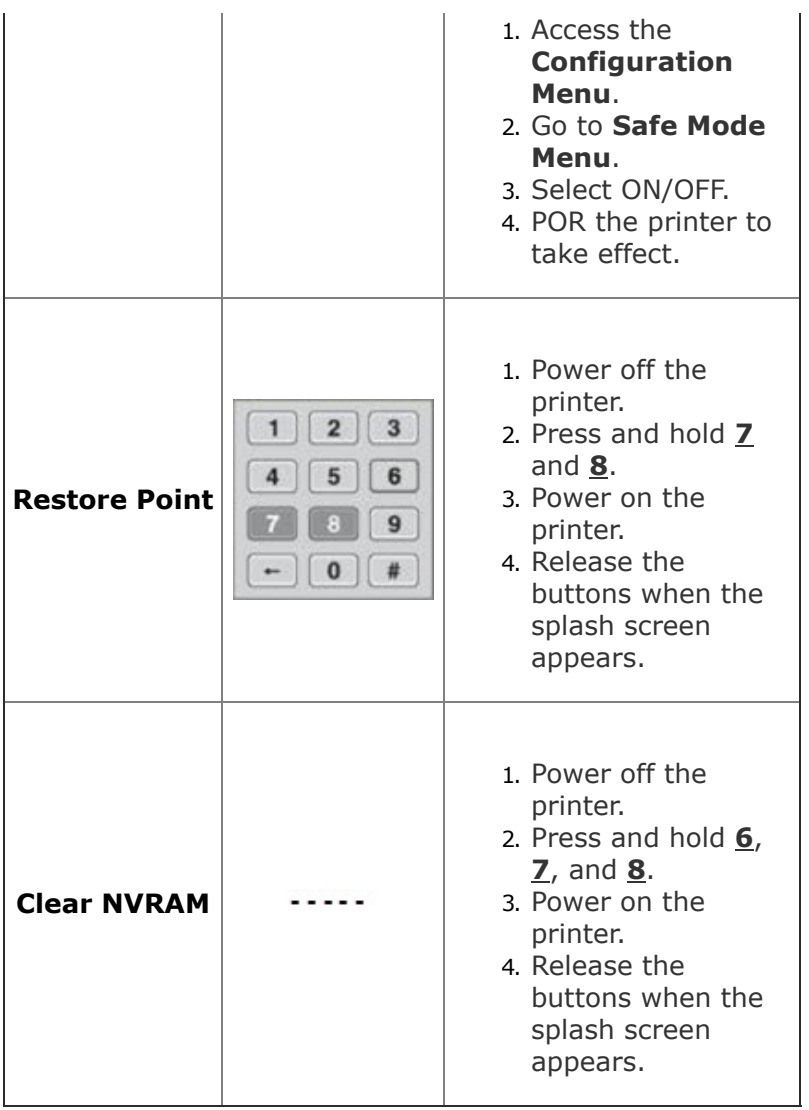

<span id="page-19-0"></span>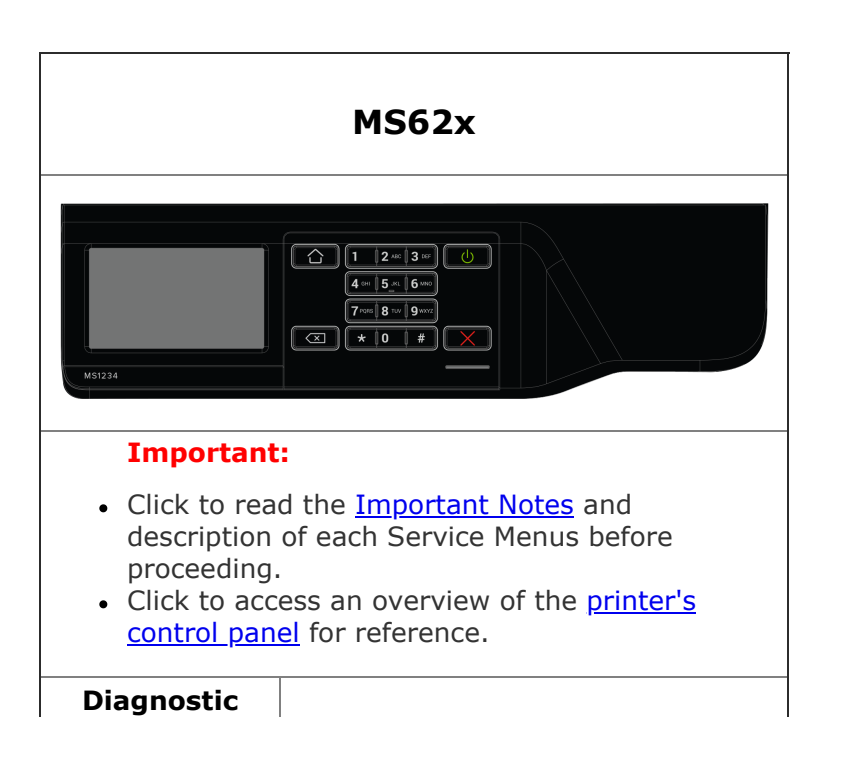

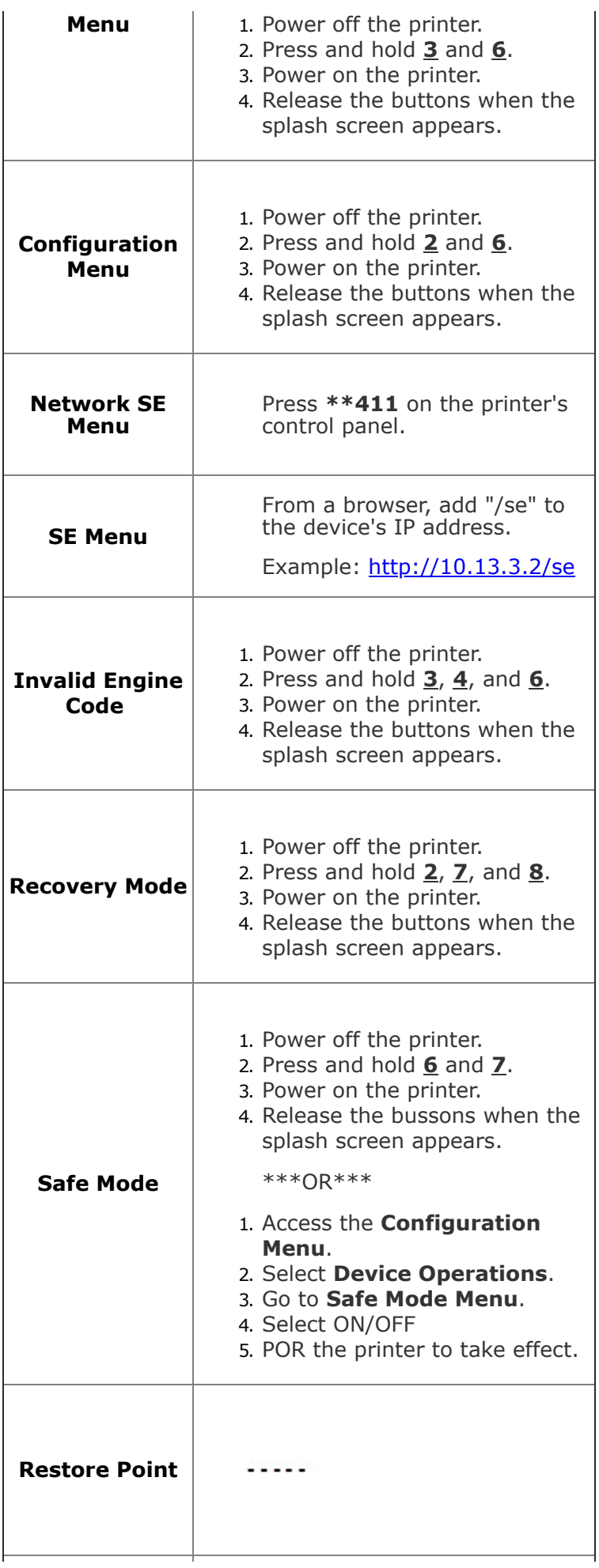

### **Clear NVRAM**

- 1. Power off the printer.
- 2. Press and hold **6**, **7**, and **8**.
- 3. Power on the printer.
- <span id="page-21-0"></span>4. Release the buttons when the splash screen appears.

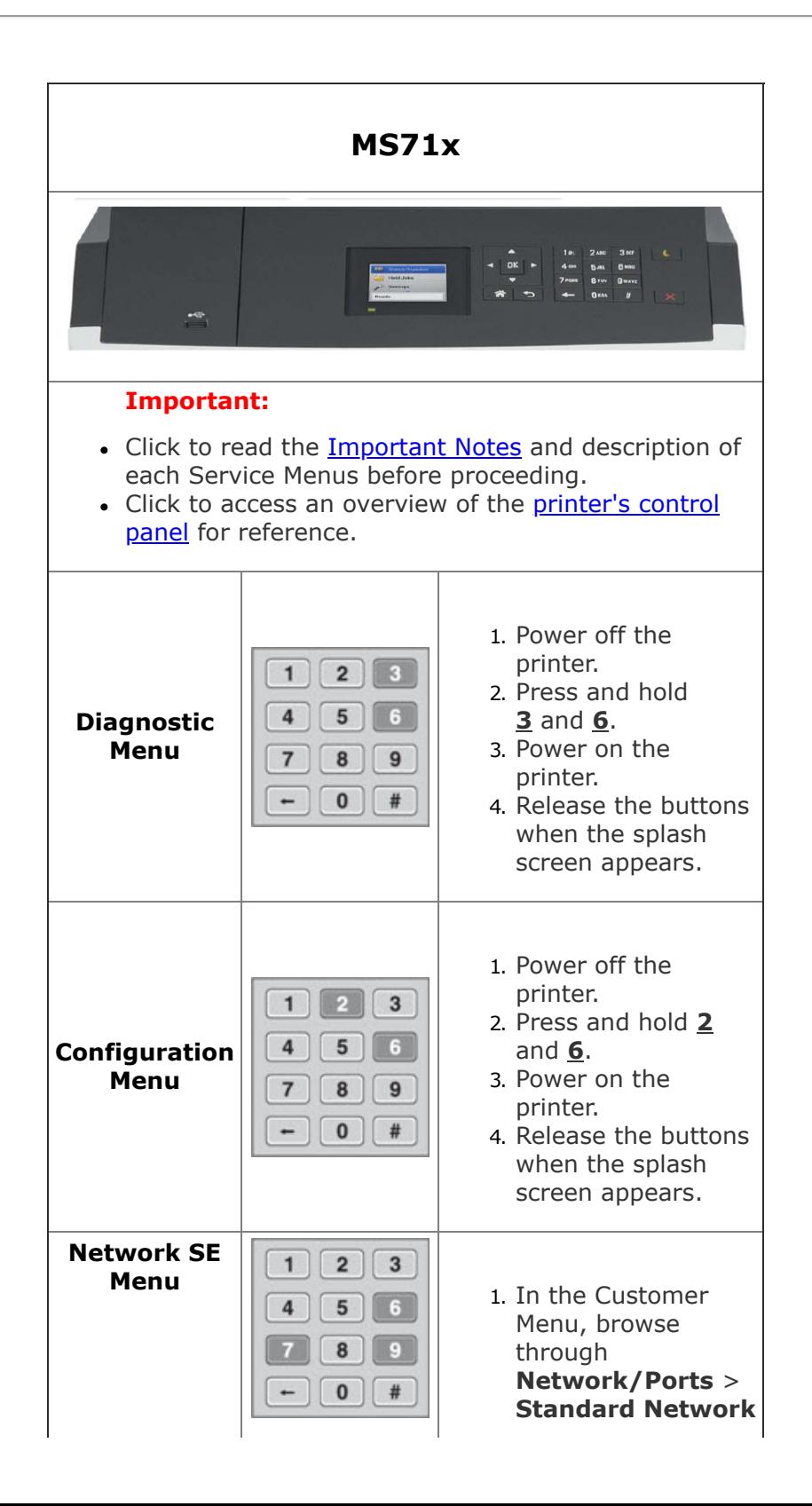

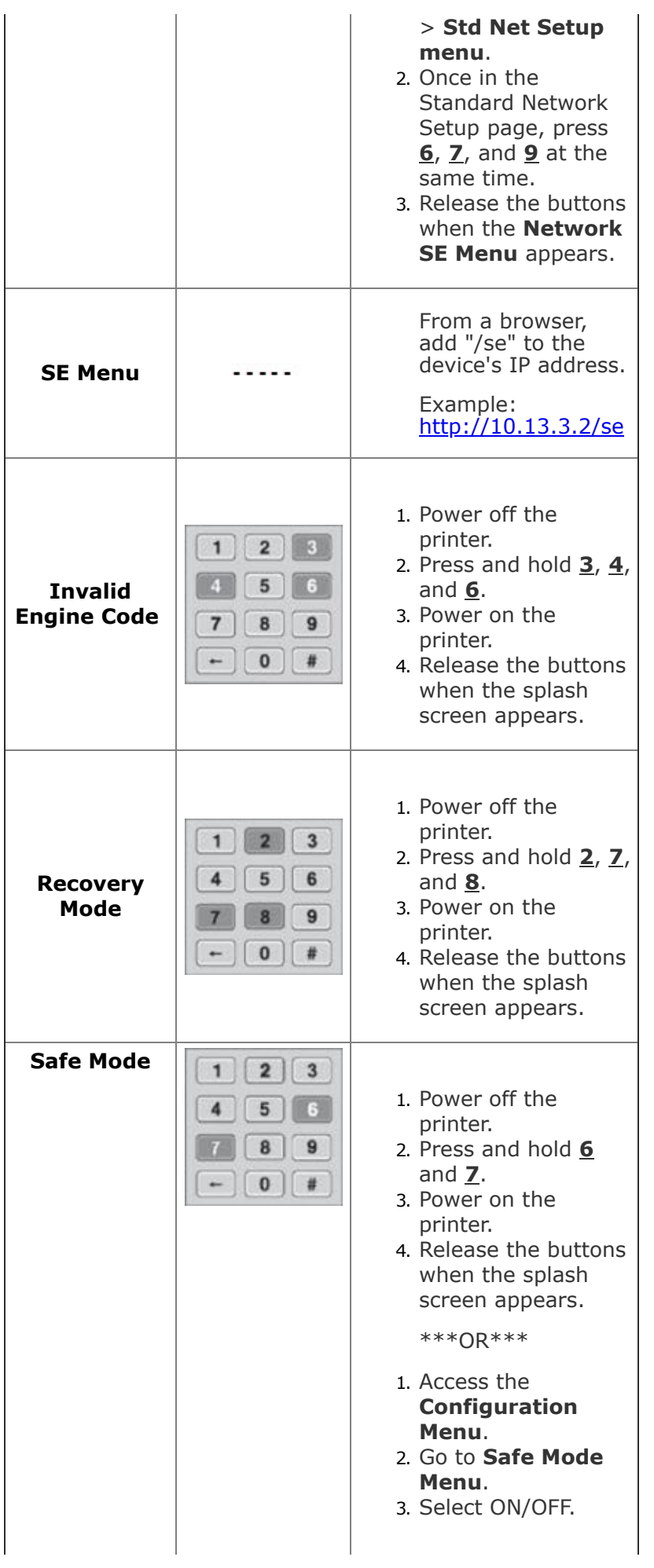

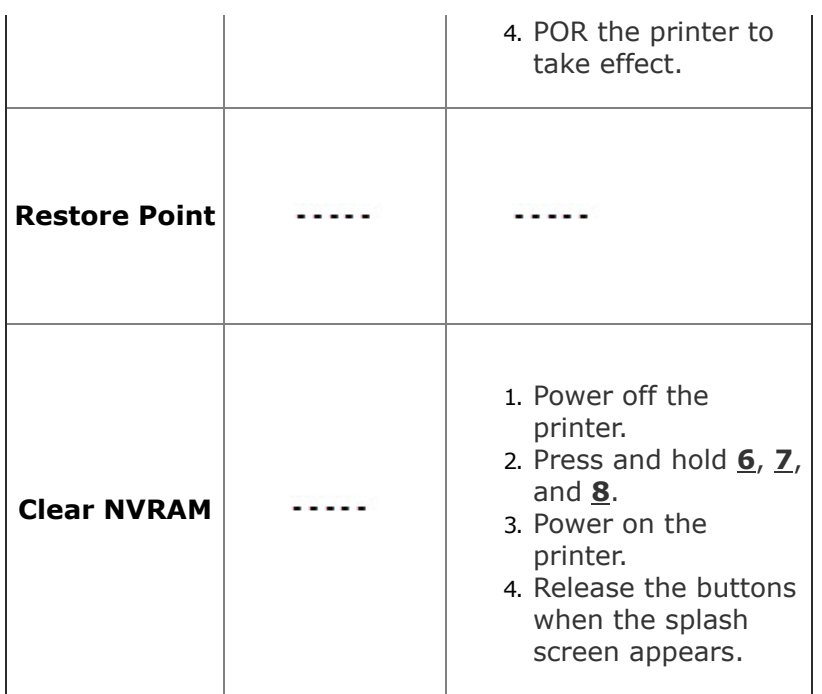

<span id="page-23-0"></span>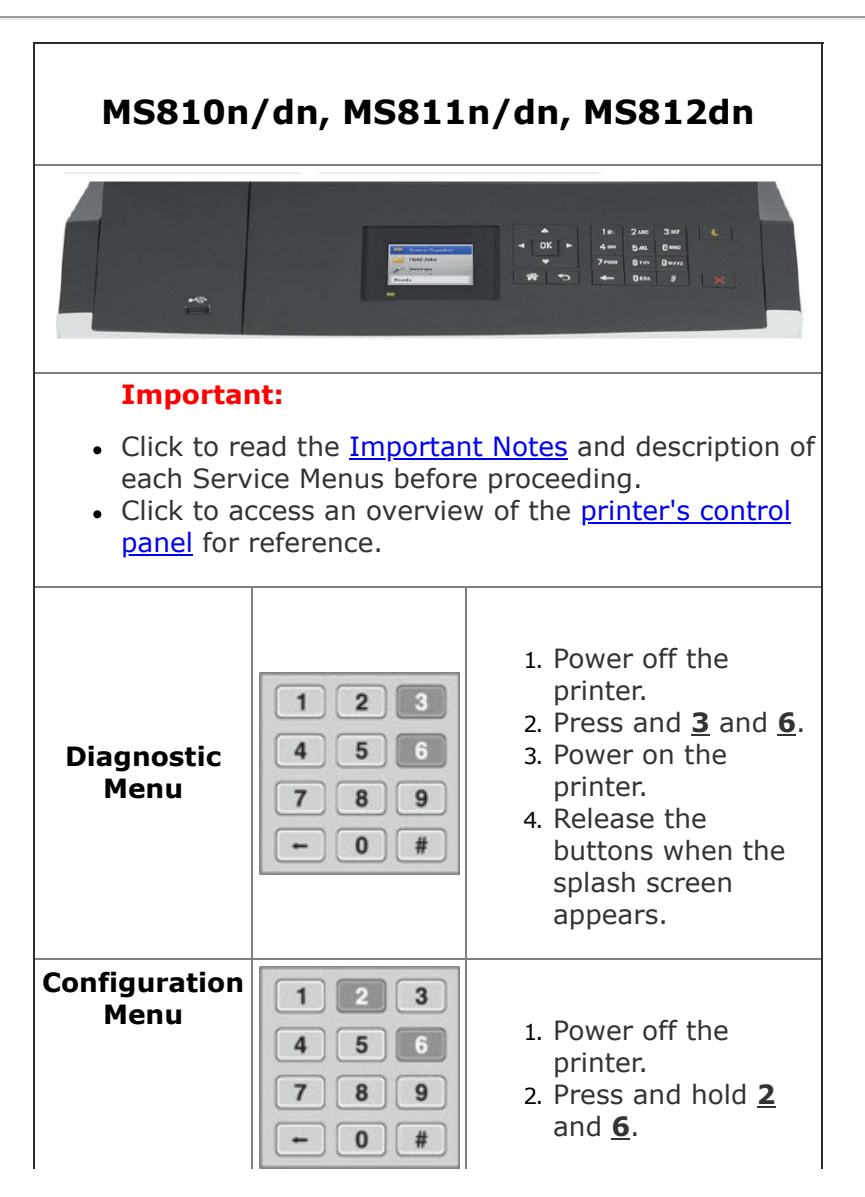

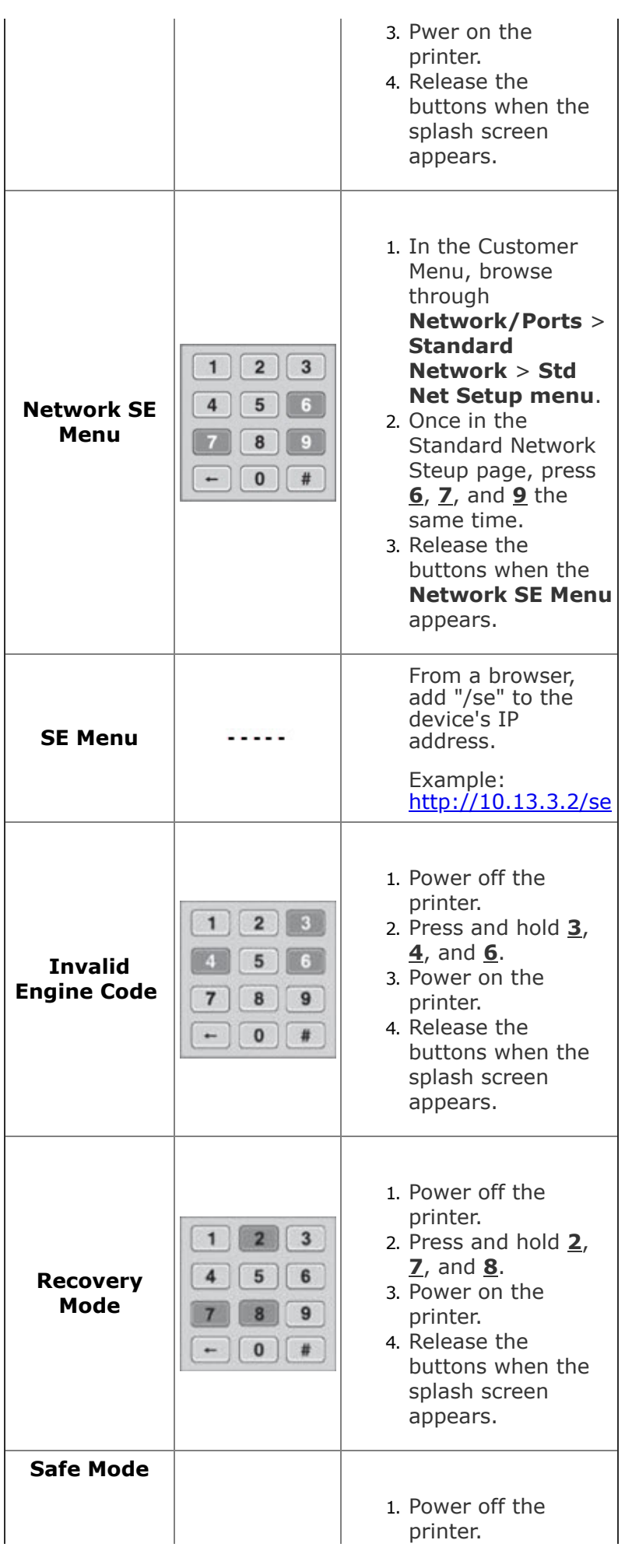

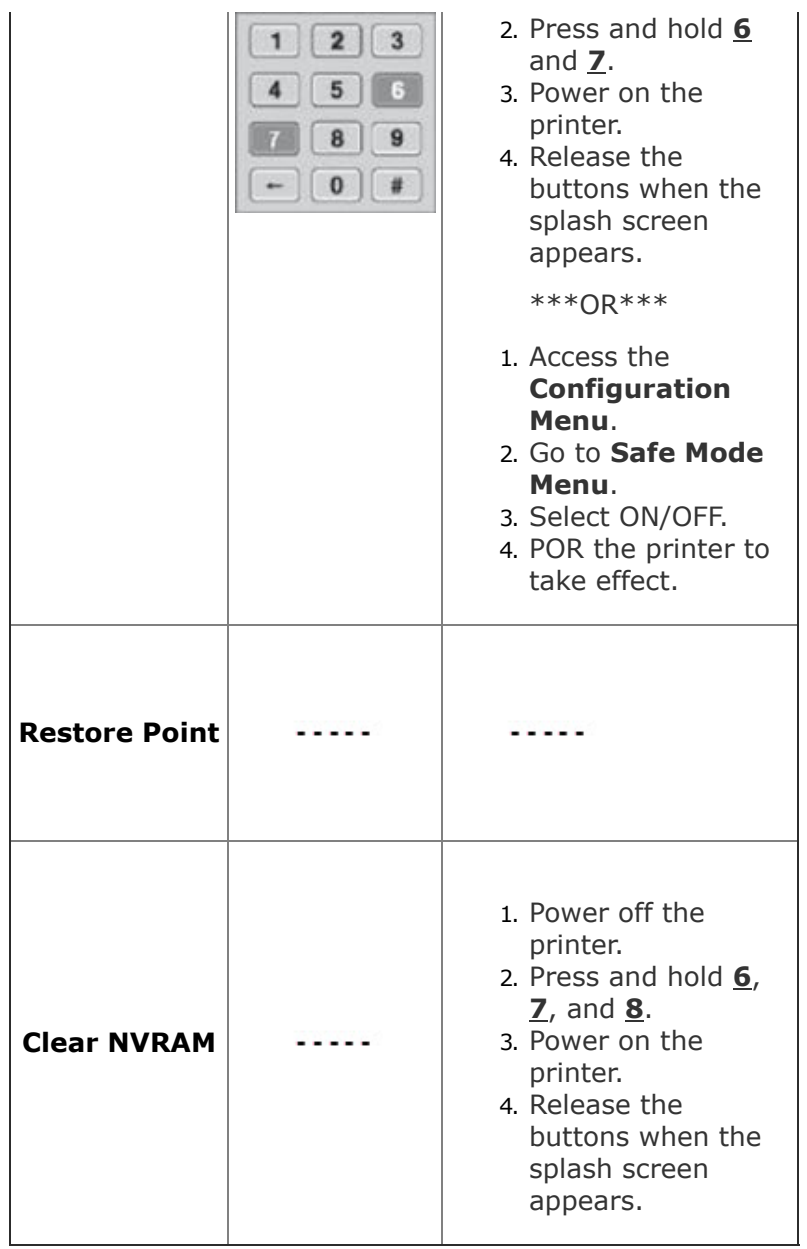

<span id="page-25-0"></span>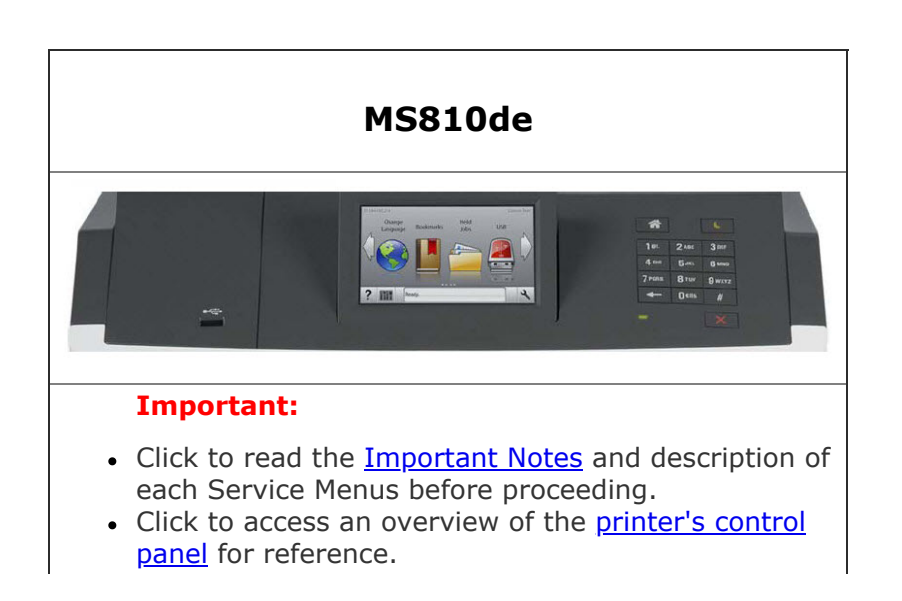

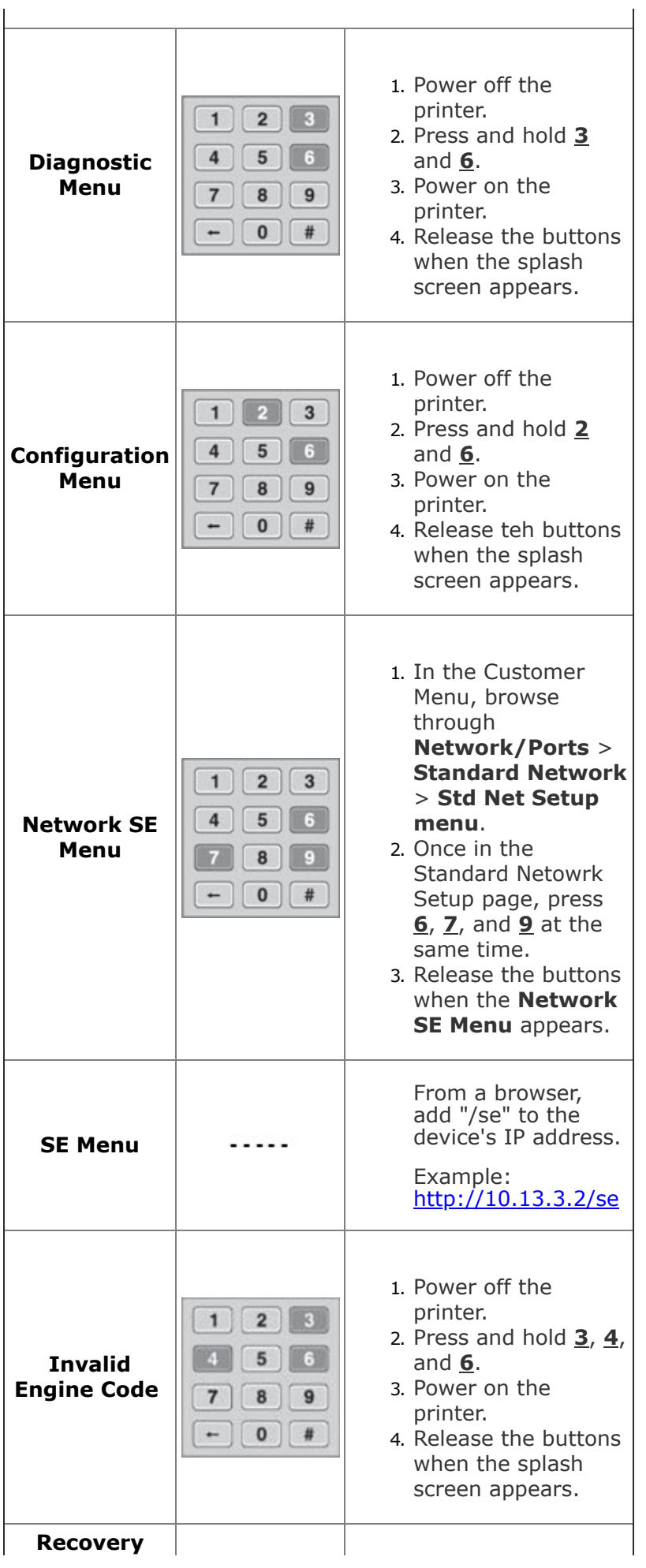

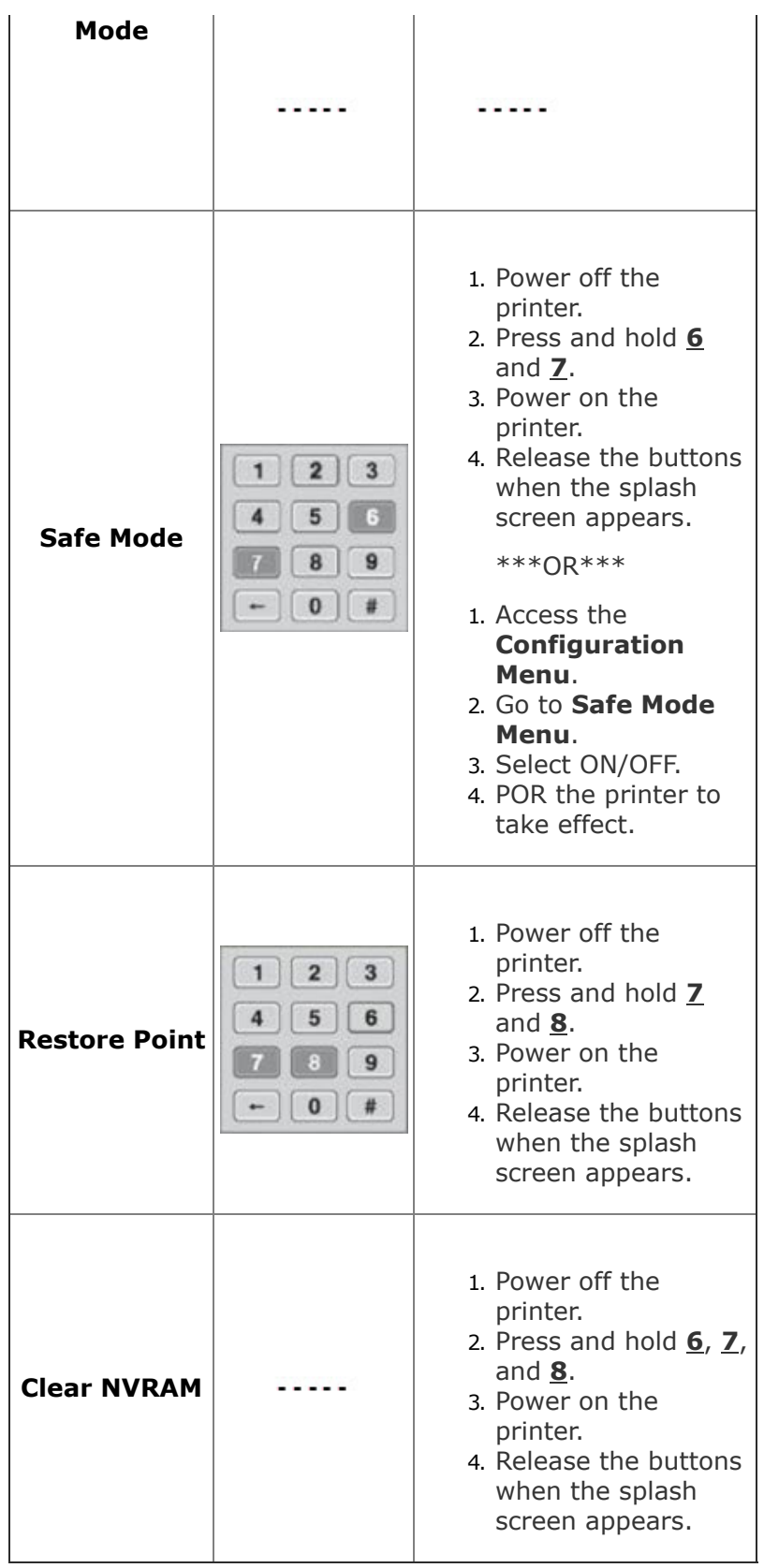

<span id="page-28-0"></span>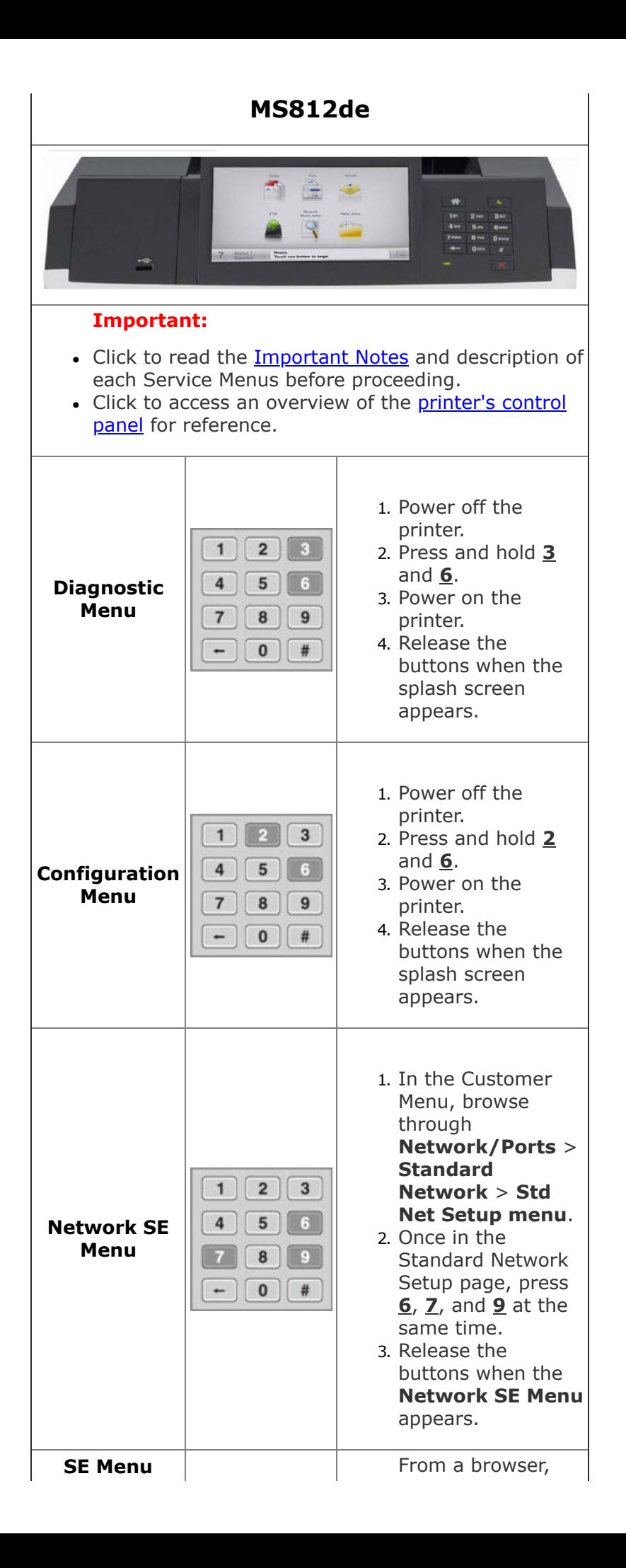

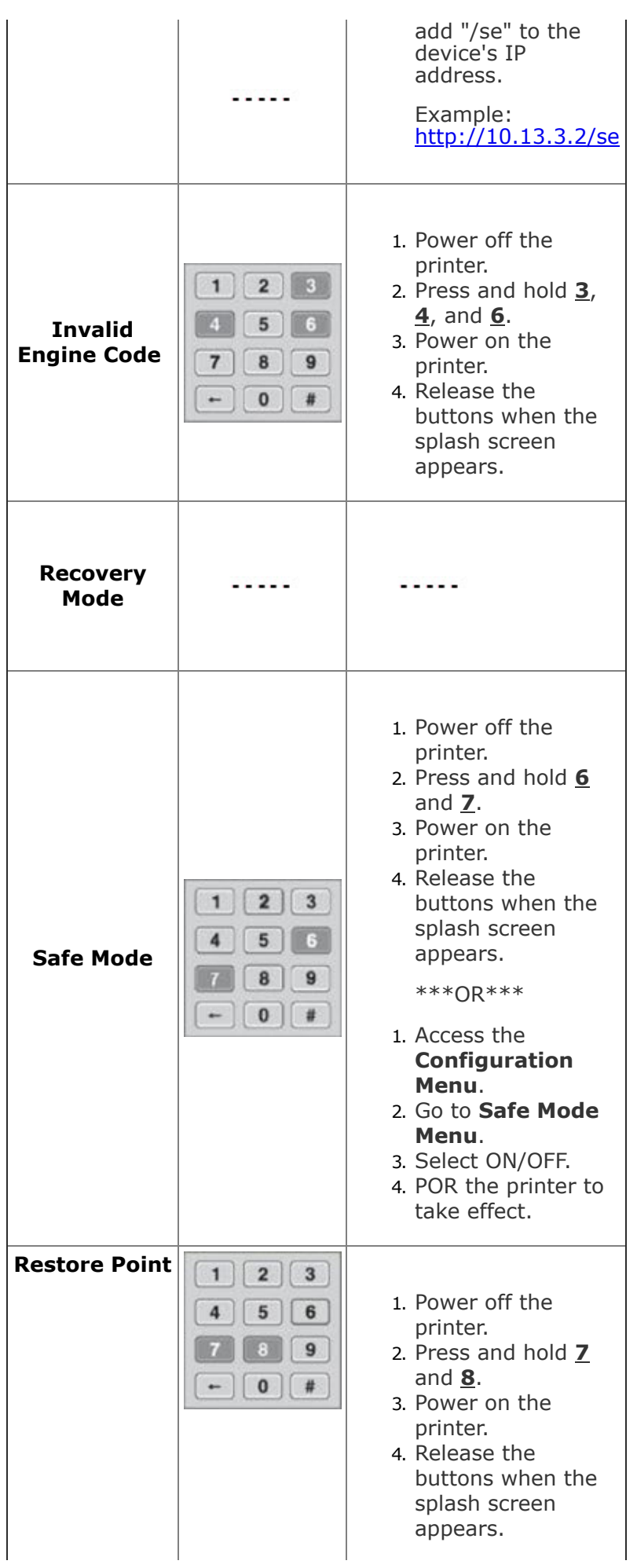

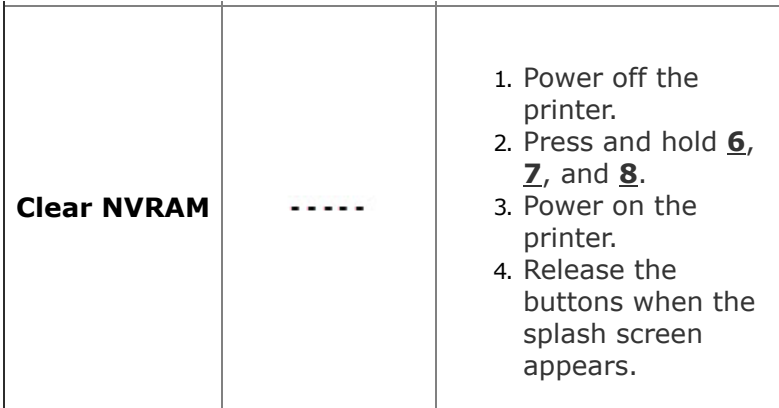

<span id="page-30-0"></span>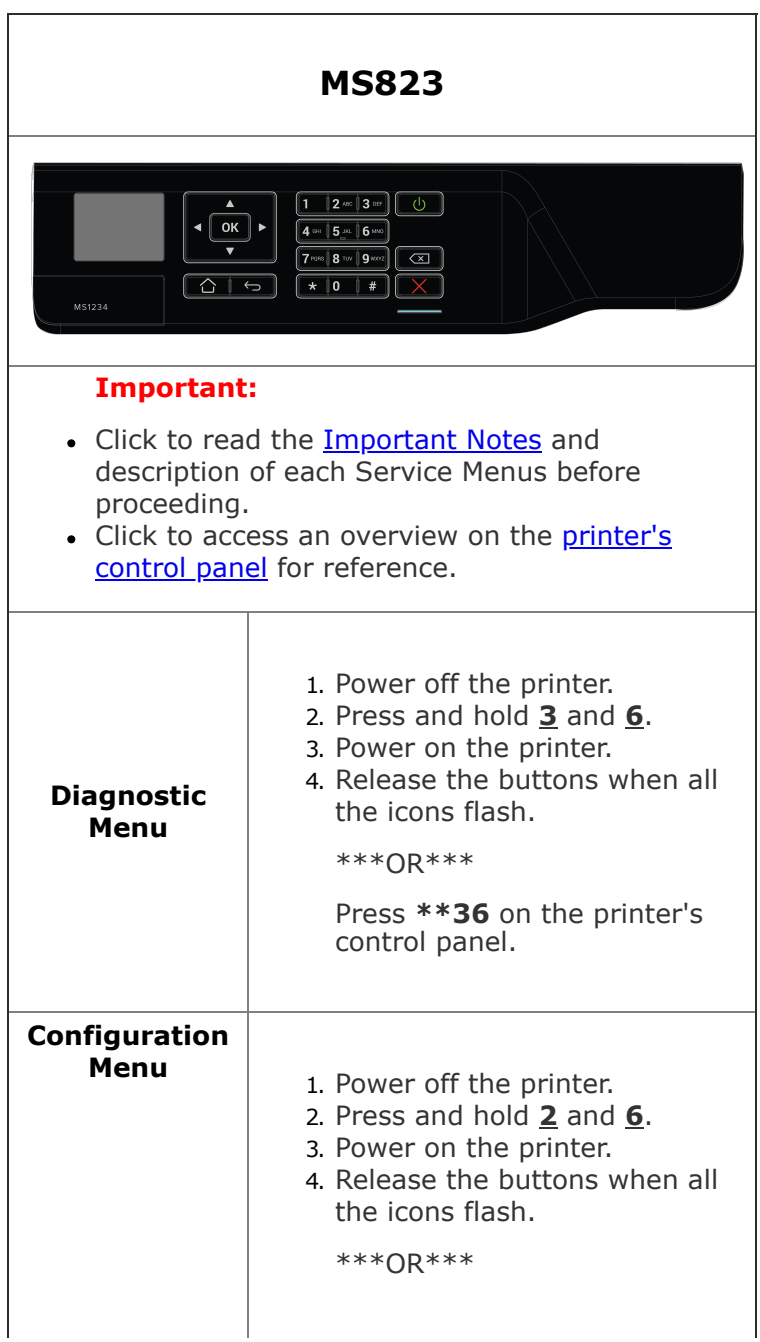

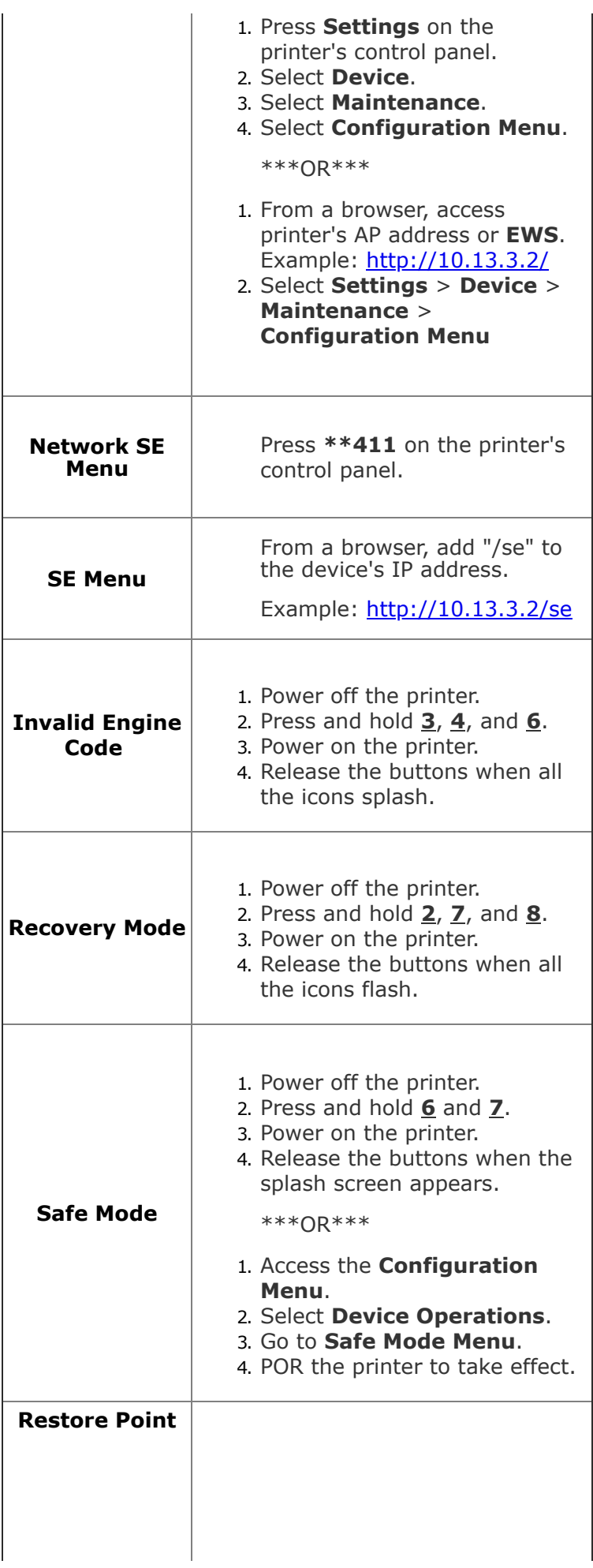

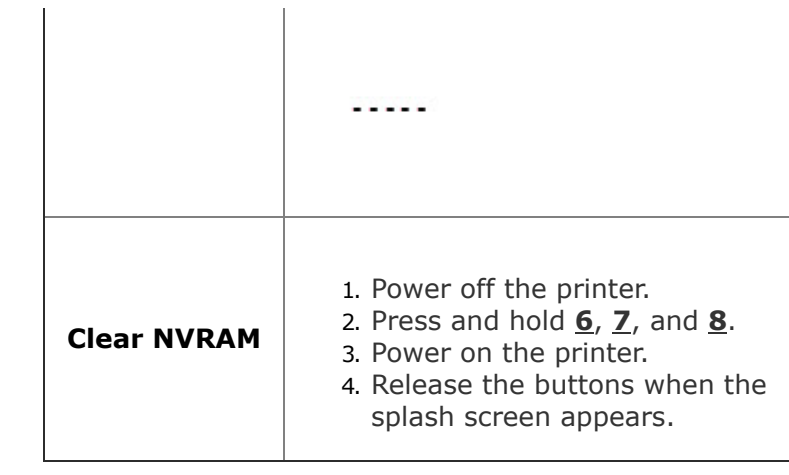

<span id="page-32-0"></span>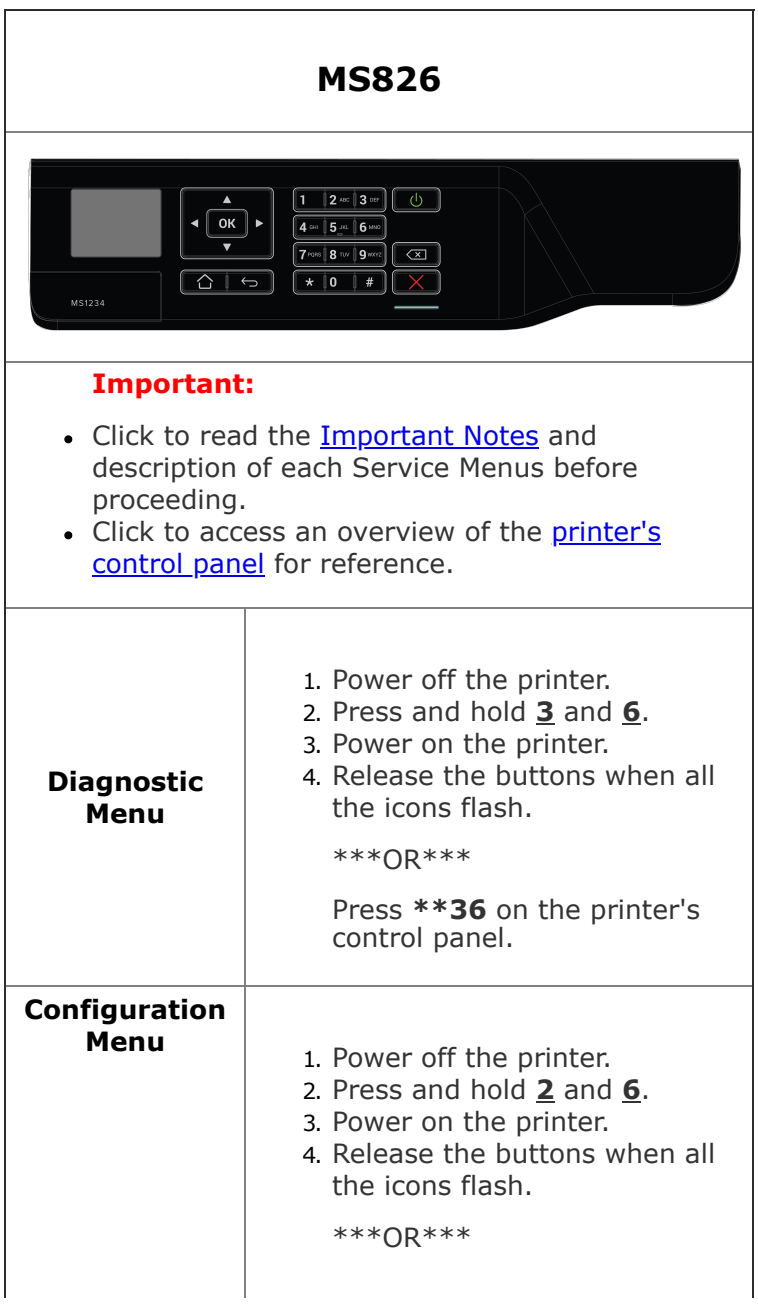

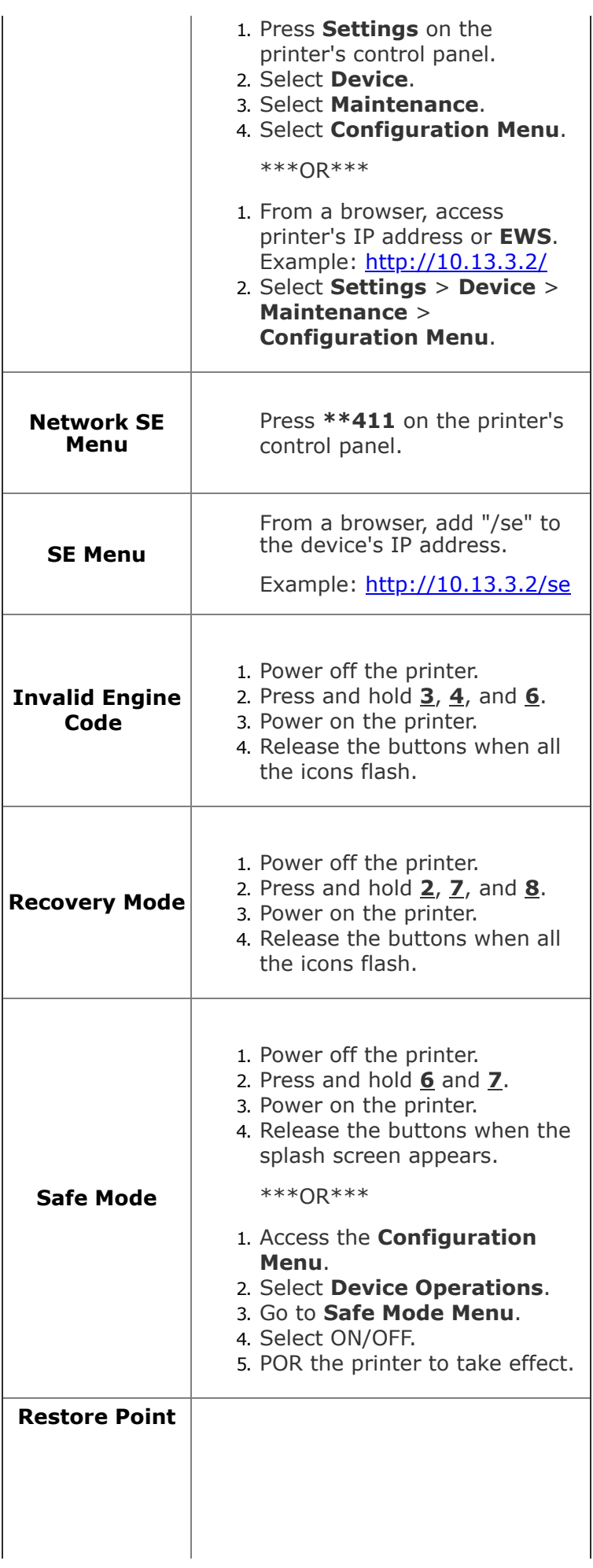

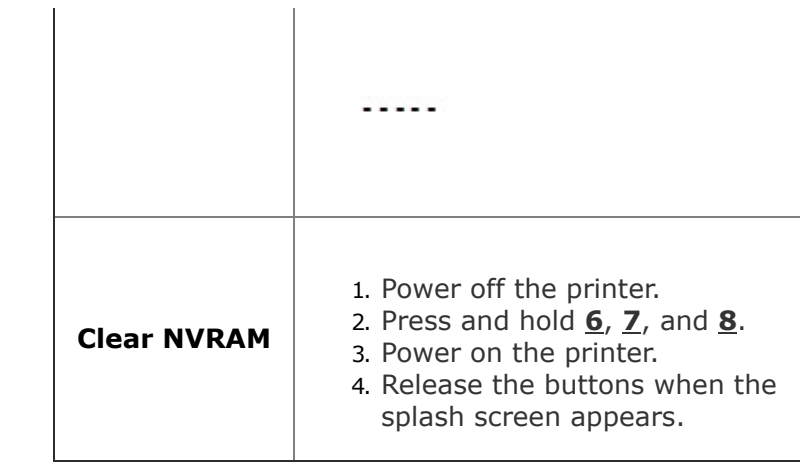

J.

<span id="page-34-0"></span>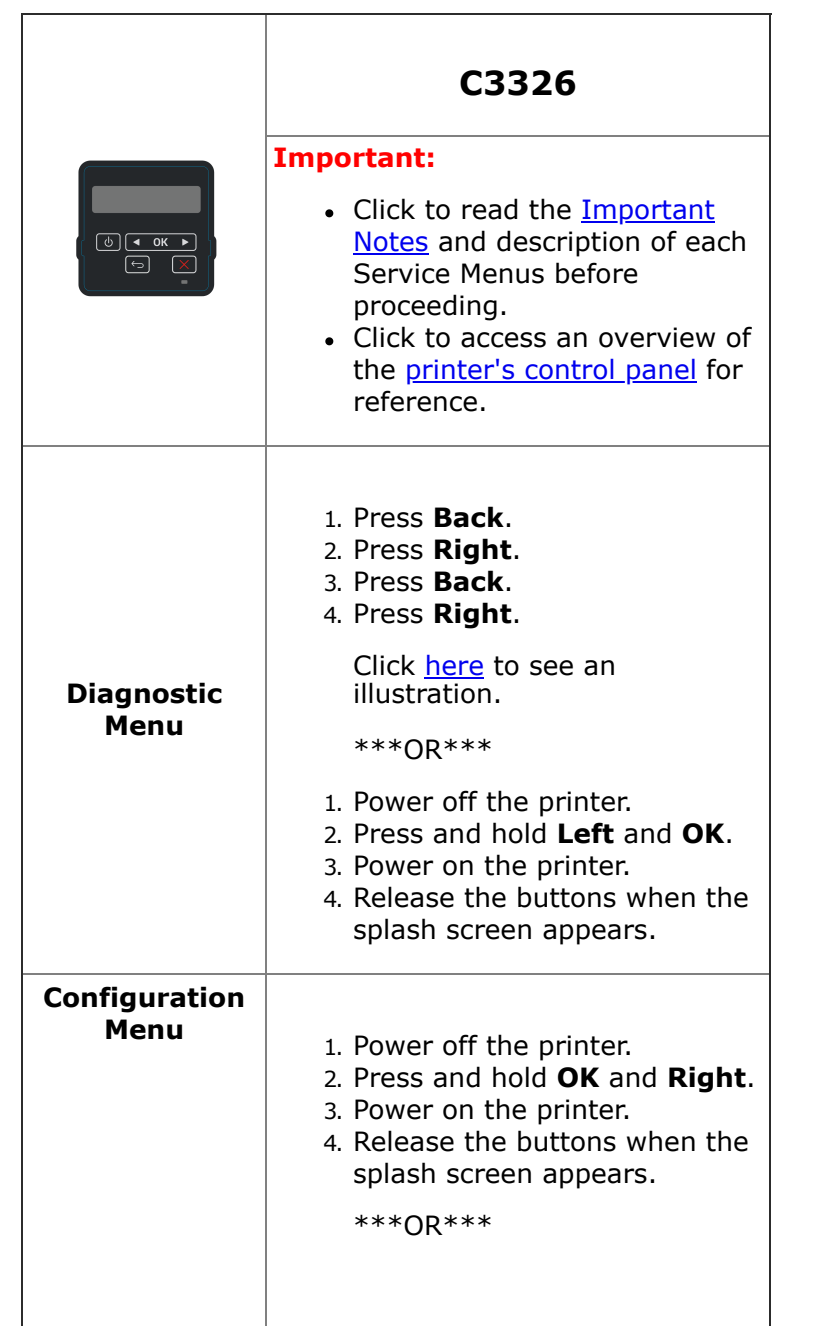

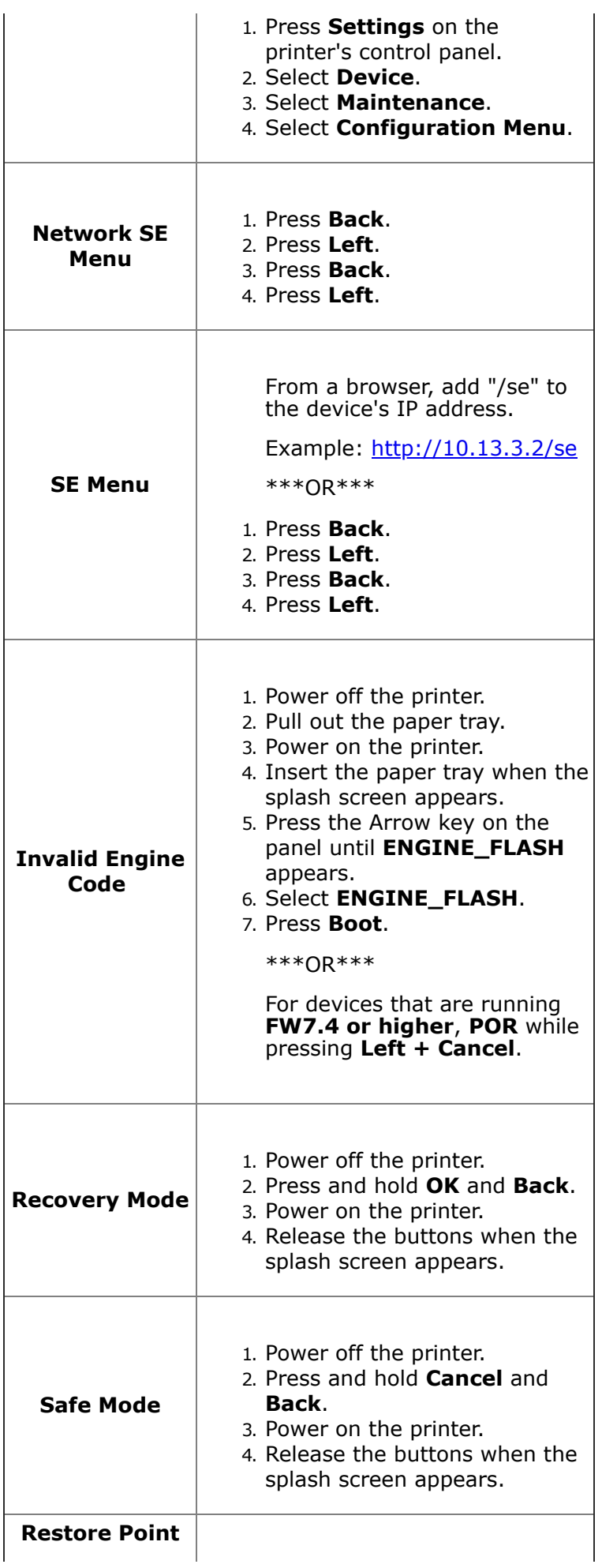
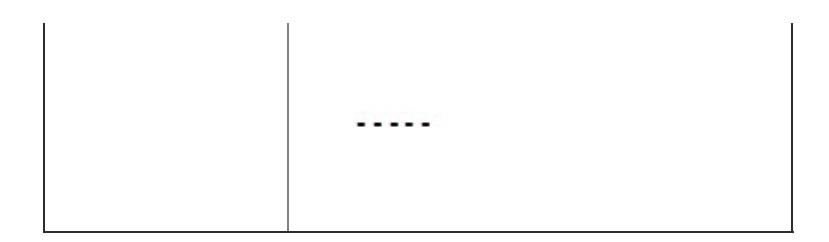

<span id="page-36-0"></span>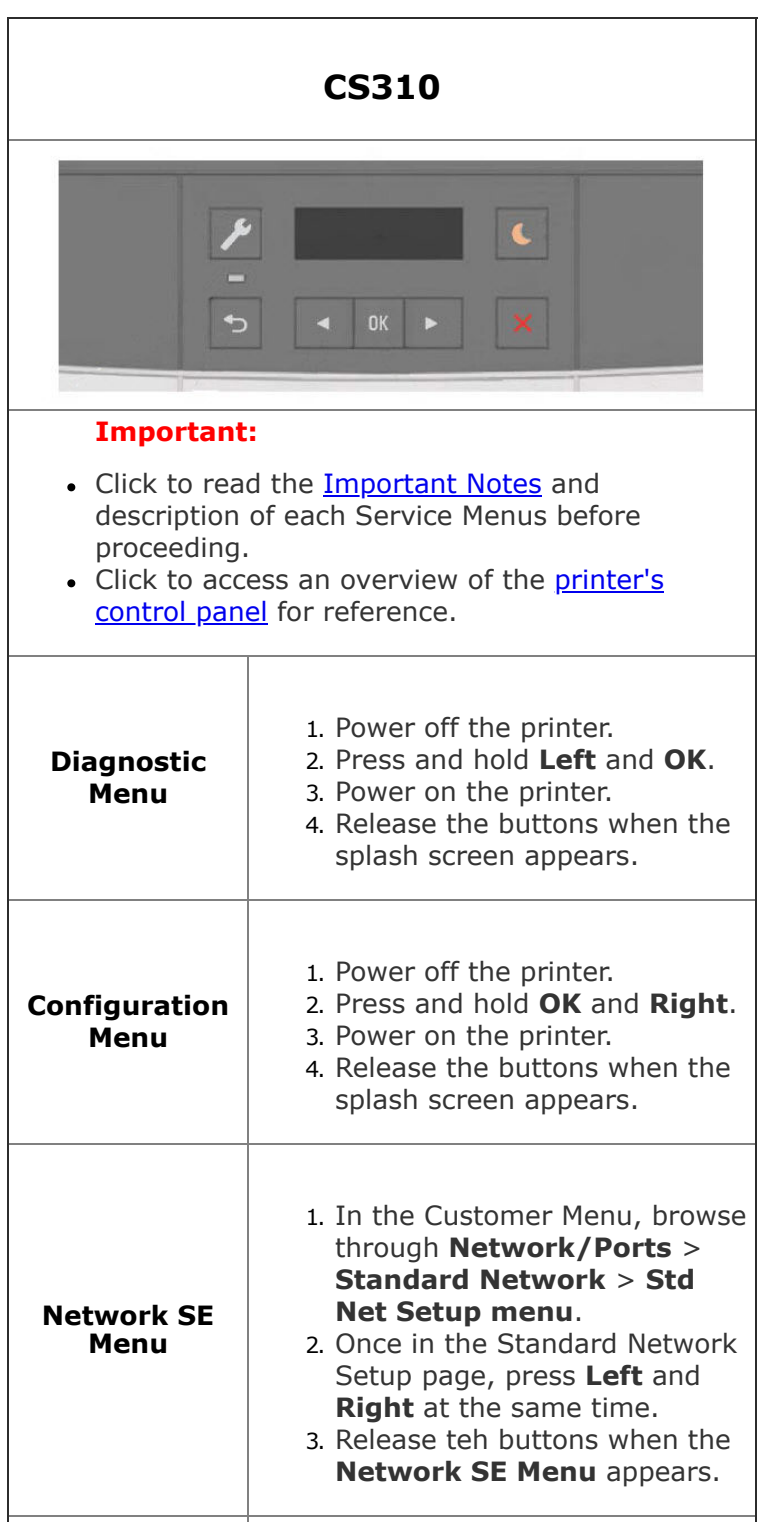

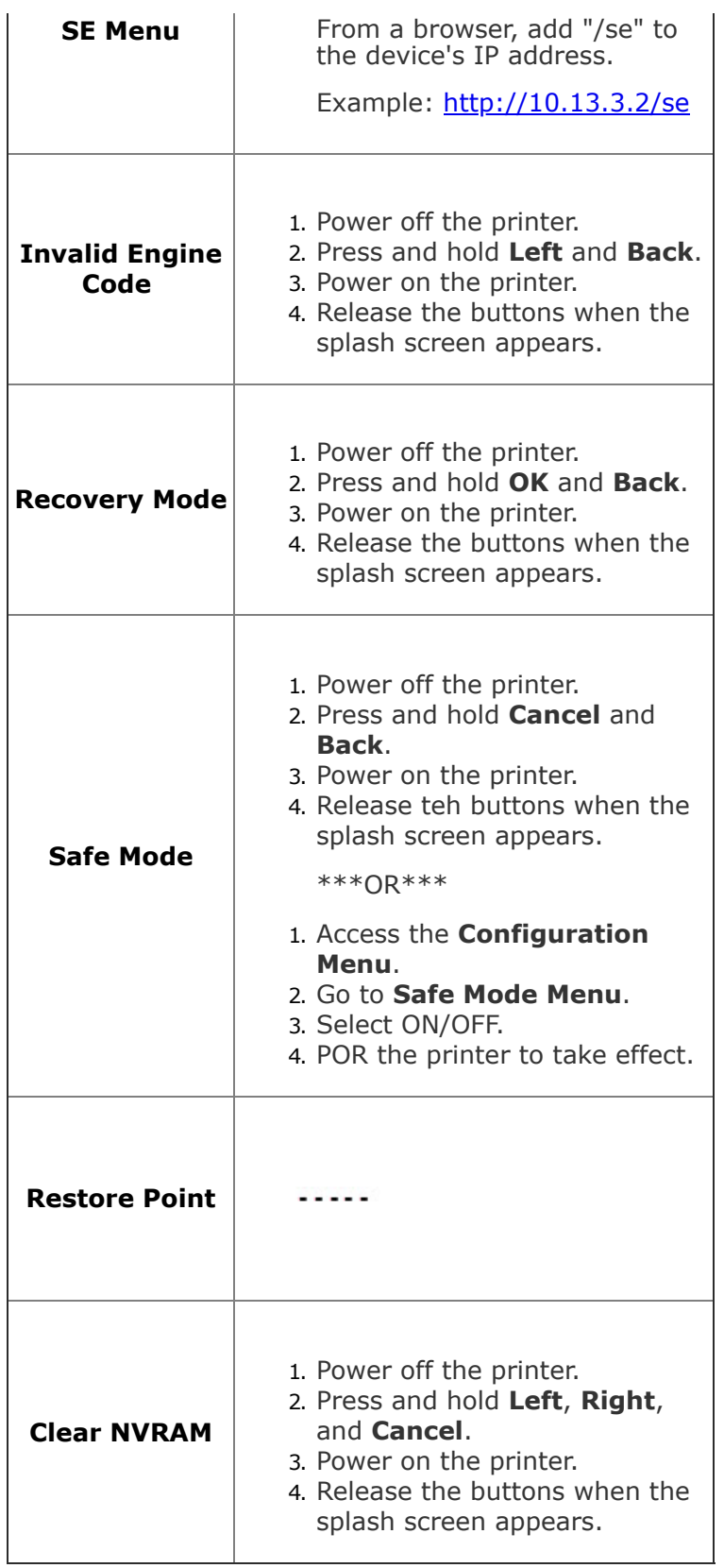

**CS321**

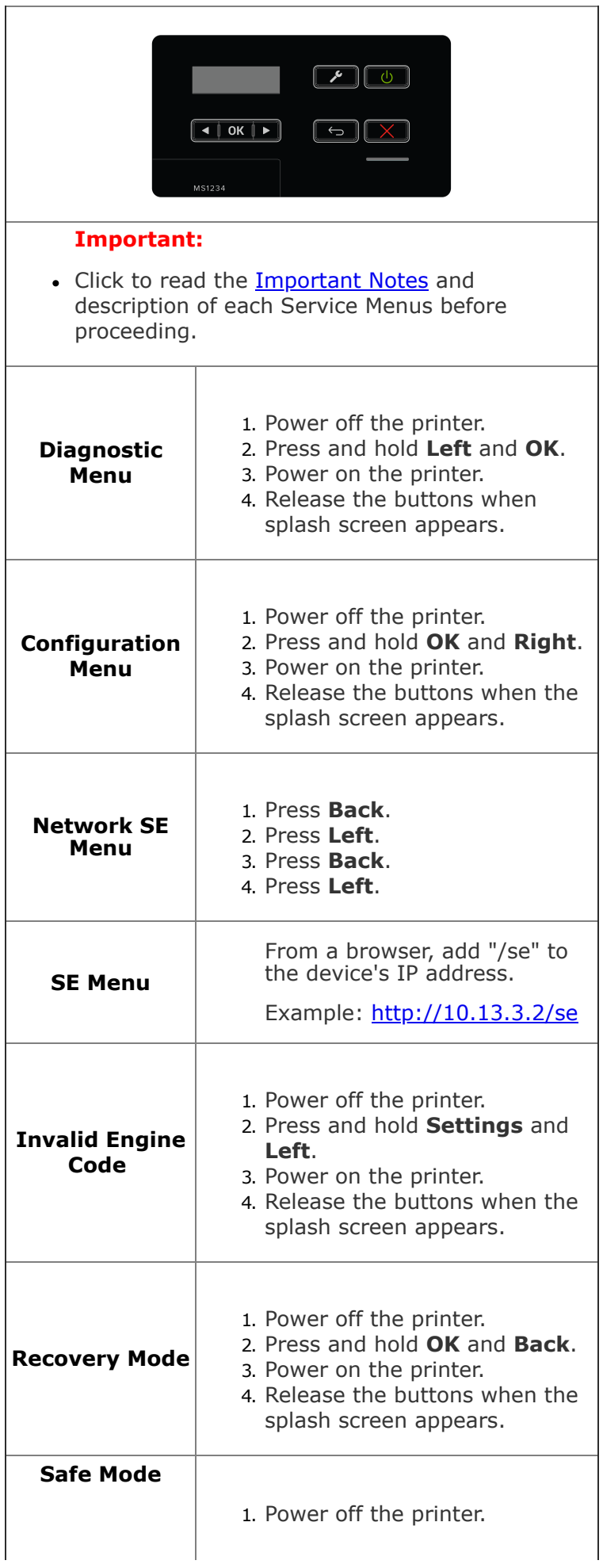

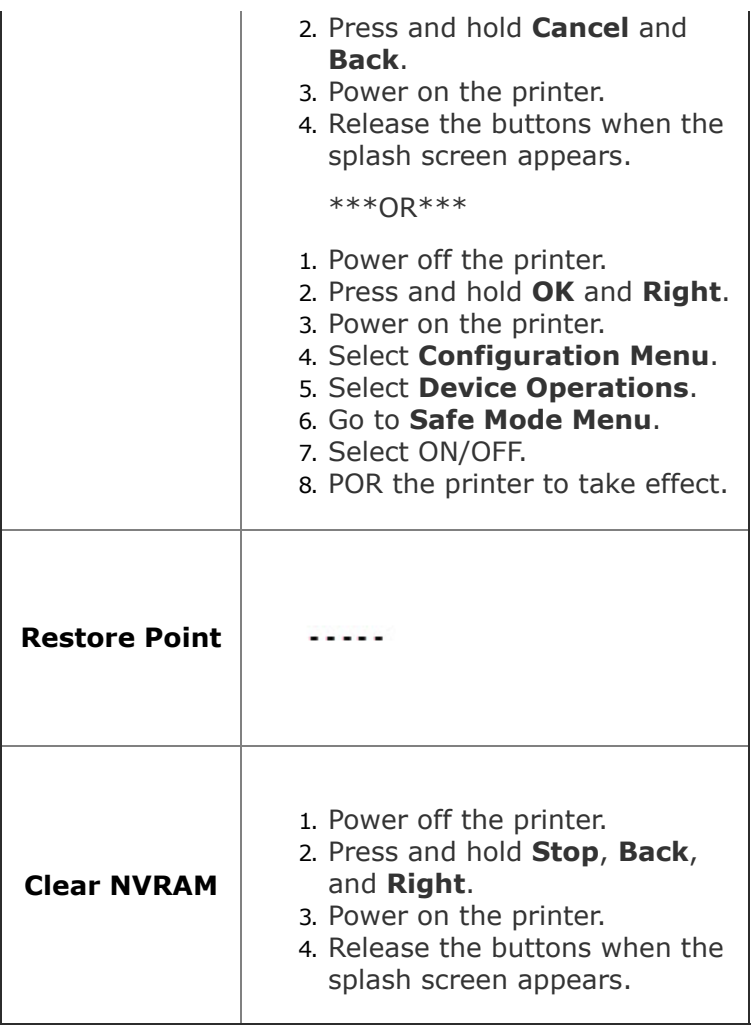

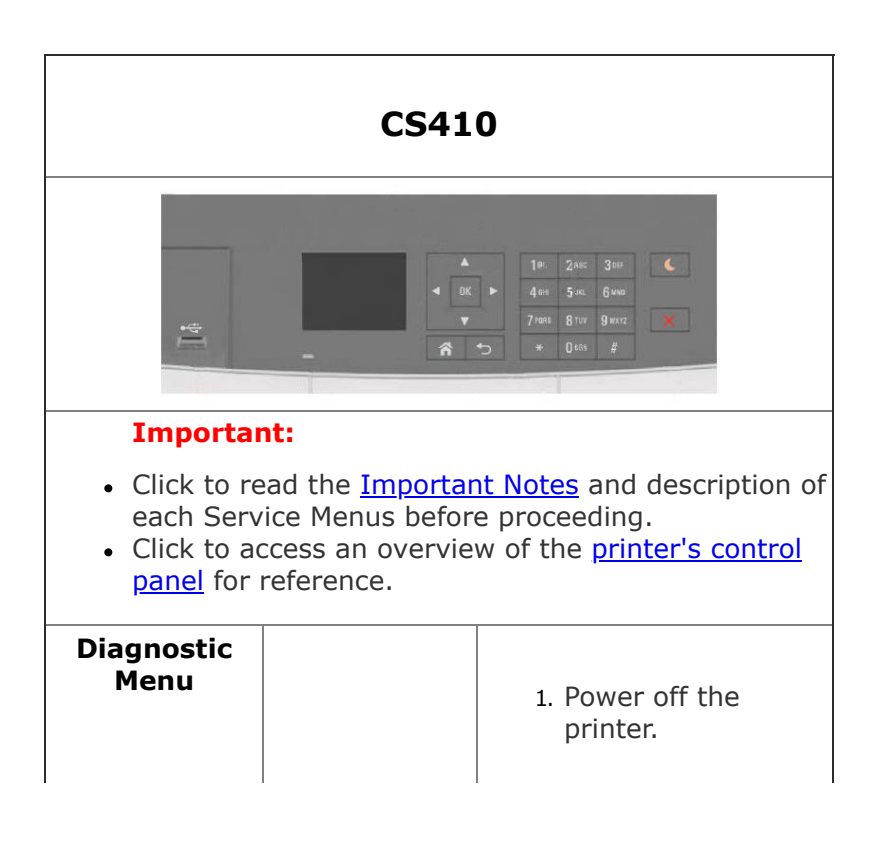

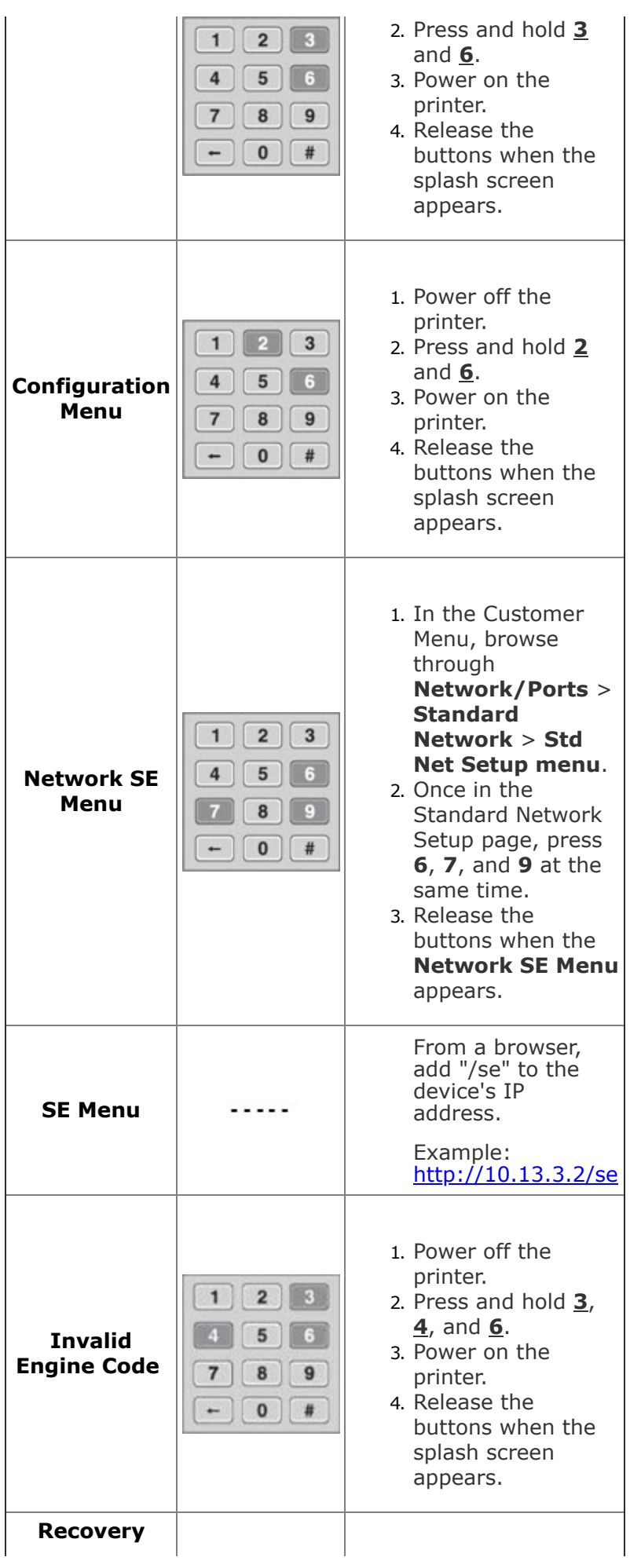

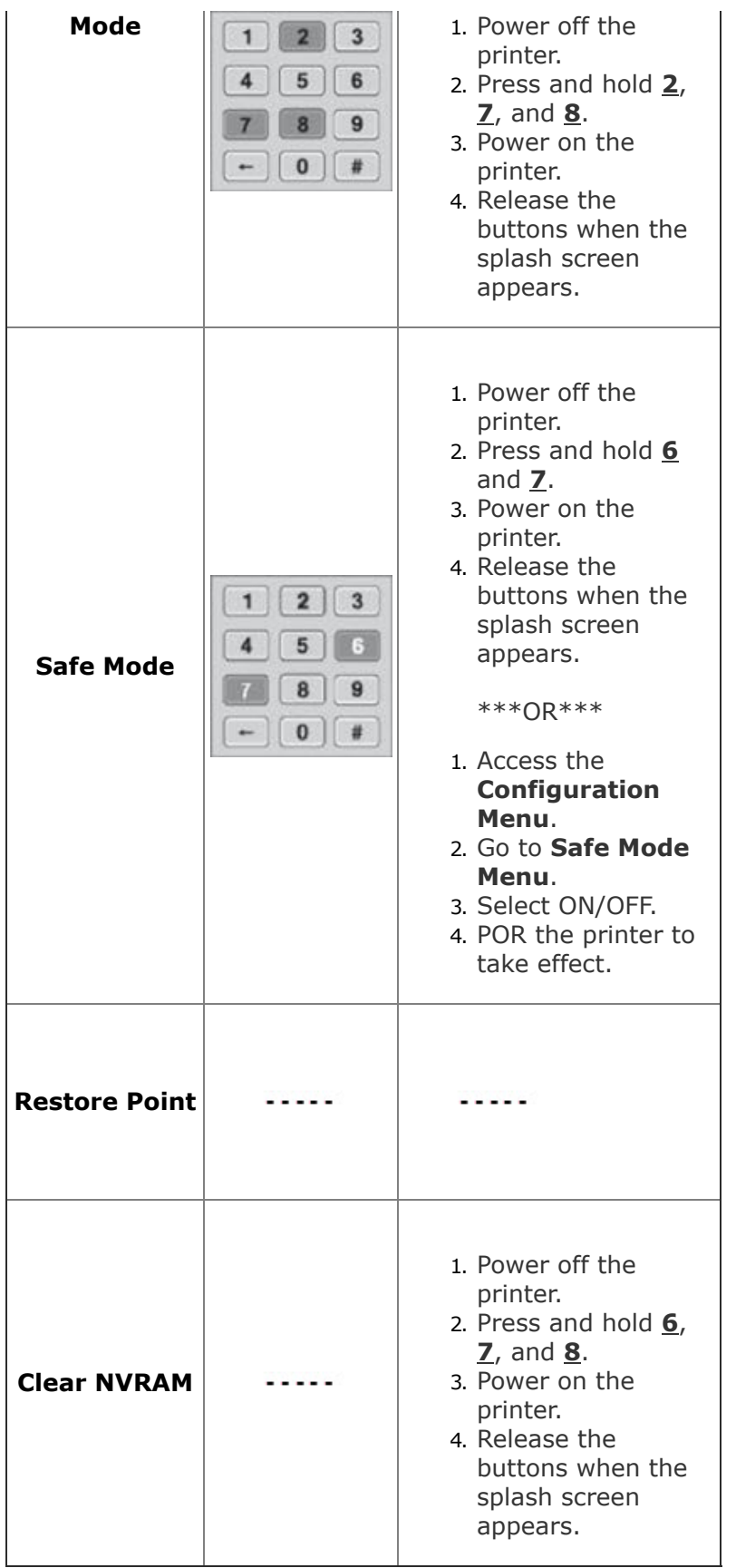

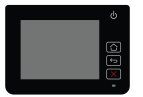

# **CS43x**

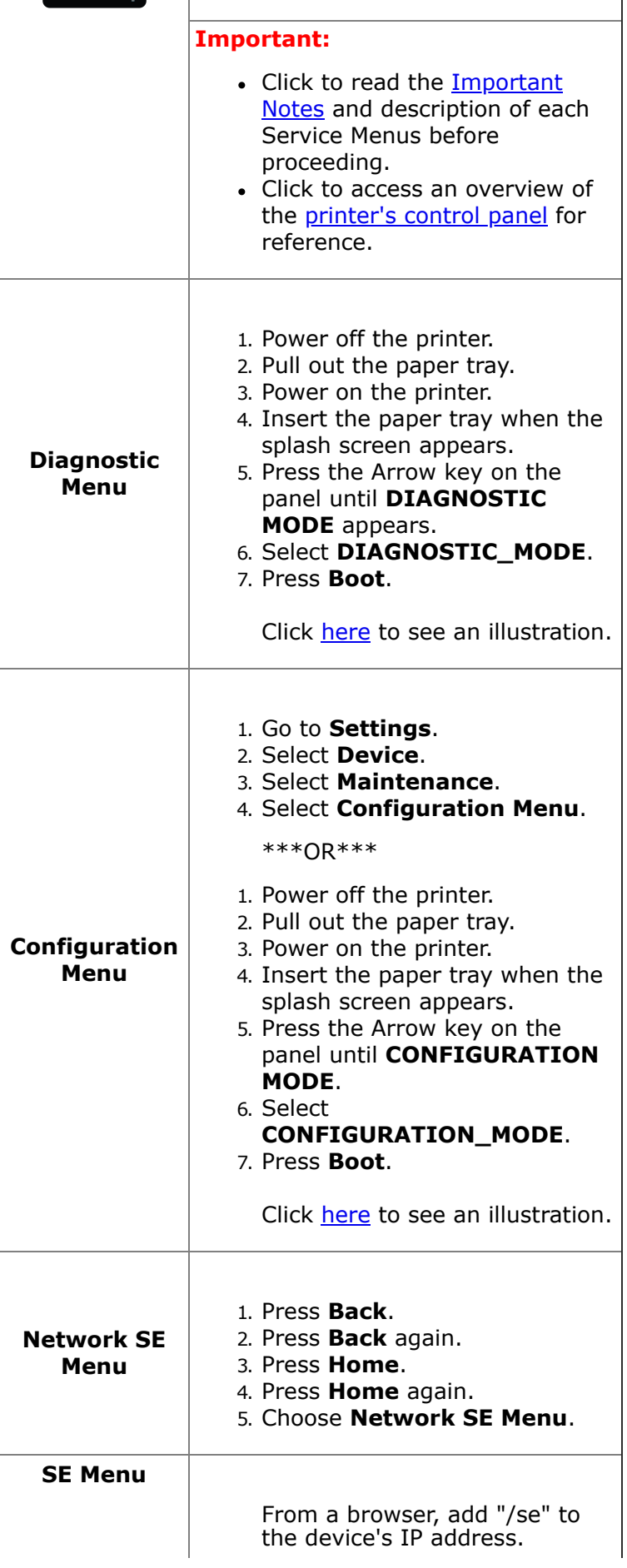

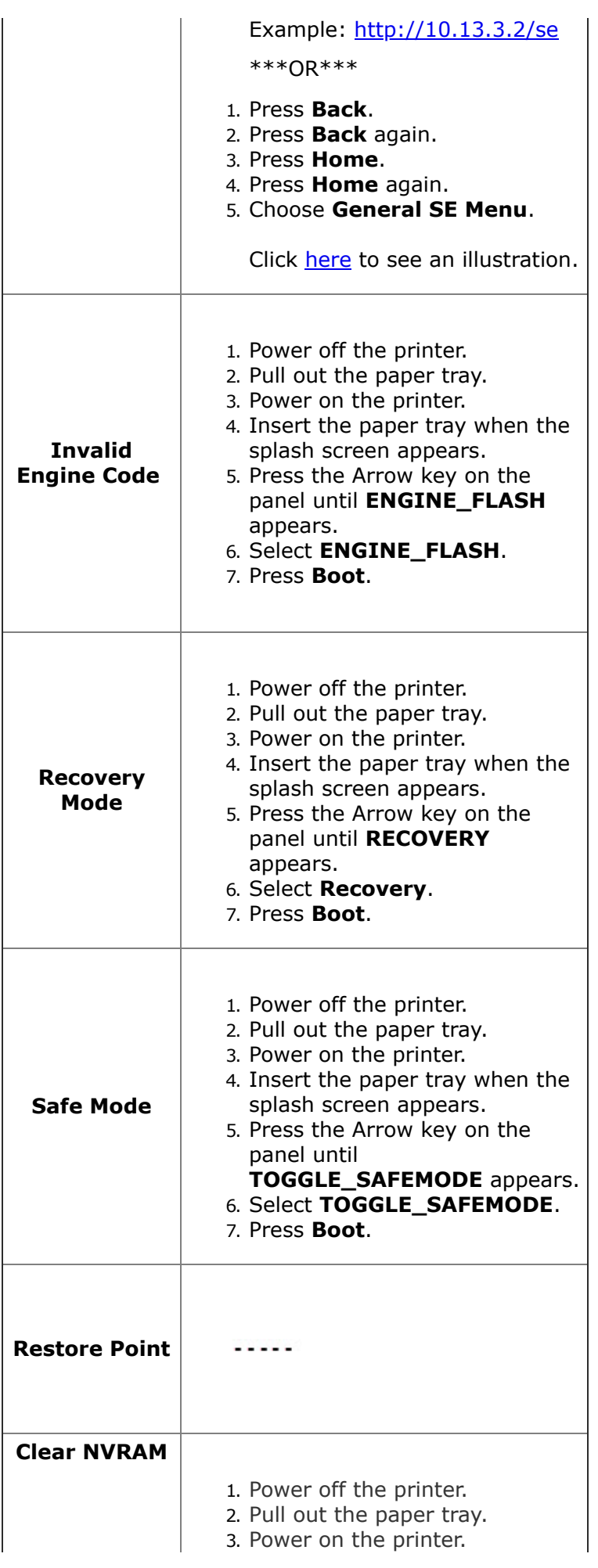

- 4. Insert the paper tray when the splash screen appears. 5. Press the **Arrow** key on the panel until **CLEAR\_NVRAM** appears.
	- 6. Select **CLEAR\_NVRAM**.
	- 7. Press **Boot**.

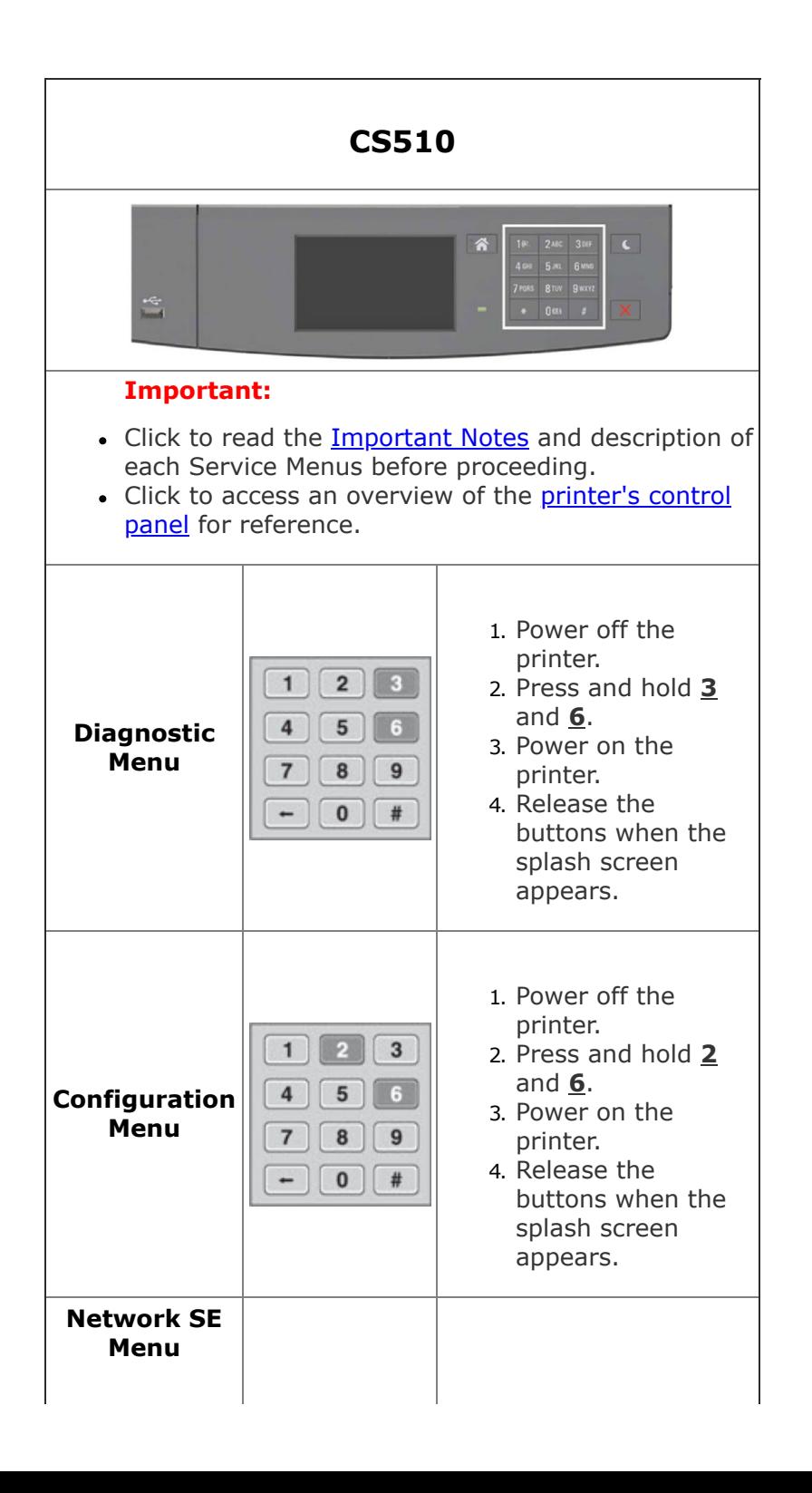

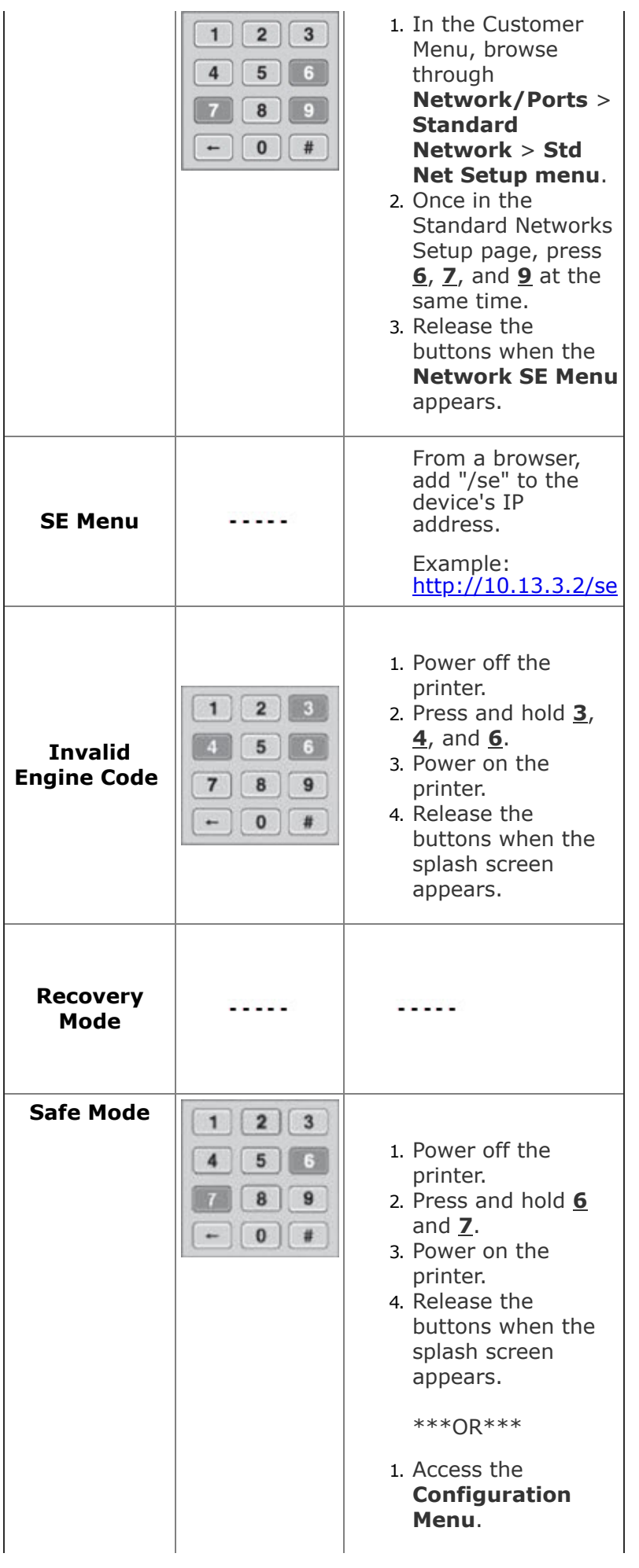

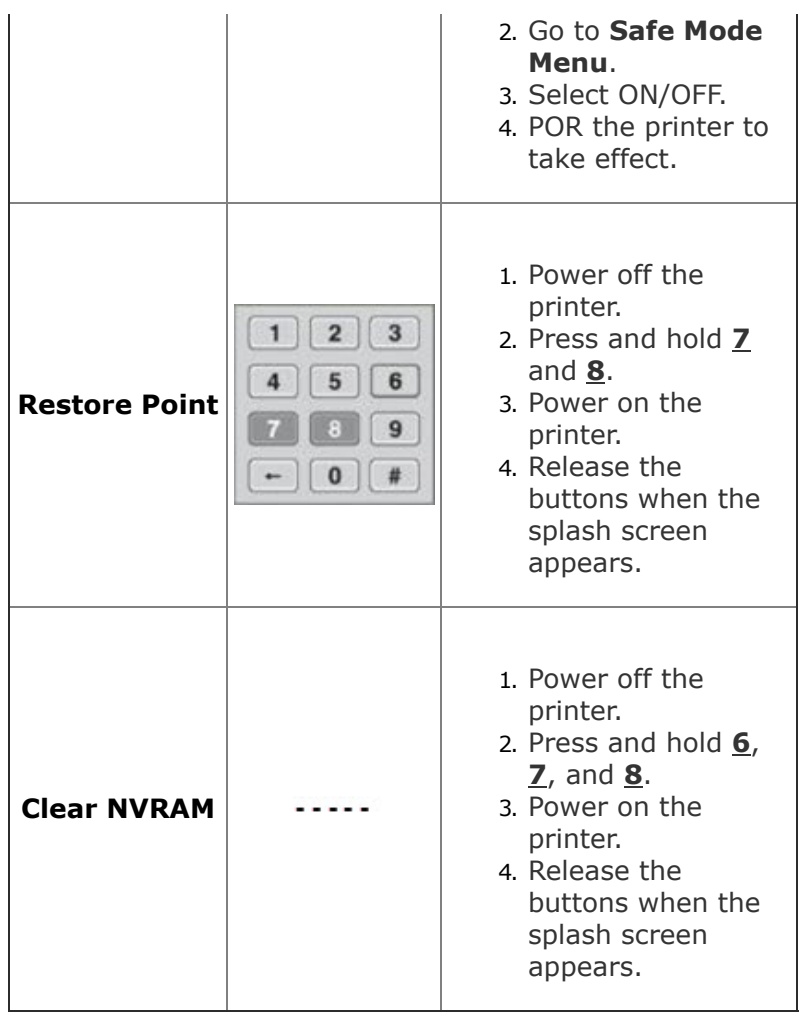

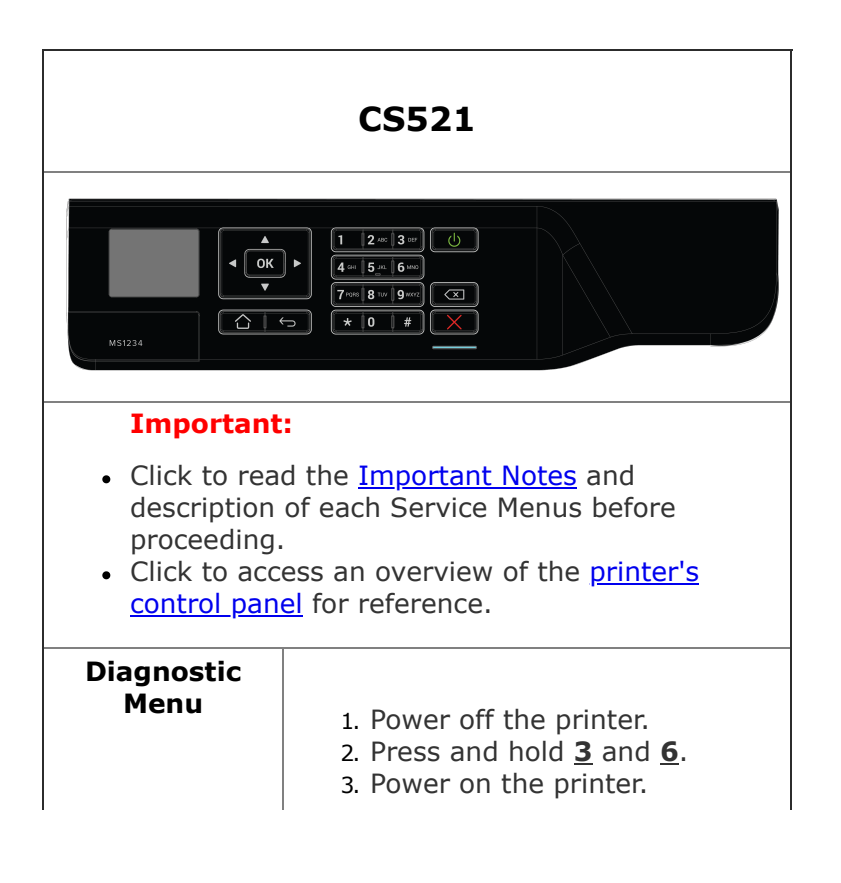

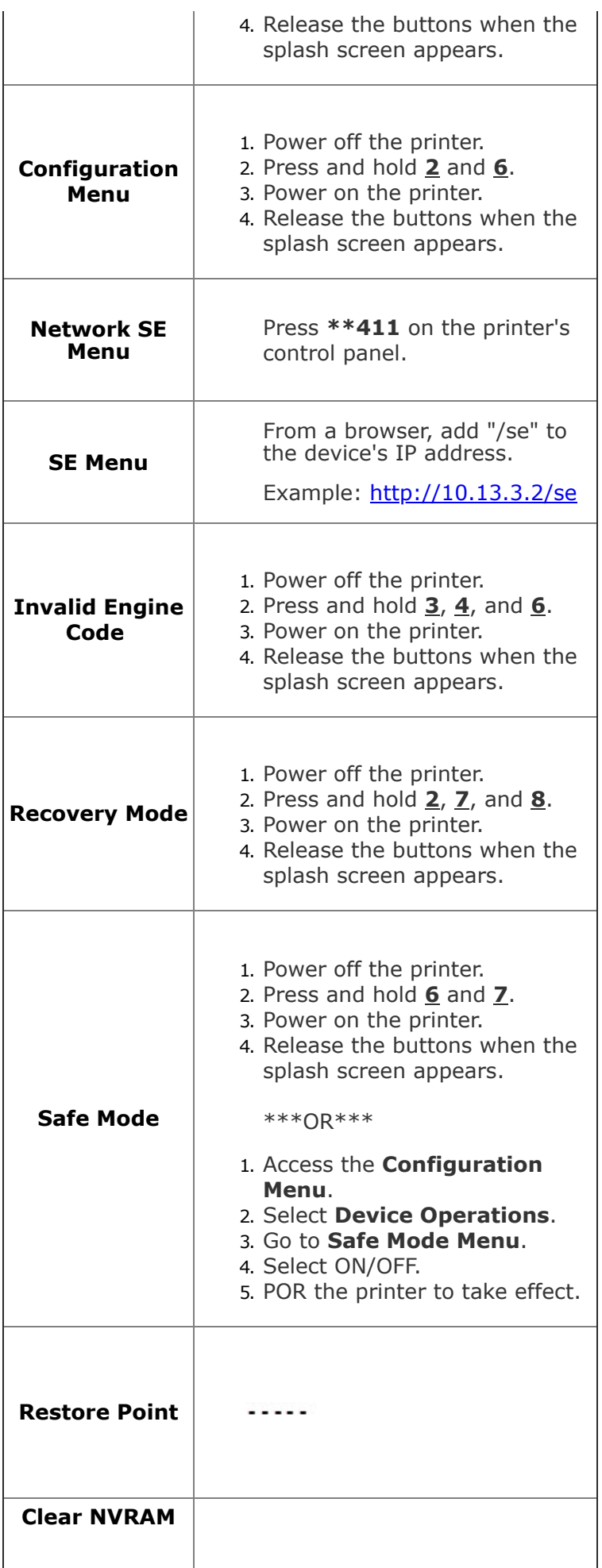

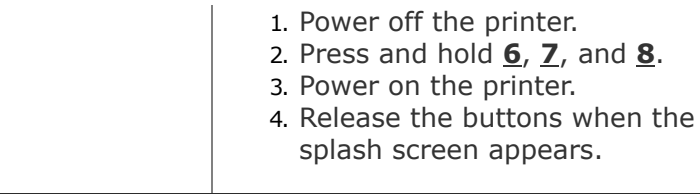

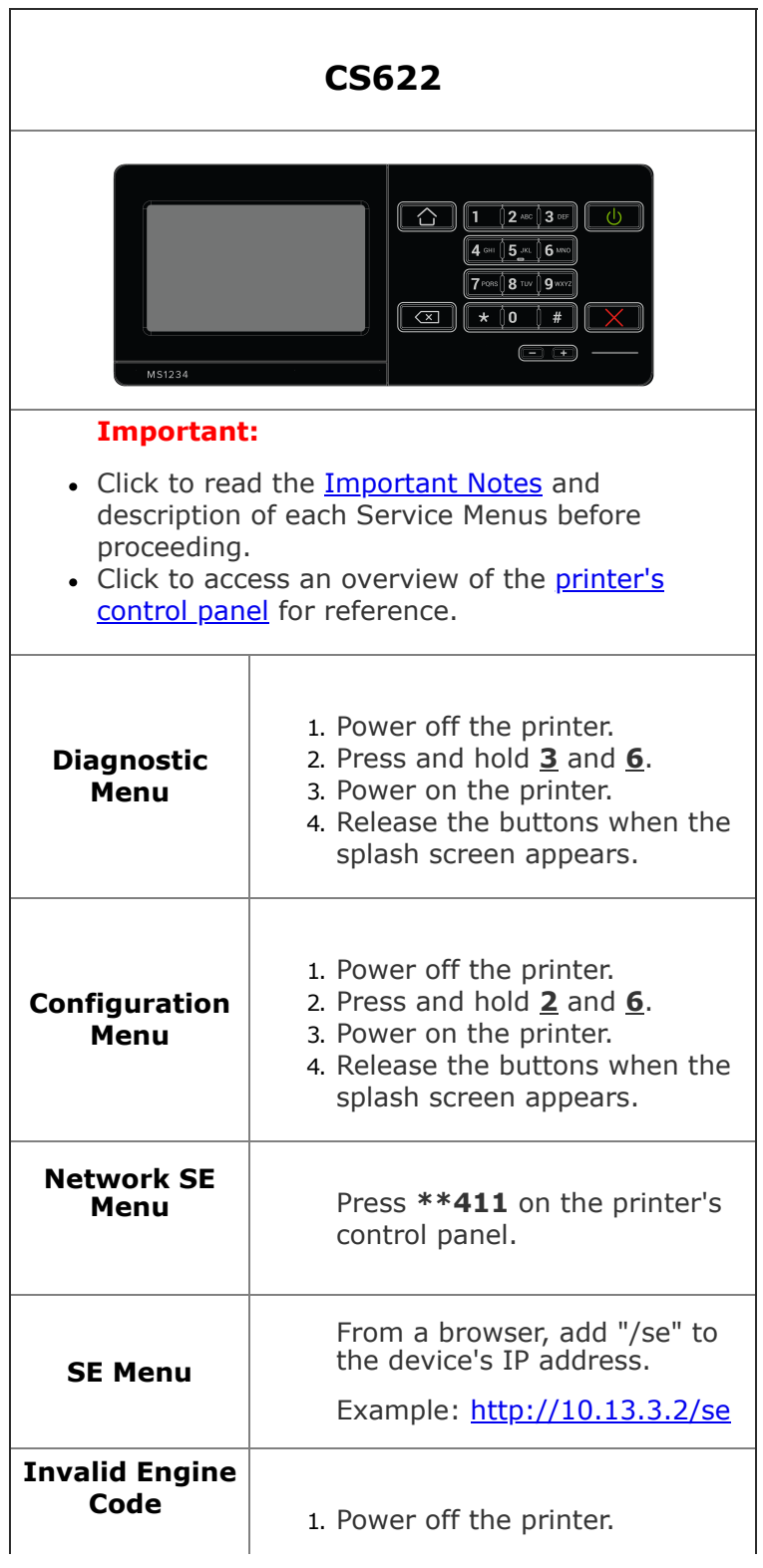

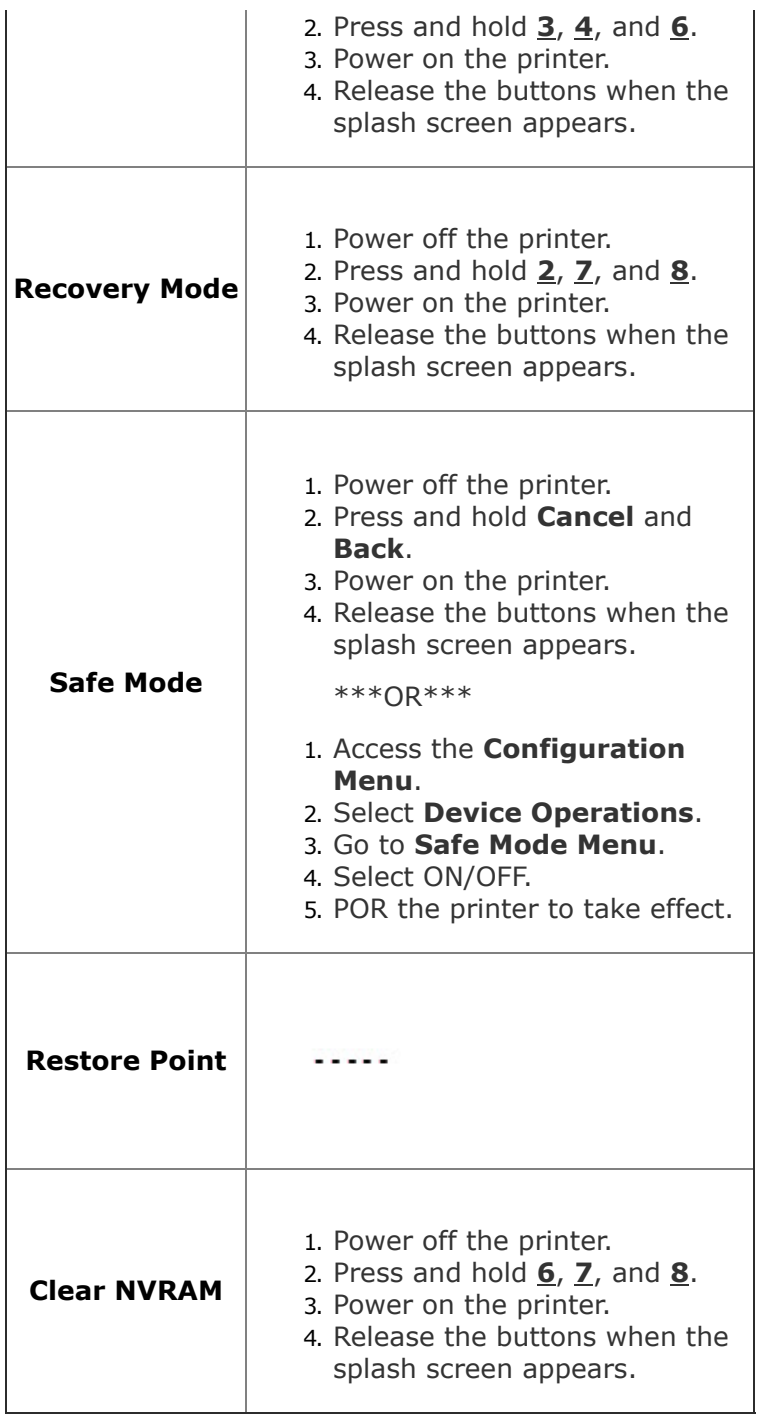

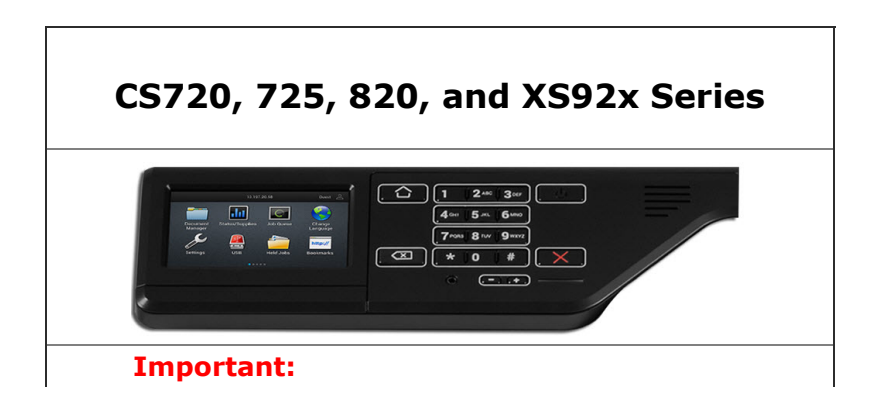

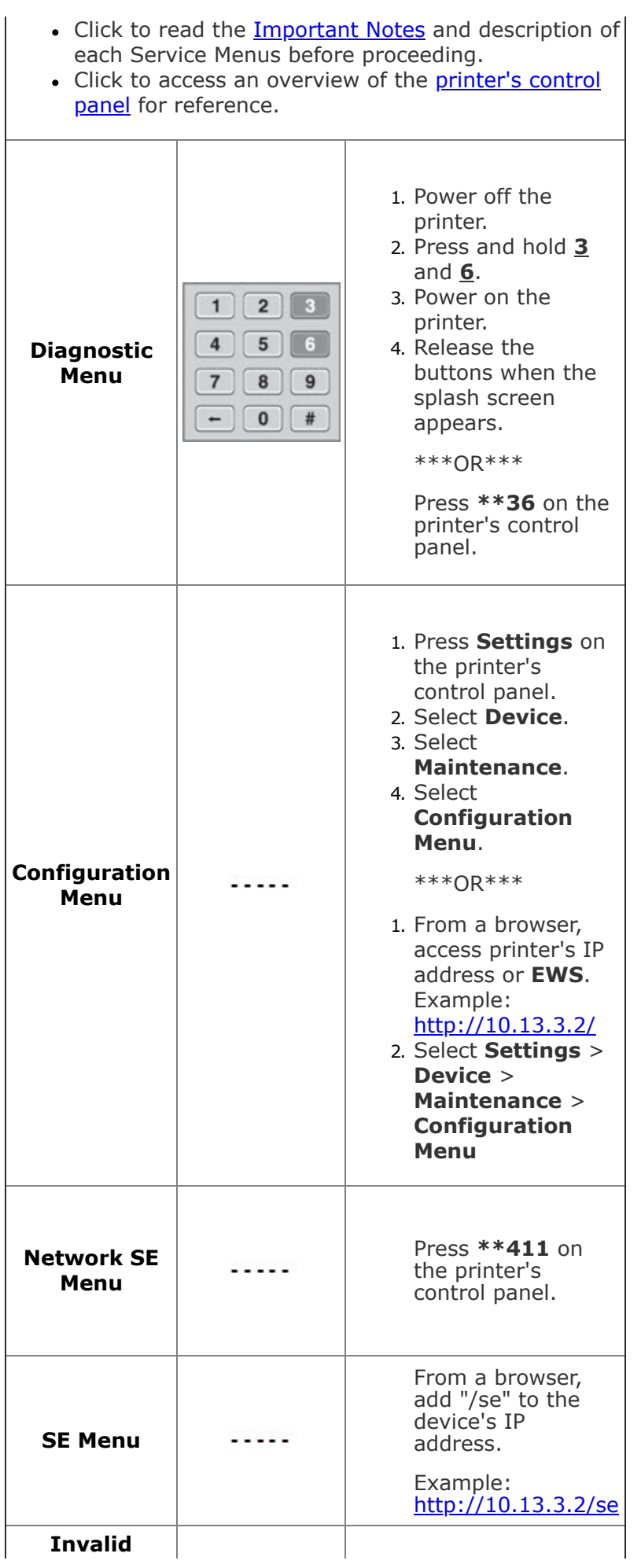

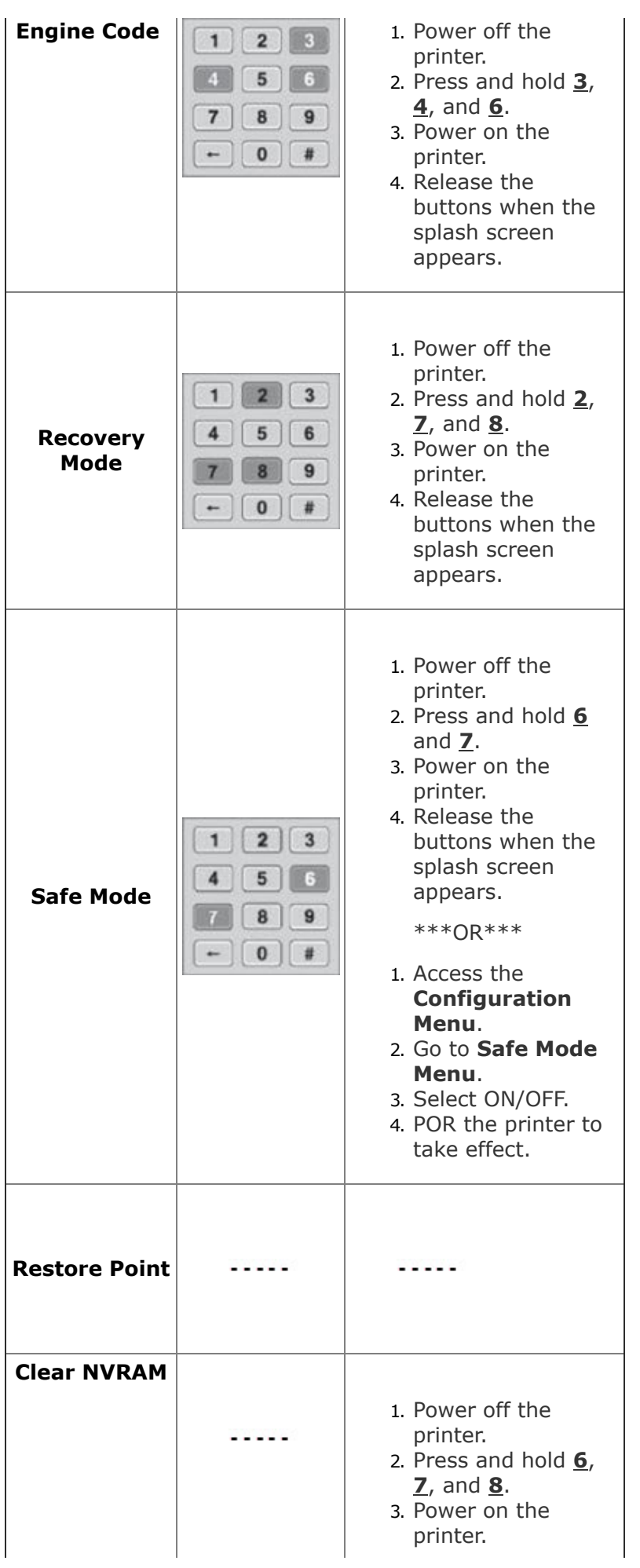

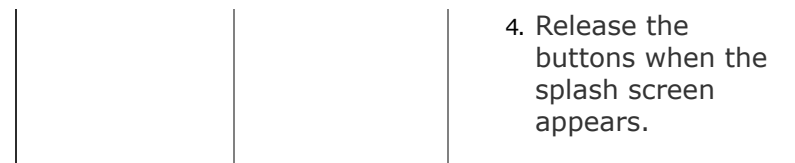

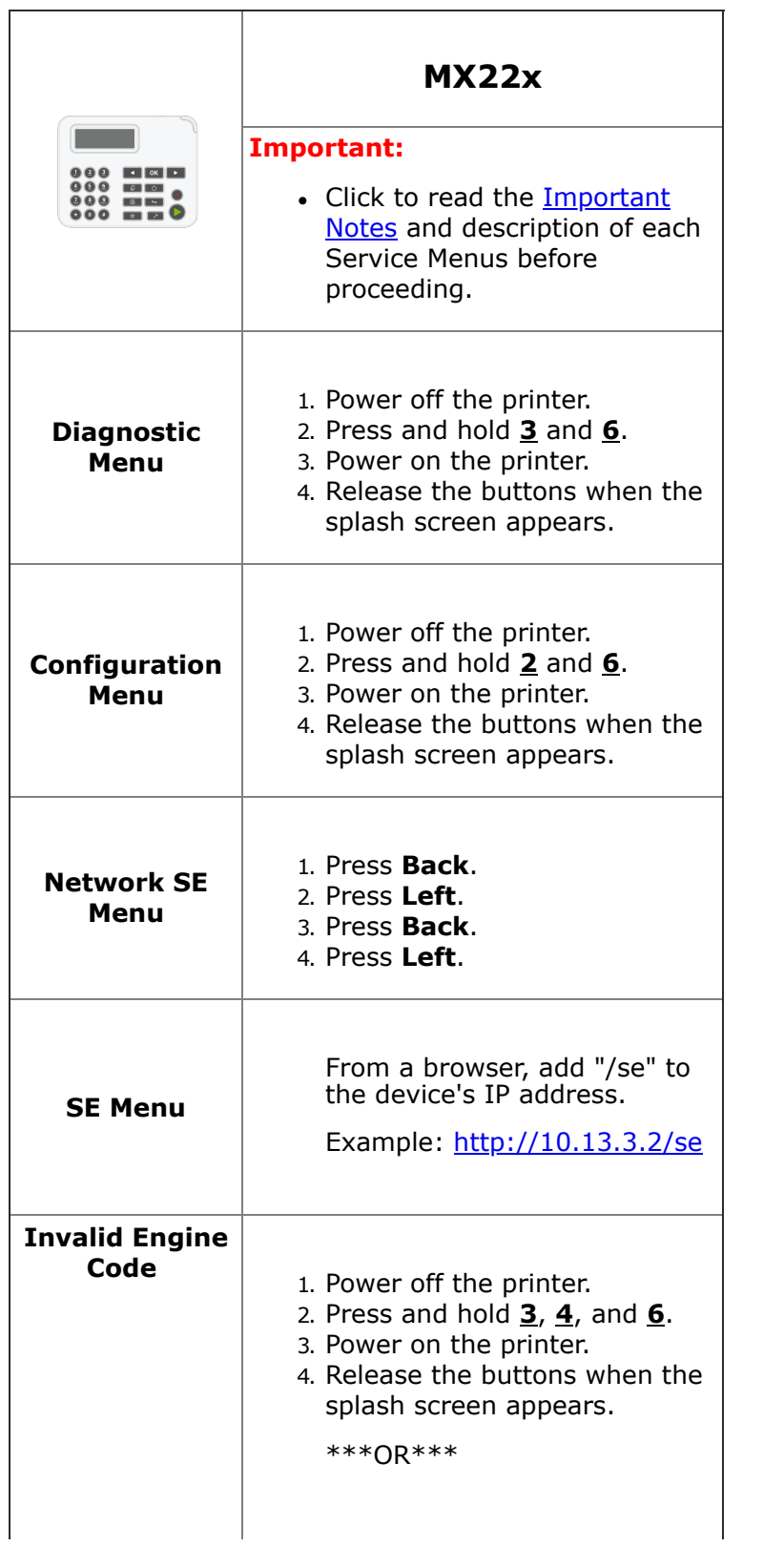

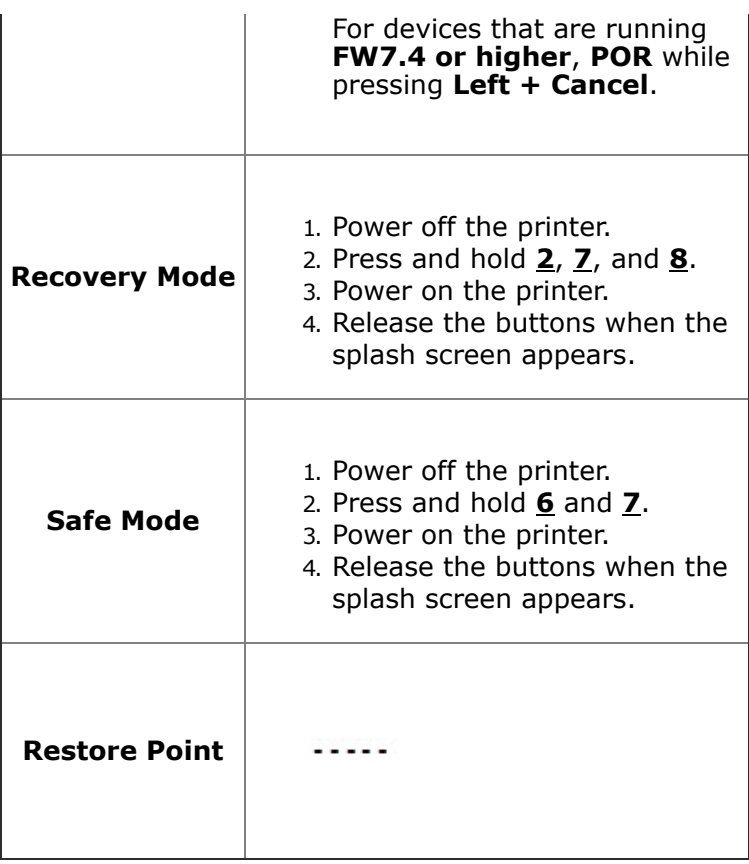

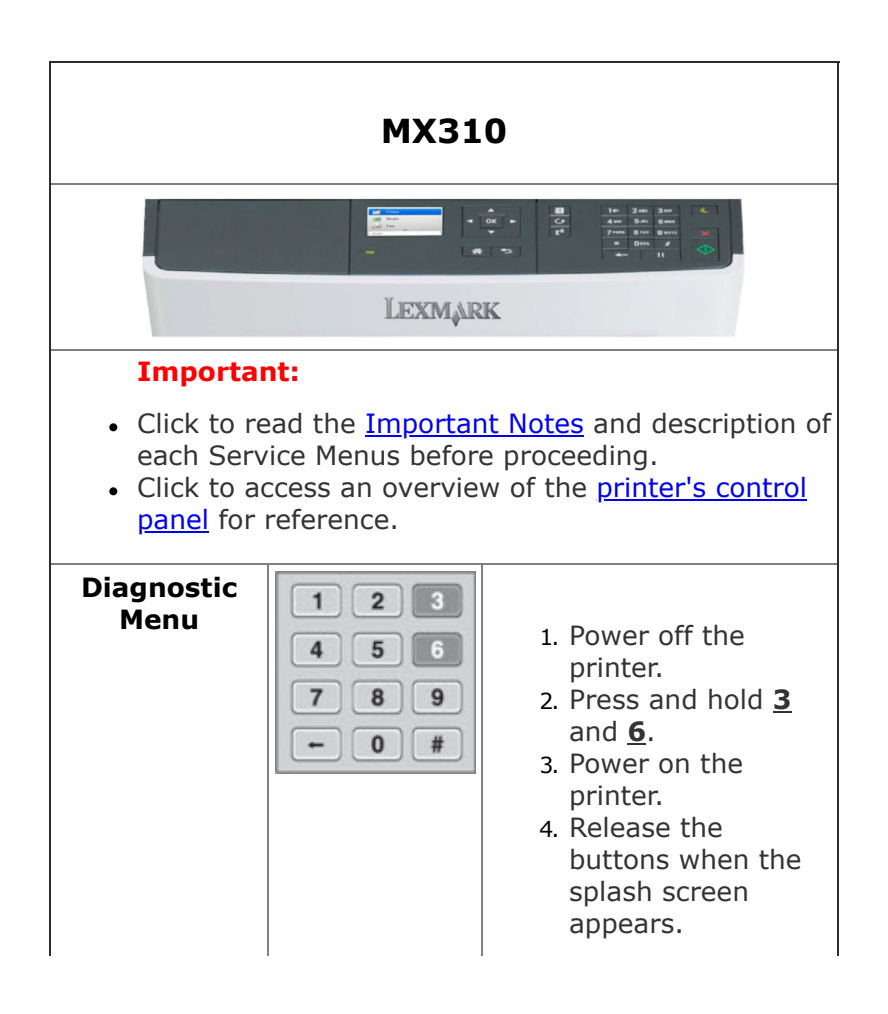

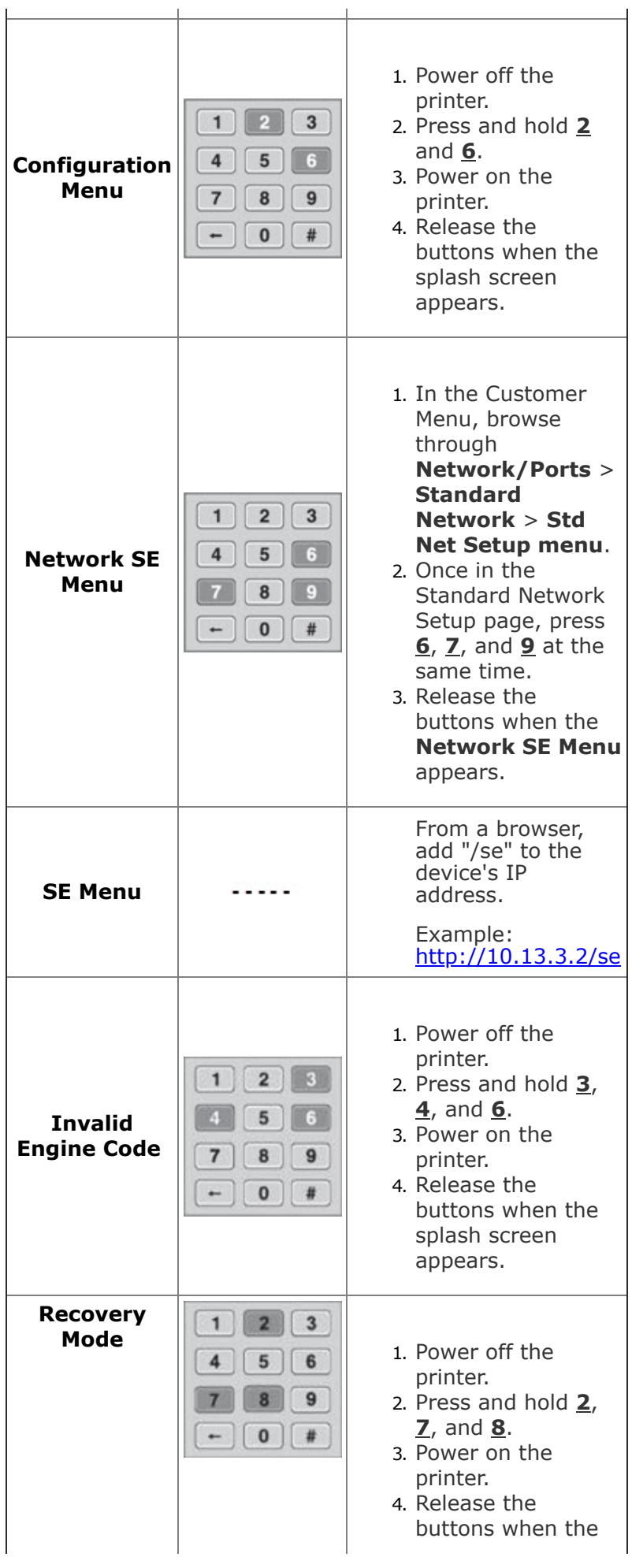

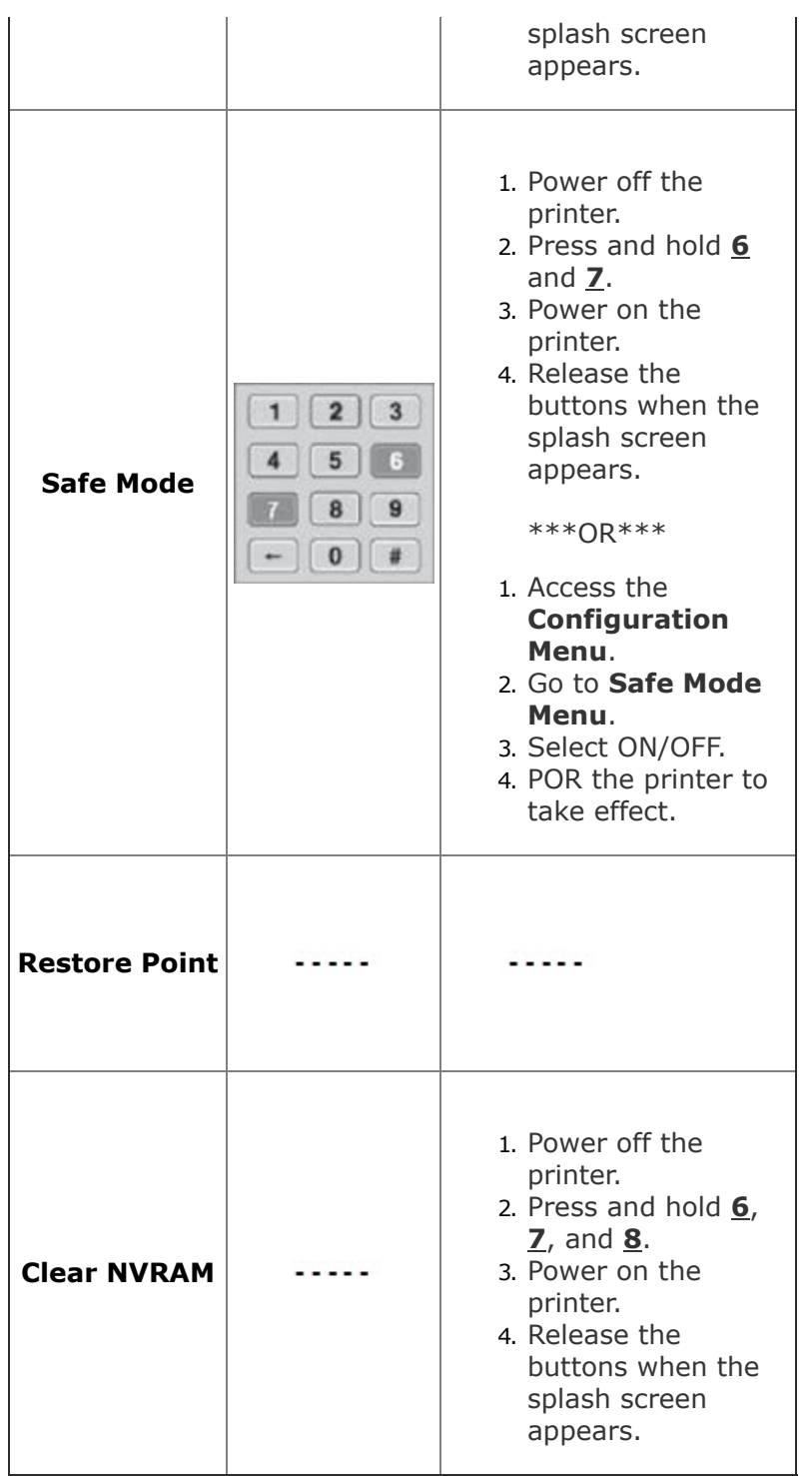

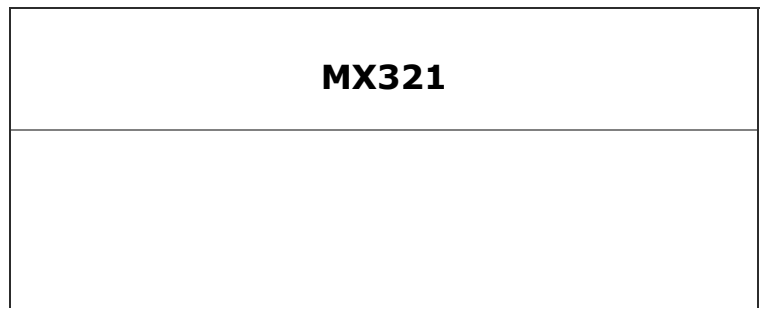

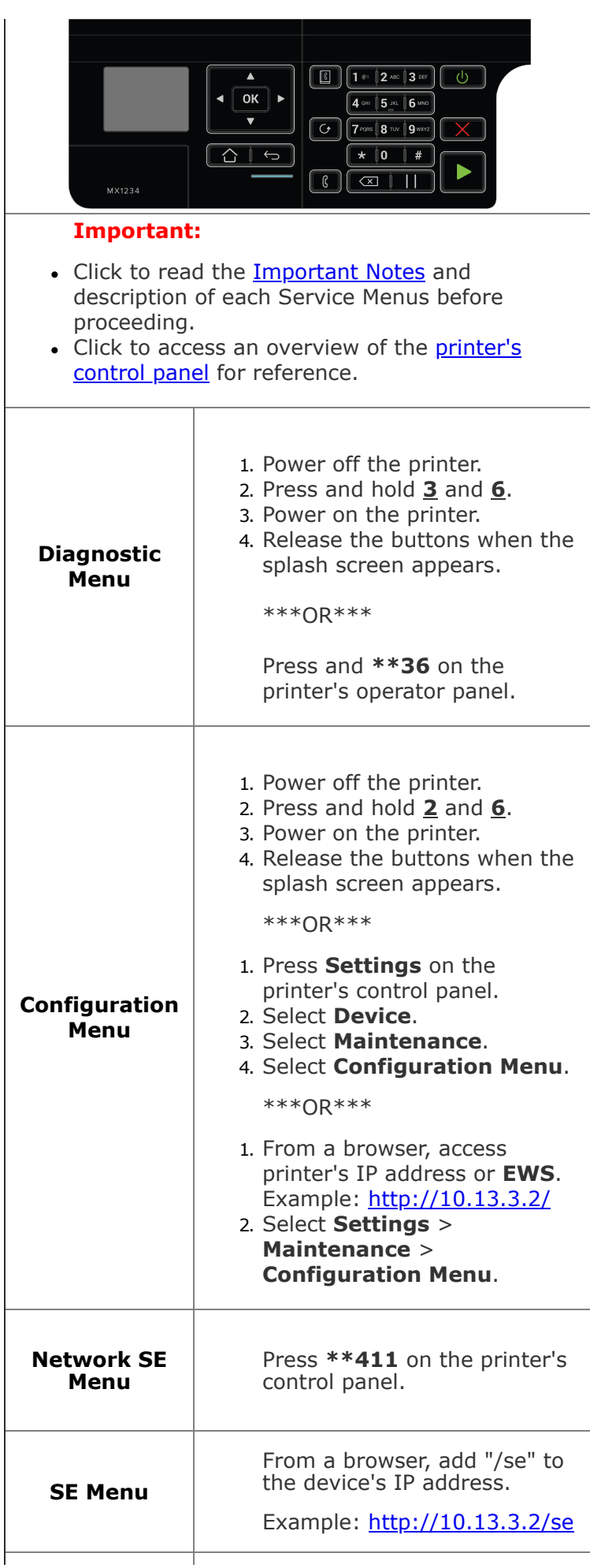

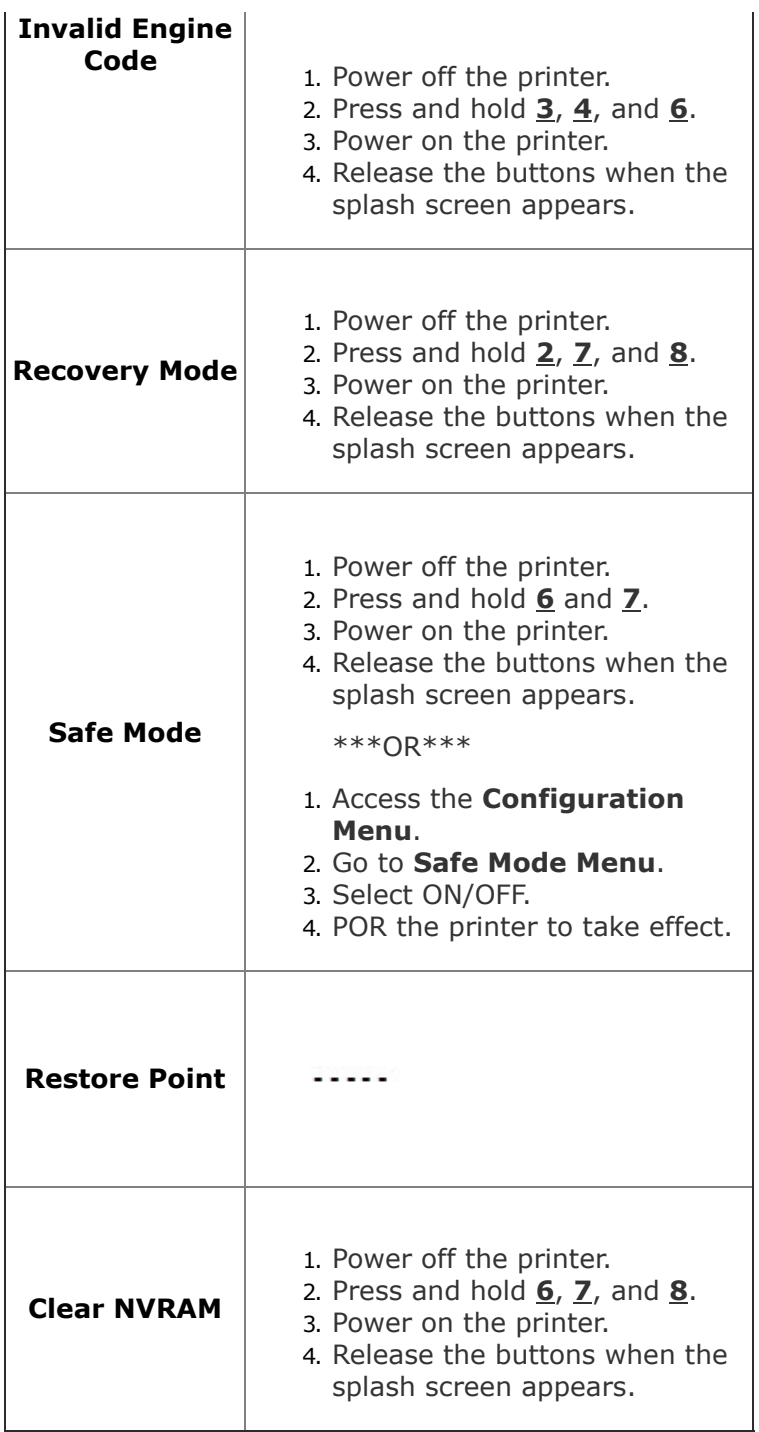

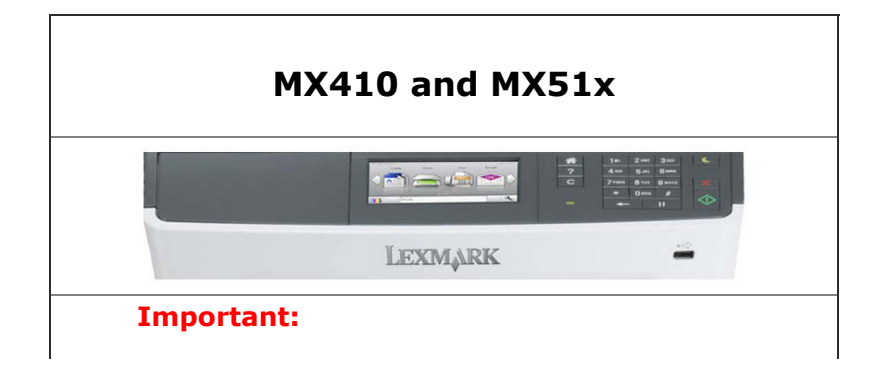

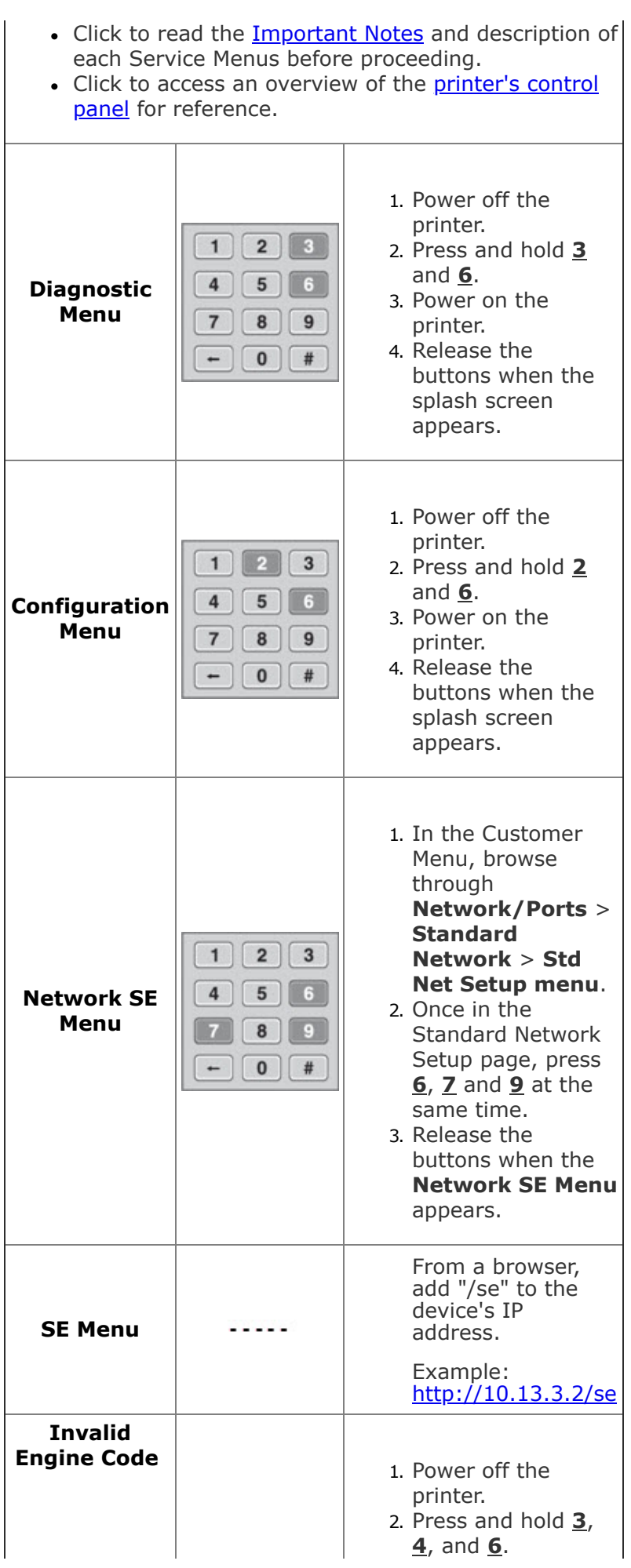

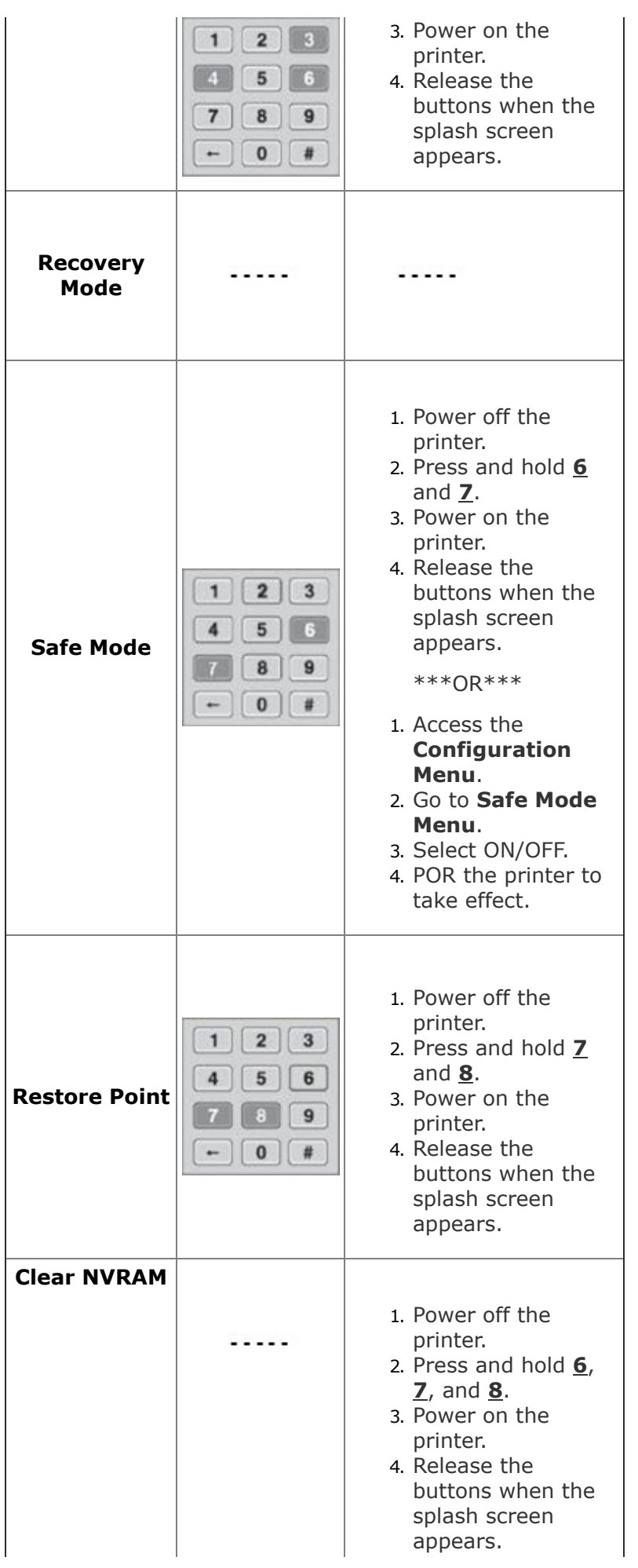

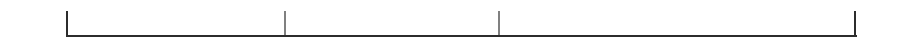

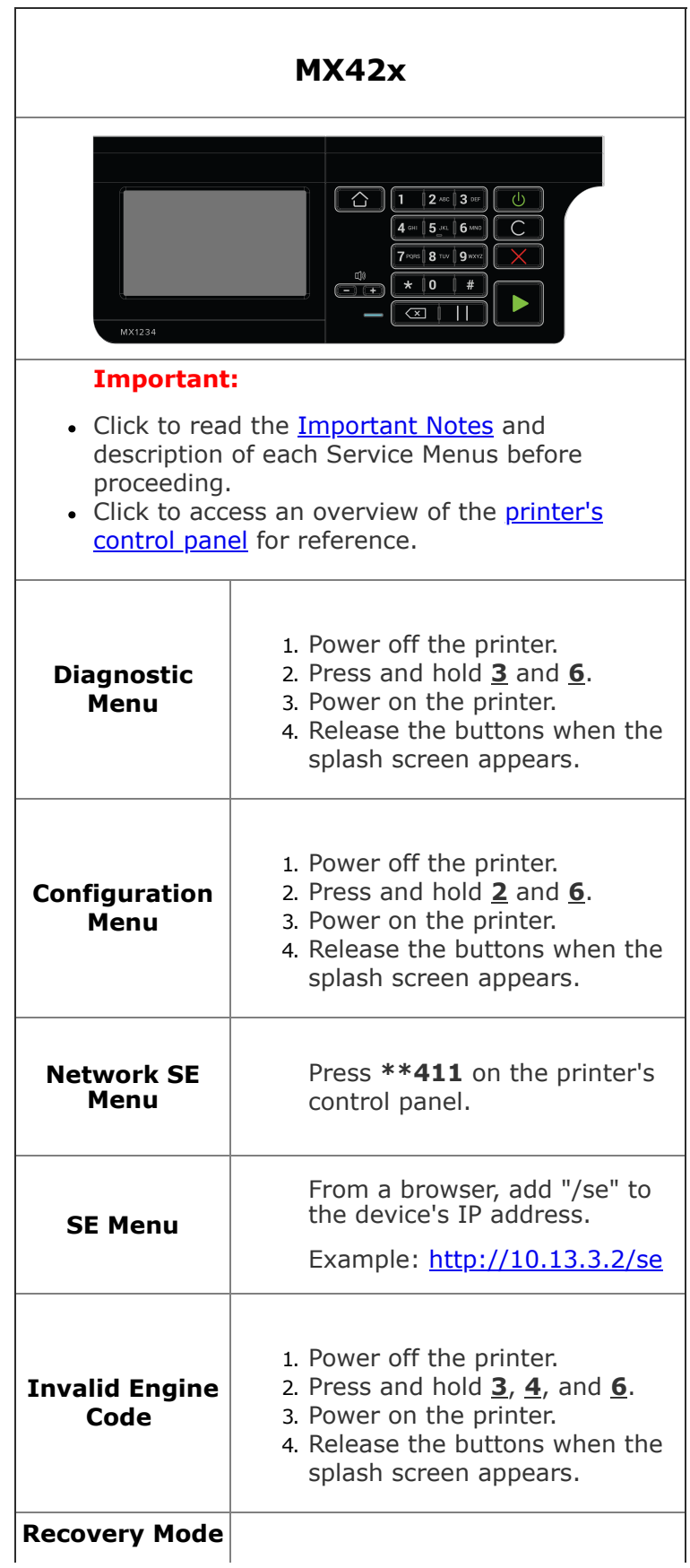

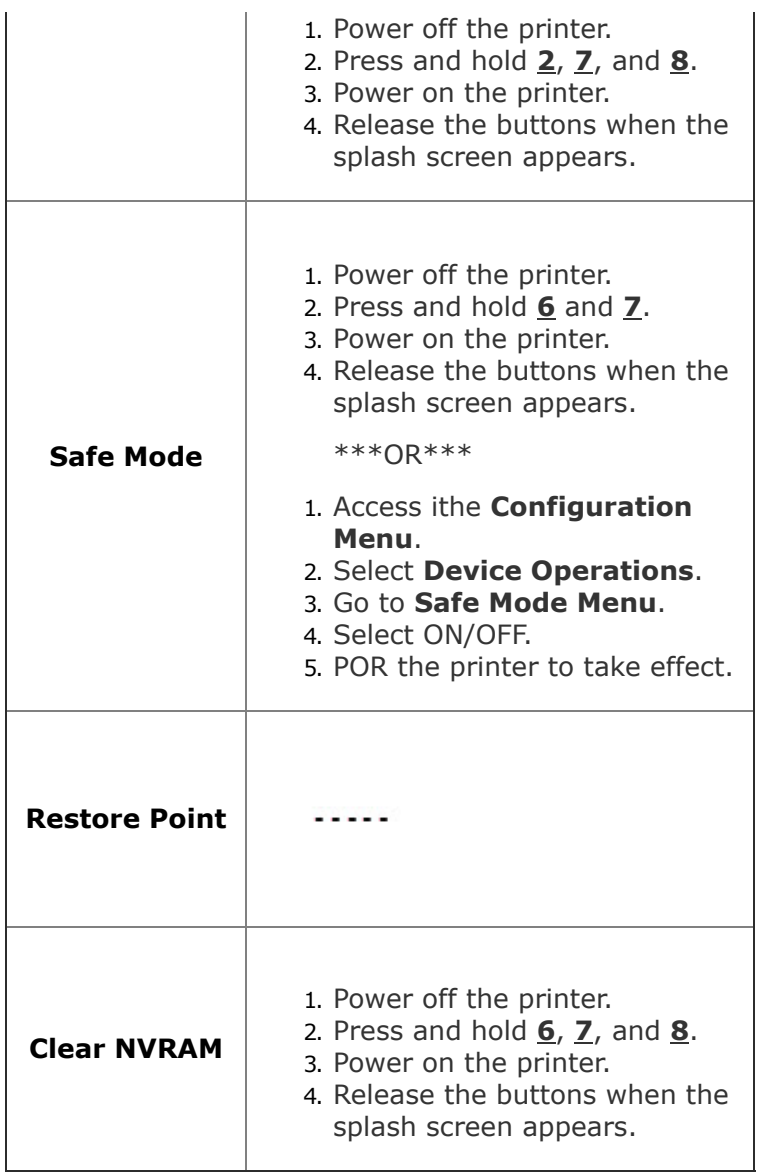

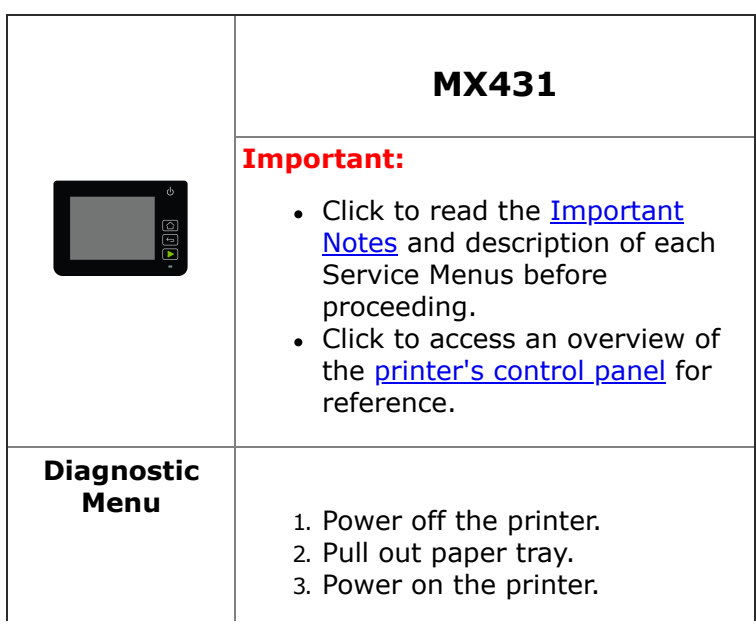

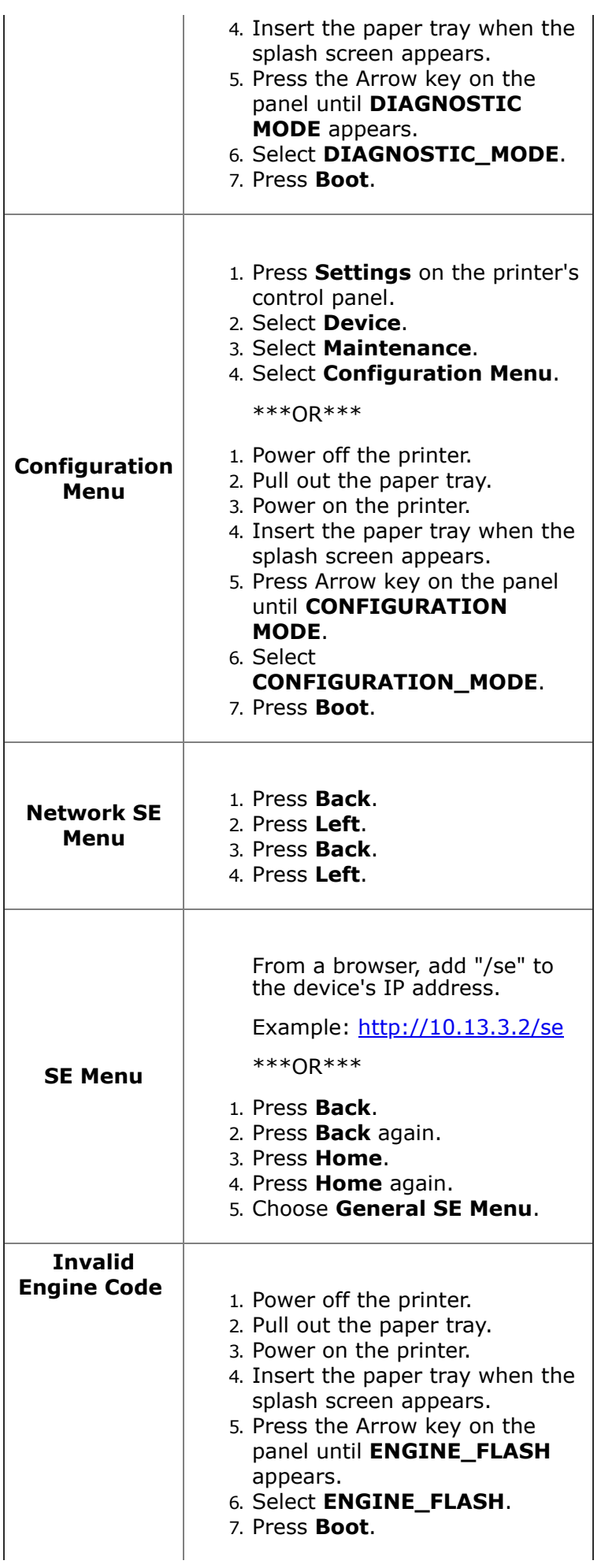

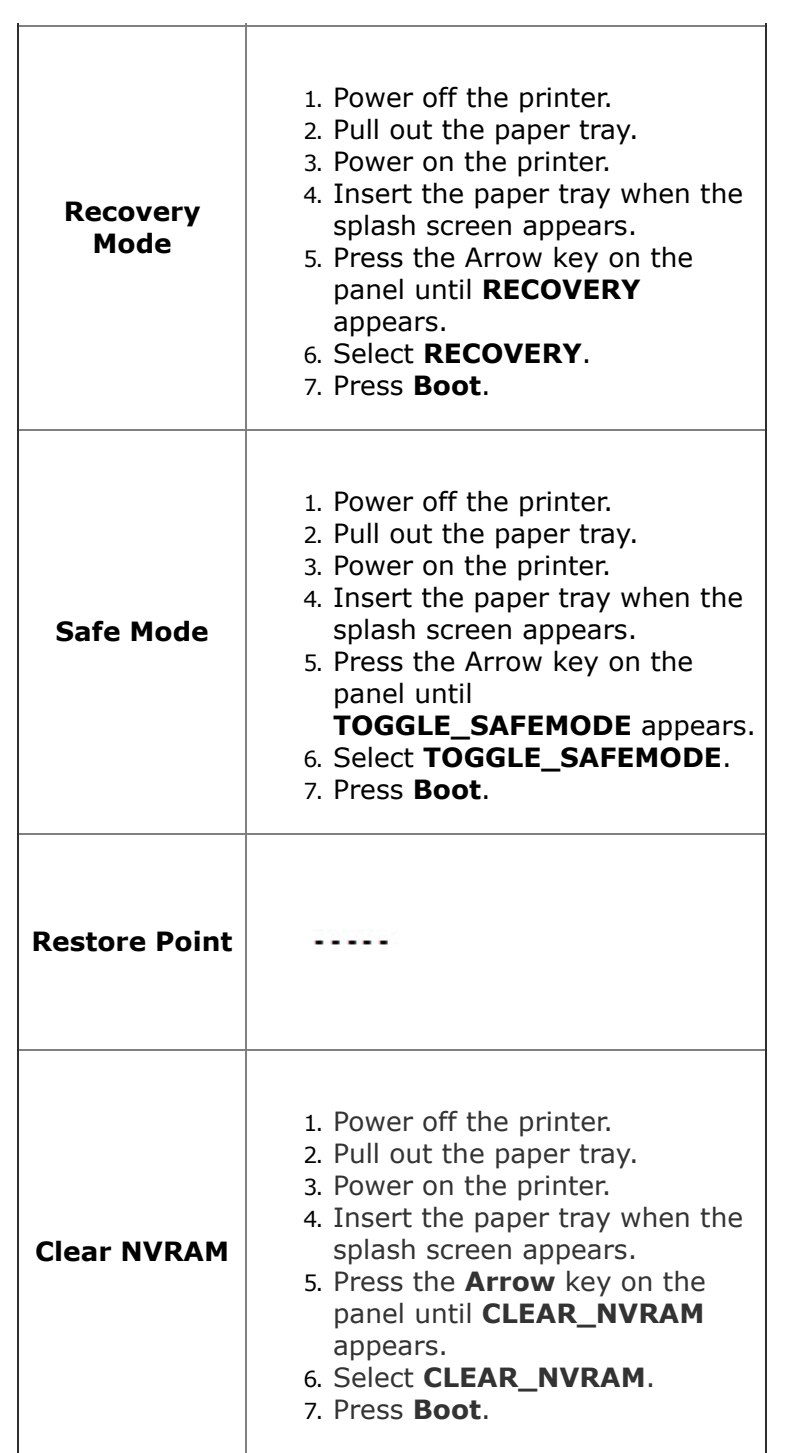

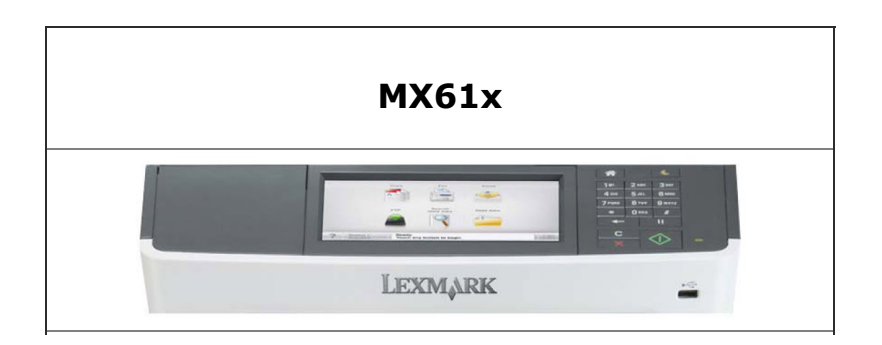

#### **Important:** • Click to read the *Important Notes* and description of each Service Menus before proceeding. • [Click to access an overview of the printer's control](https://infoserve.lexmark.com/ids/sma/ids_topic.aspx?root=v20582099&topic=v21182354&productCode=Lexmark_MX610&loc=en_US) panel for reference. 1. Power off the printer.  $\mathbf{1}$  $2$  $\begin{bmatrix} 3 \end{bmatrix}$ 2. Press and hold **3** and **6**.  $\overline{4}$  $5<sup>1</sup>$ **Diagnostic** 3. Power on the **Menu** 8  $\overline{9}$  $\overline{7}$ printer. 4. Release the  $\bf{0}$  $\#$ buttons when the splash screen appears. 1. Power off the printer.  $\mathbf{1}$  $\overline{3}$  $\overline{2}$ 2. Press and hold **2** and **6**.  $\overline{5}$  $\overline{4}$  $6\overline{6}$ **Configuration** 3. Power on the **Menu**  $\overline{7}$ 8  $9\,$ printer. 4. Release the  $\overline{0}$  $\overline{a}$  $#$ buttons when the splash screen appears. 1. In the Customer Menu, browse through **Network/Ports** > **Standard**  $\overline{1}$  $\overline{2}$  $\overline{3}$ **Network** > **Std Net Setup menu**.  $\overline{4}$  $5<sup>1</sup>$ 6 **Network SE** 2. Once in the **Menu** 8 Standard Network Setup page, press  $0$  | #  $\overline{\phantom{0}}$ **6**, **7**, and **9** at the same time. 3. Release the buttons when the **Network SE Menu** appears. From a browser, add "/se" to the device's IP  $- - - - -$ **SE Menu** address. Example: <http://10.13.3.2/se> **Invalid Engine Code** 1. Power off the printer.

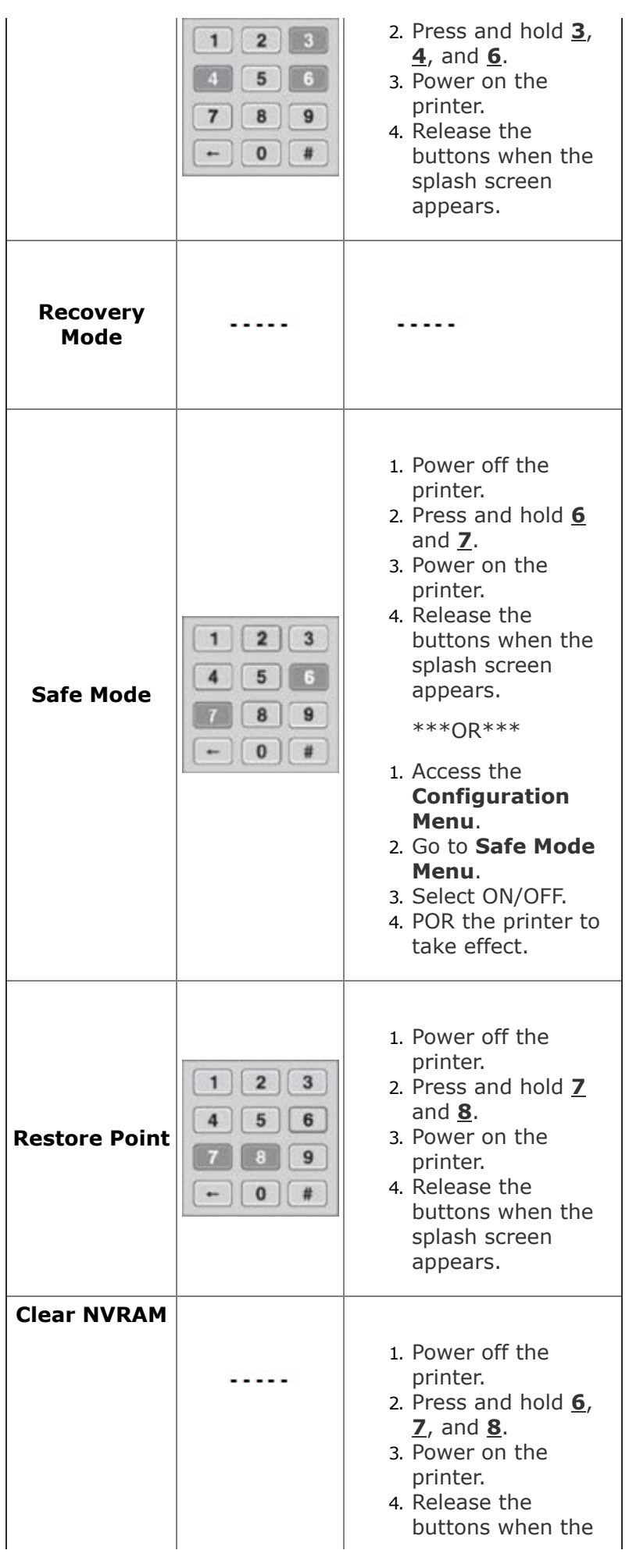

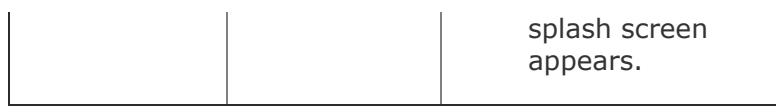

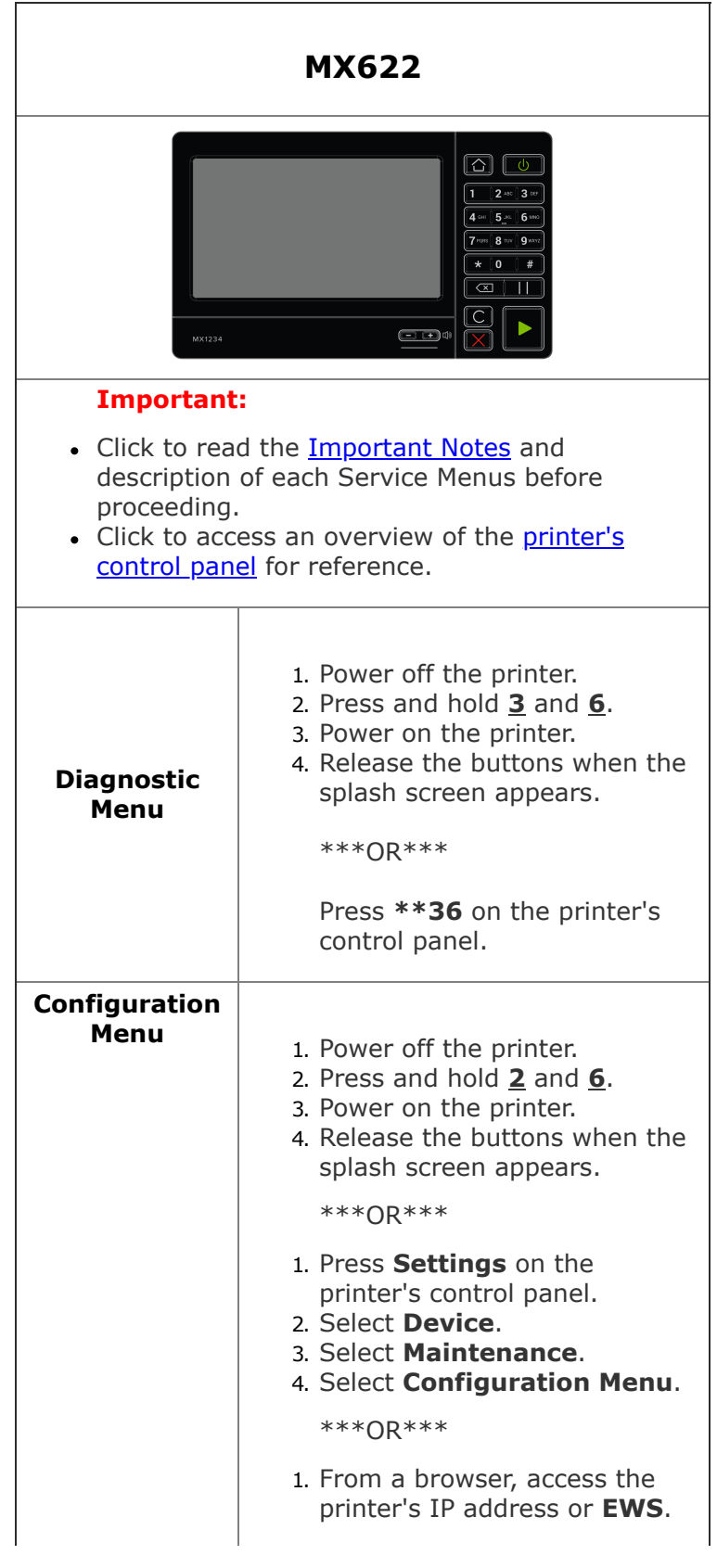

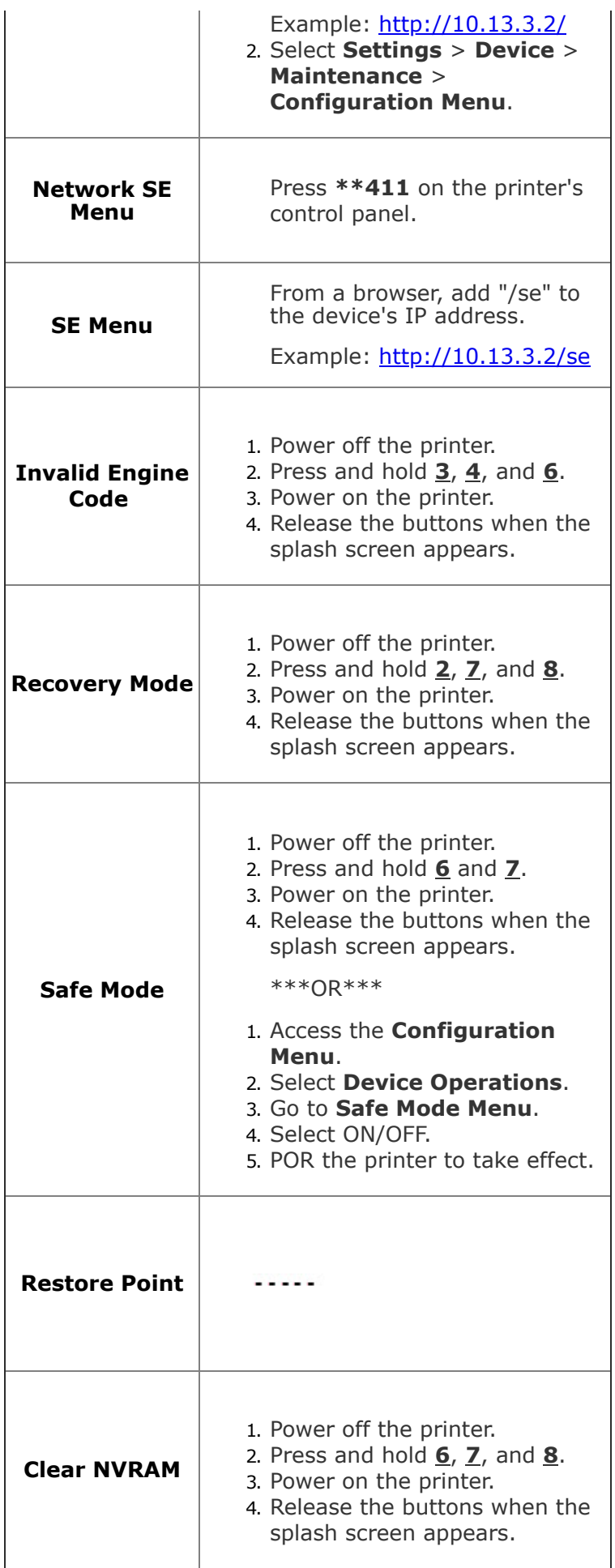

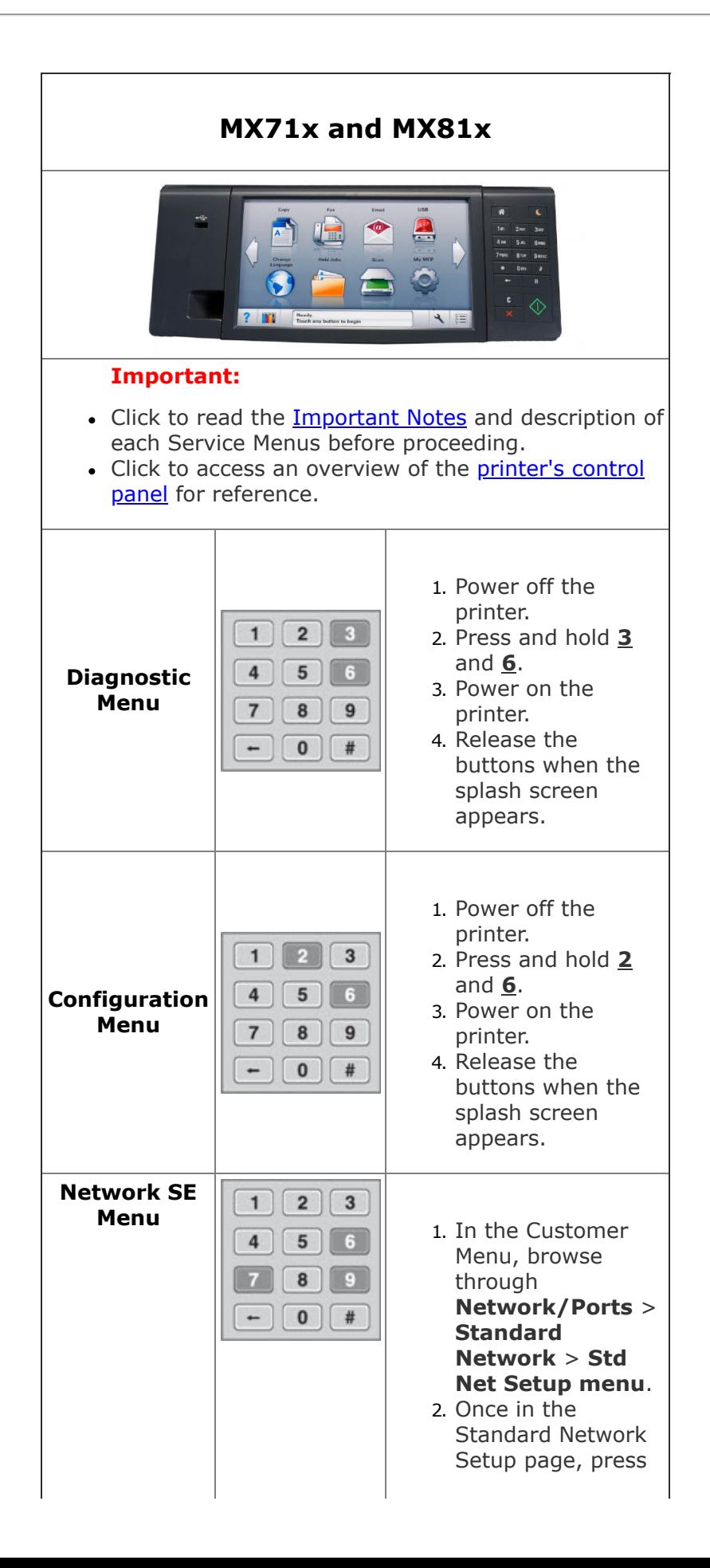

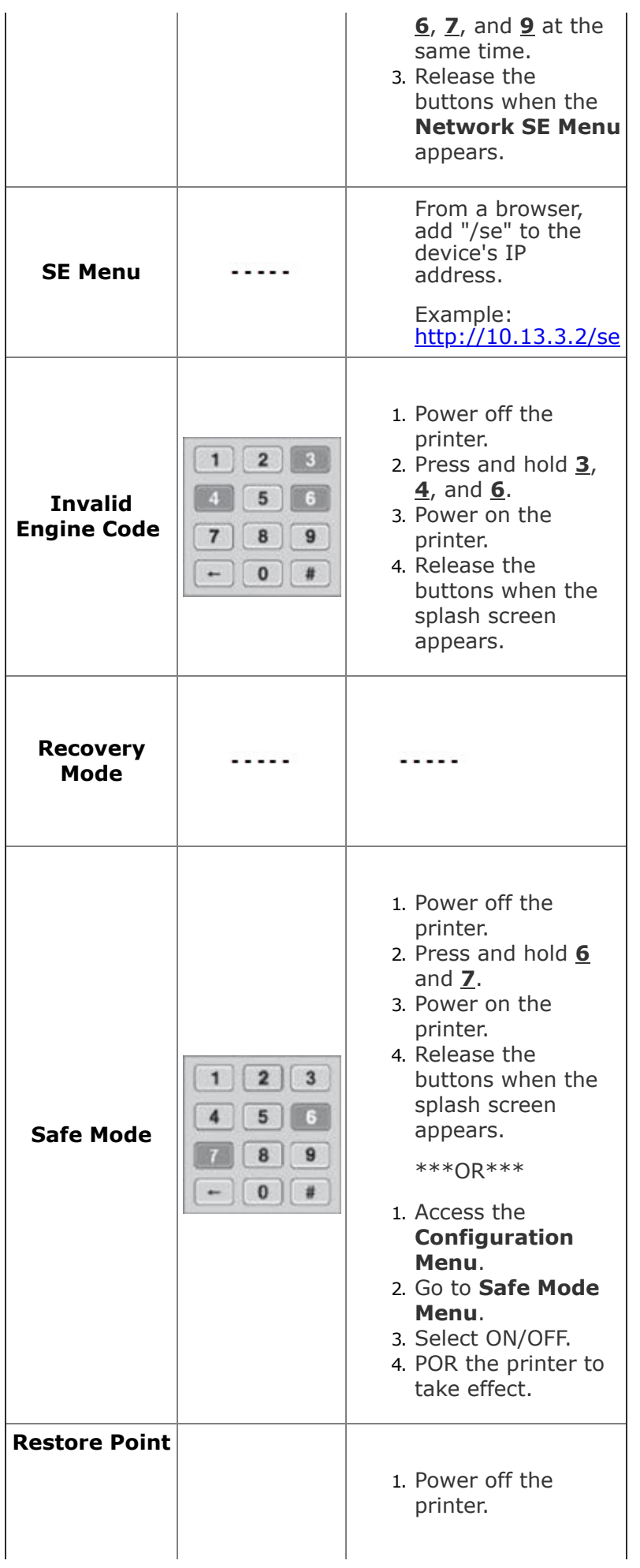

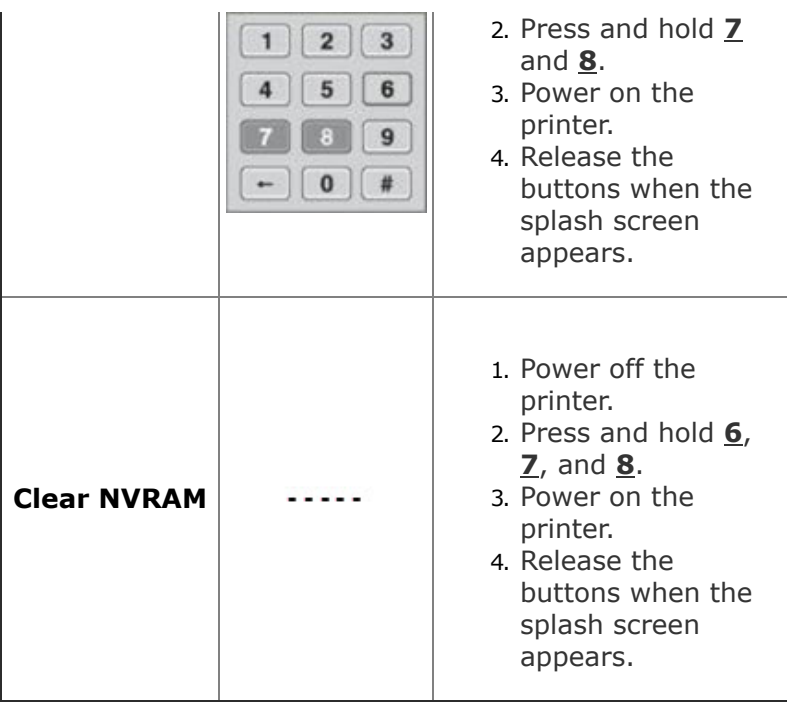

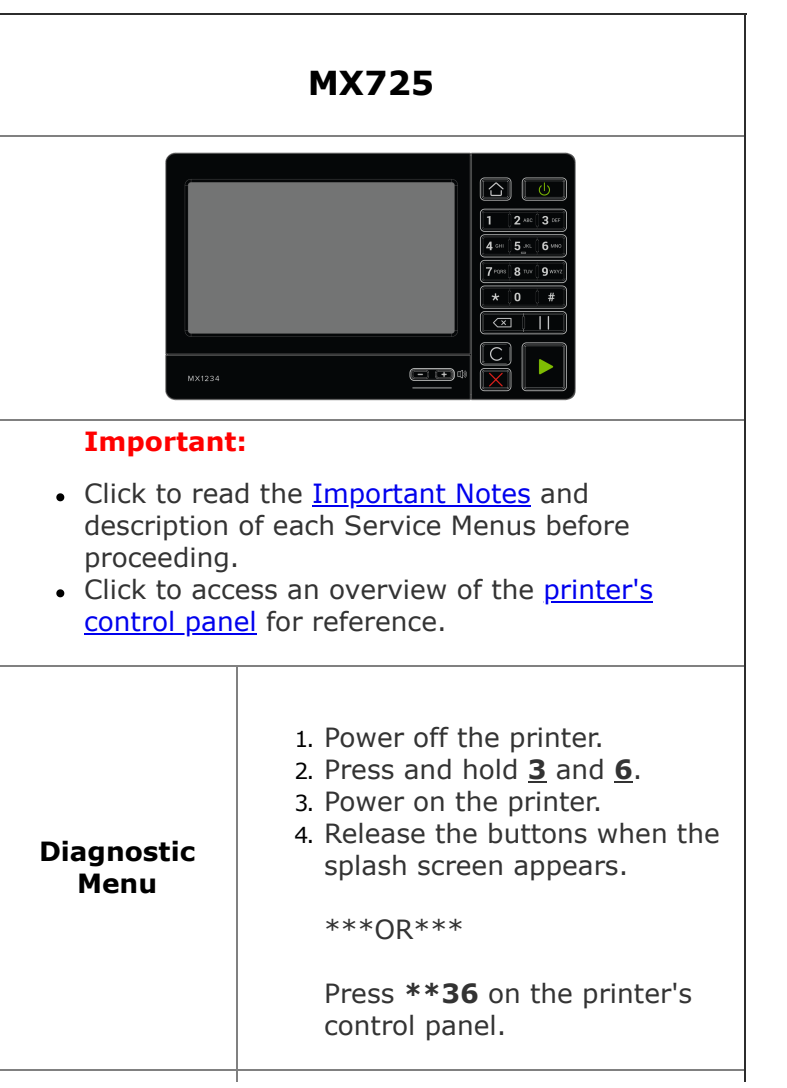

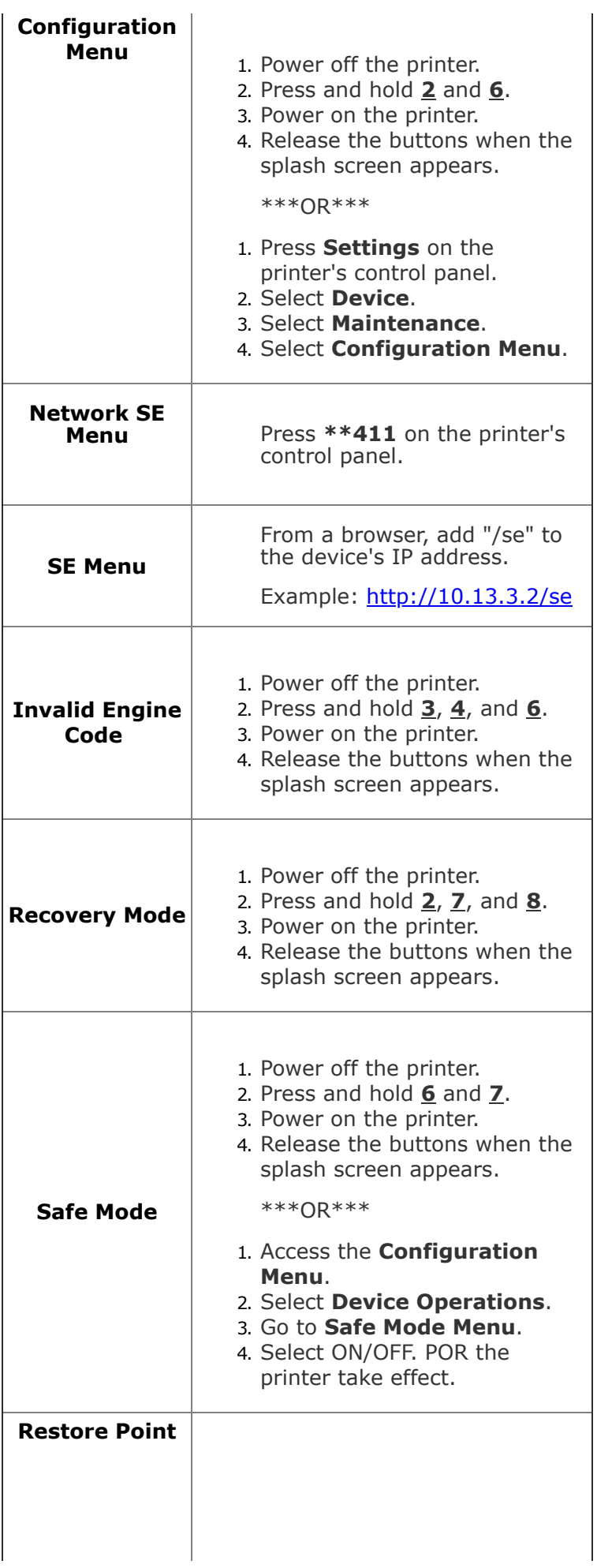
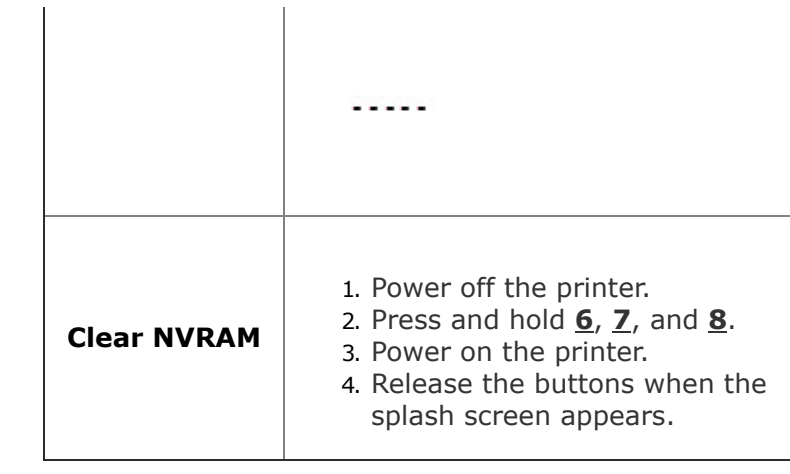

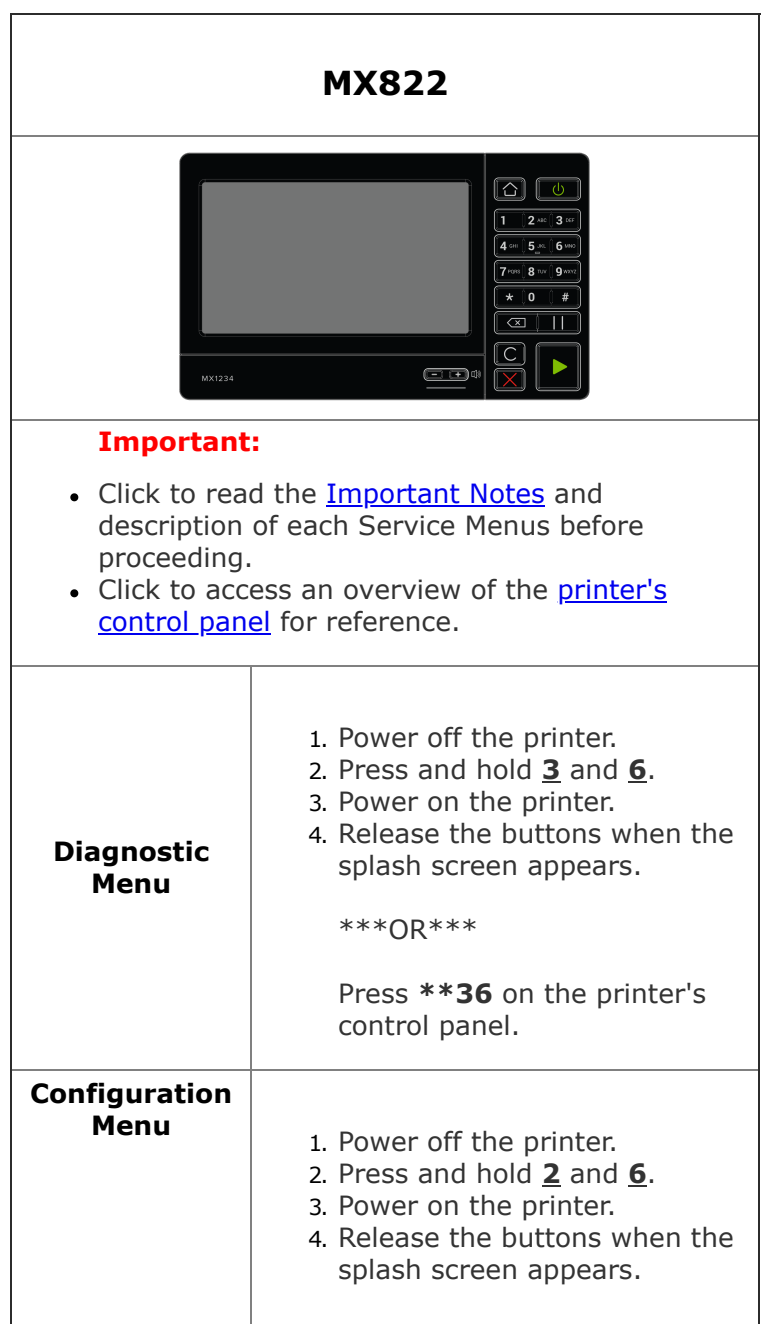

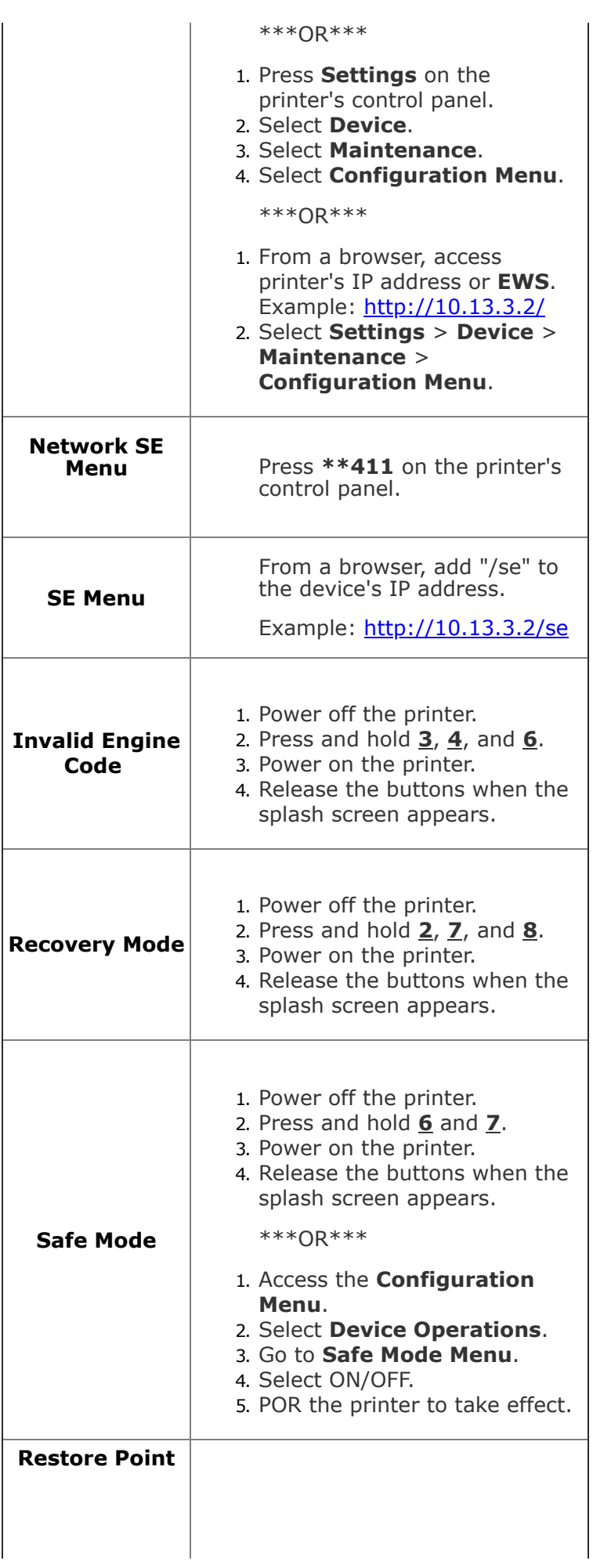

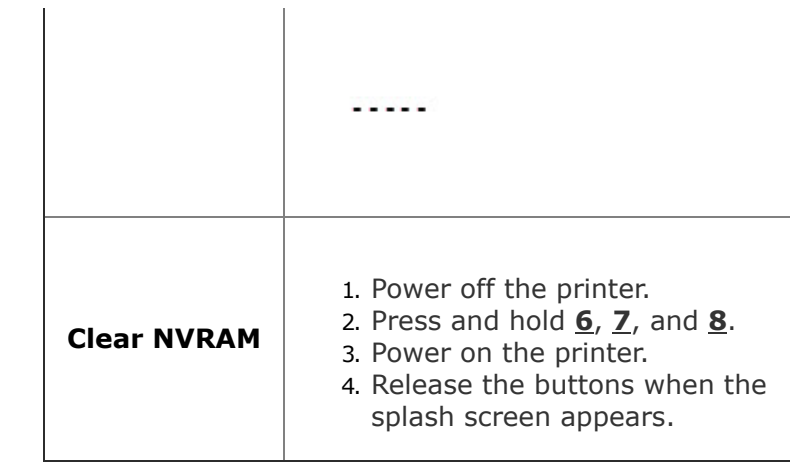

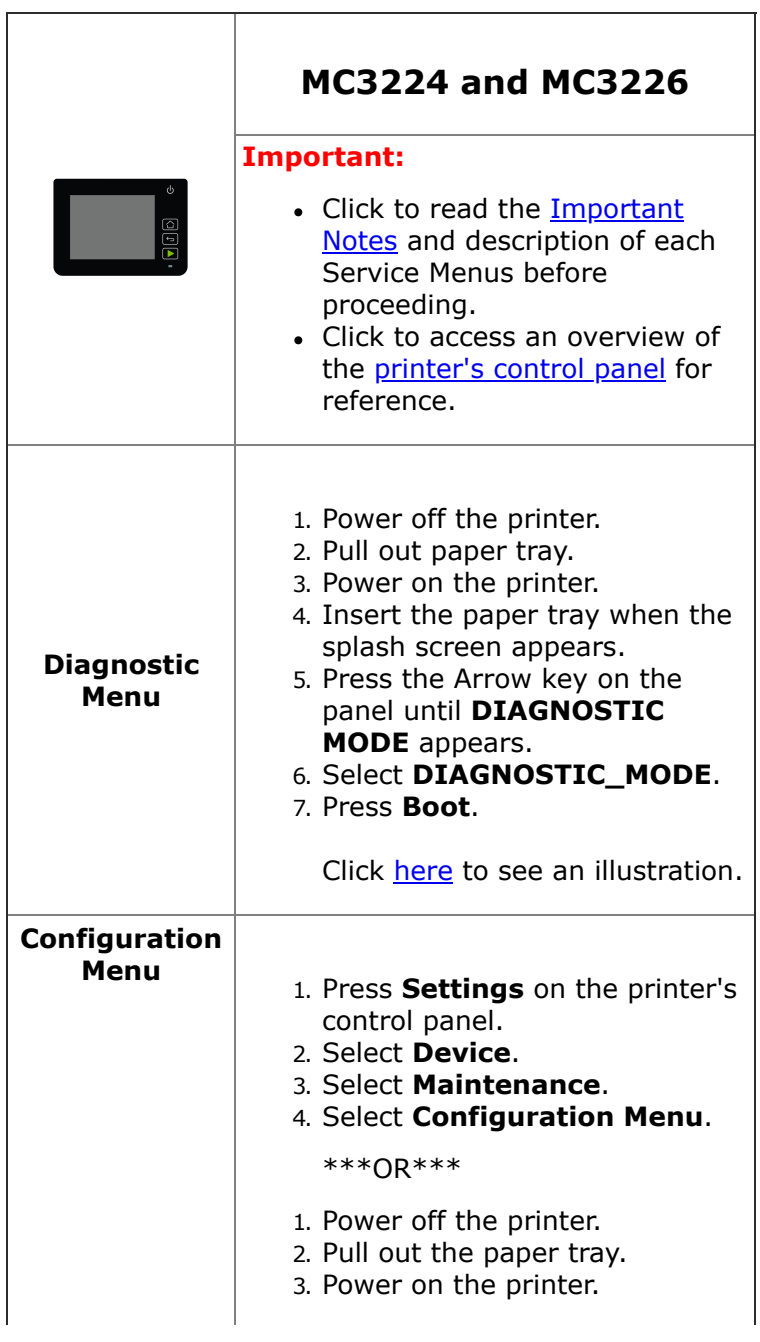

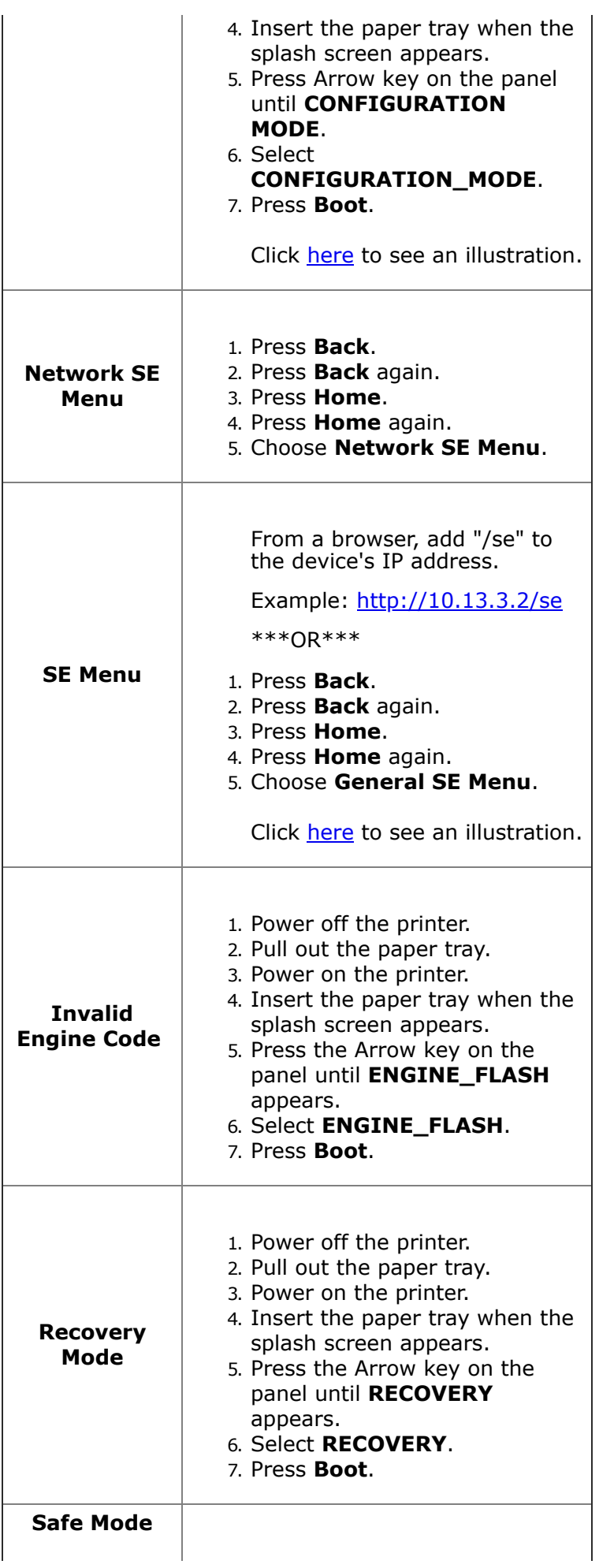

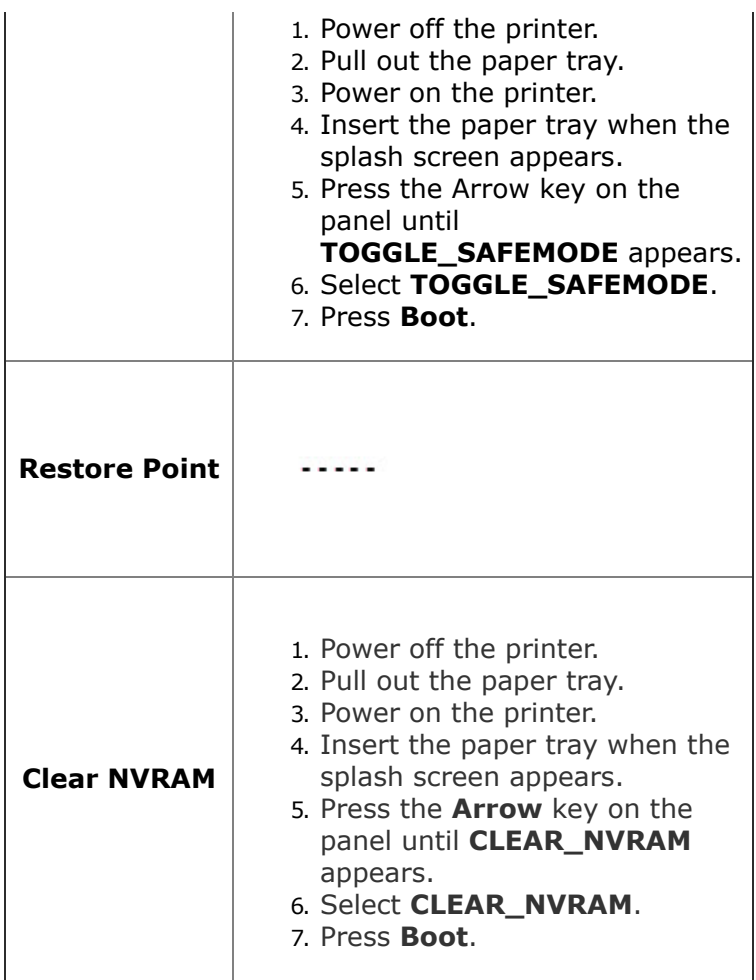

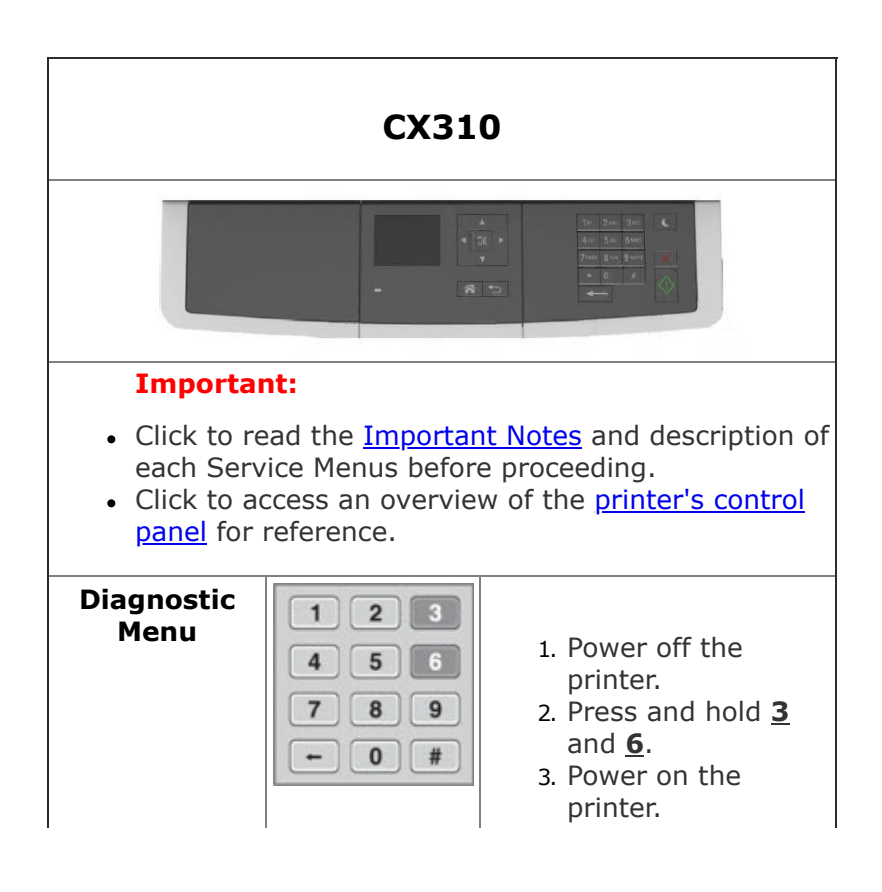

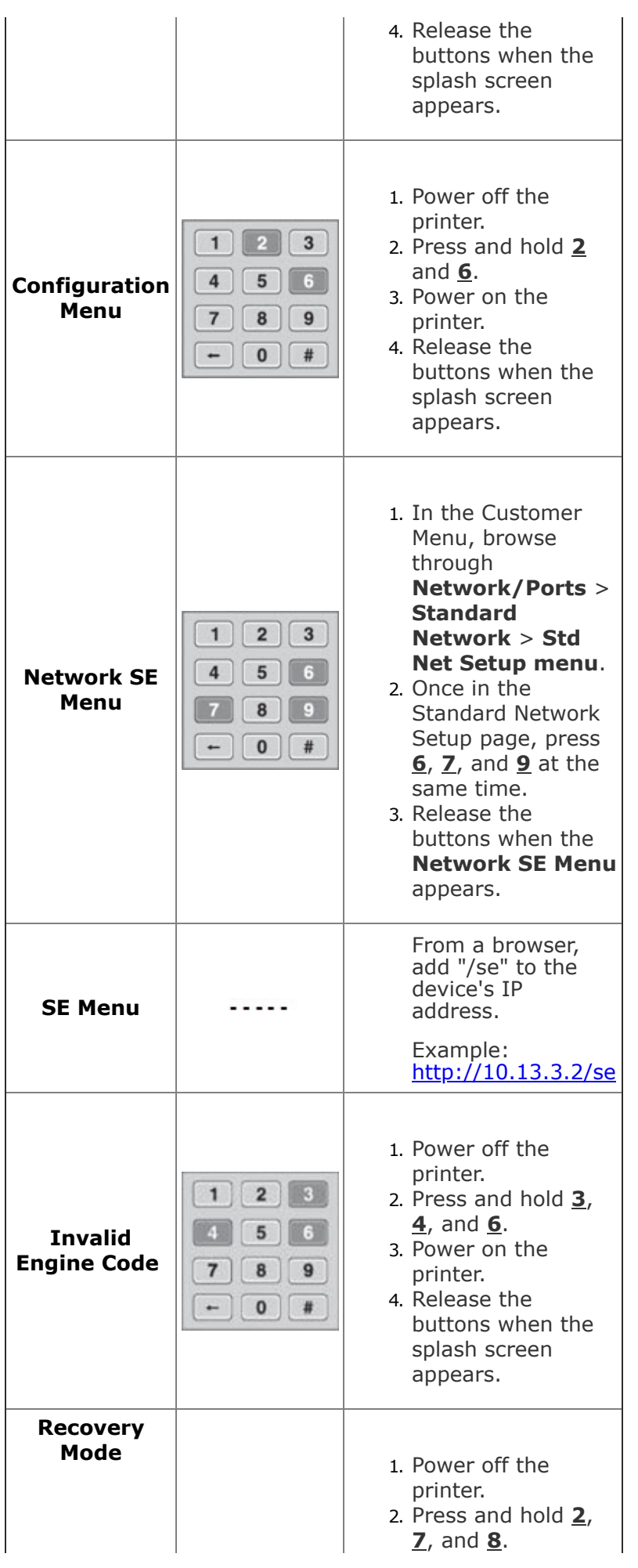

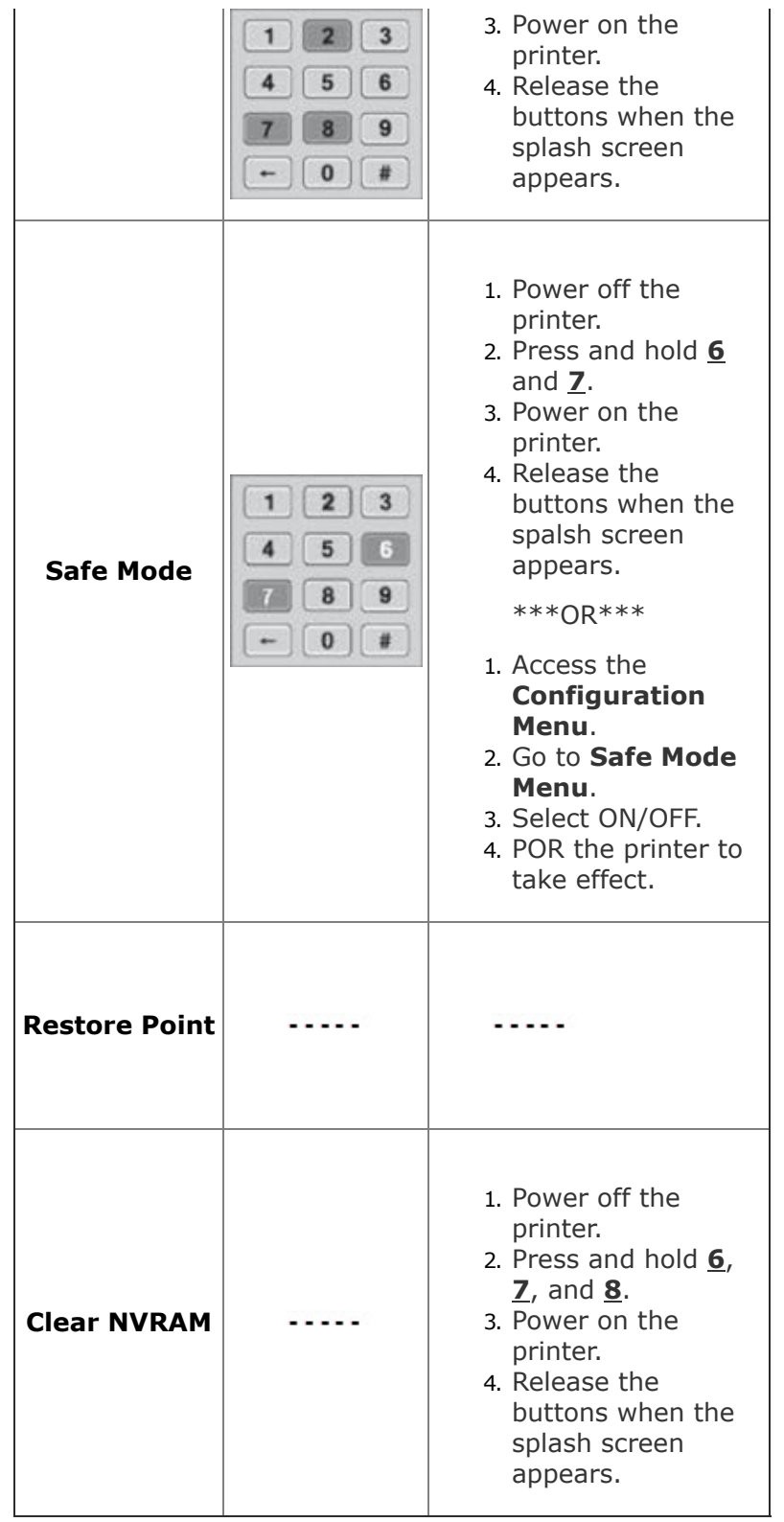

**CX410**

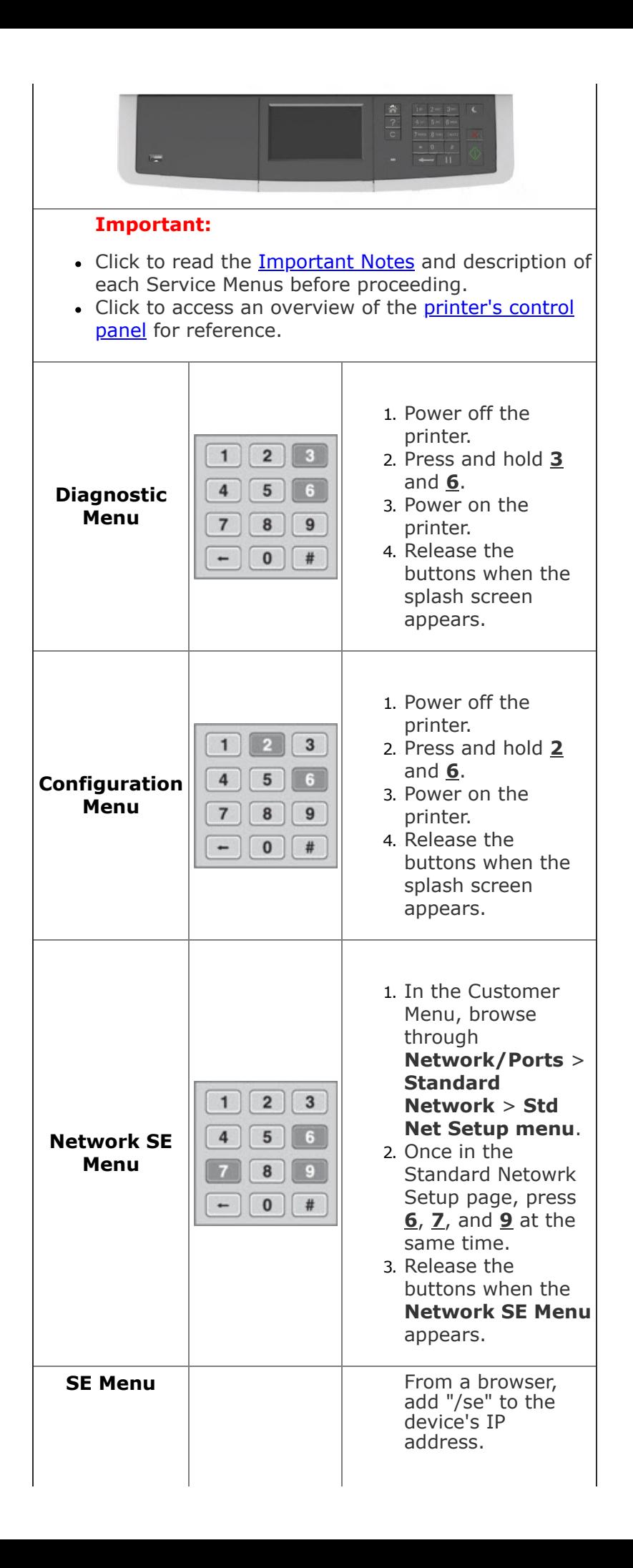

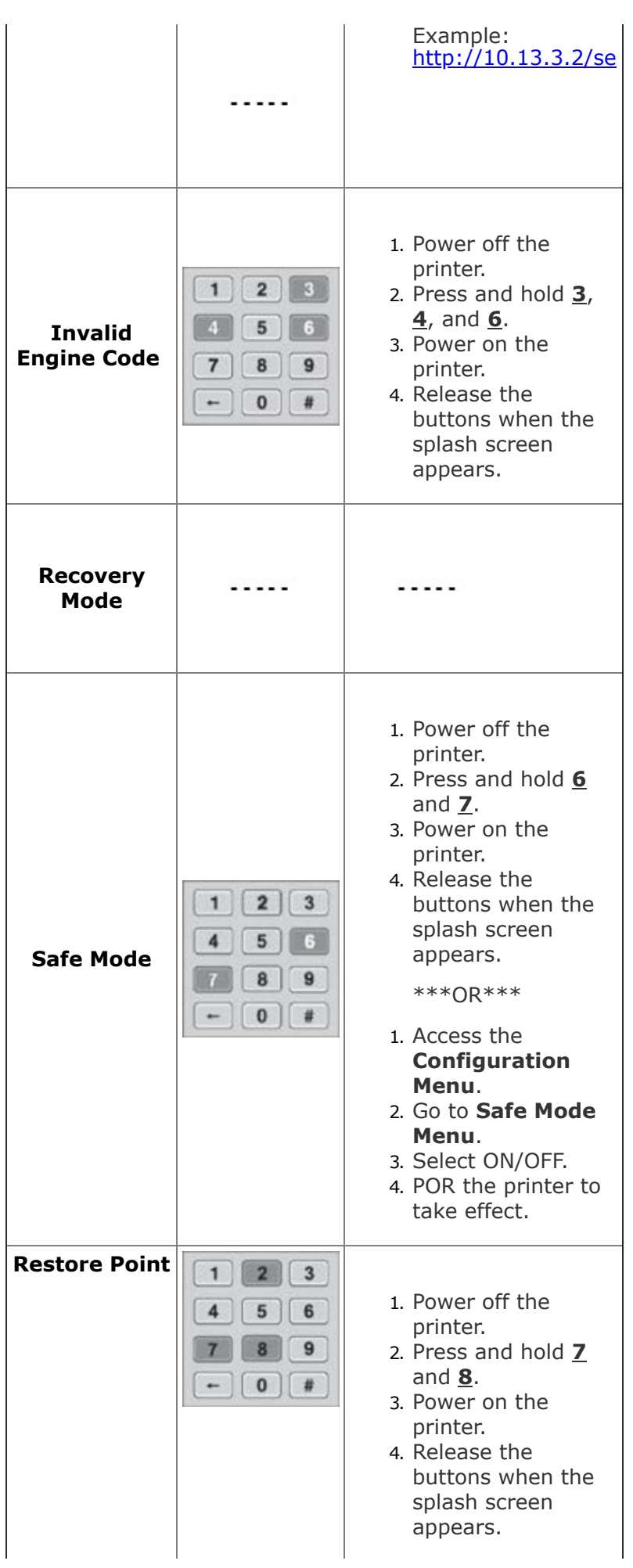

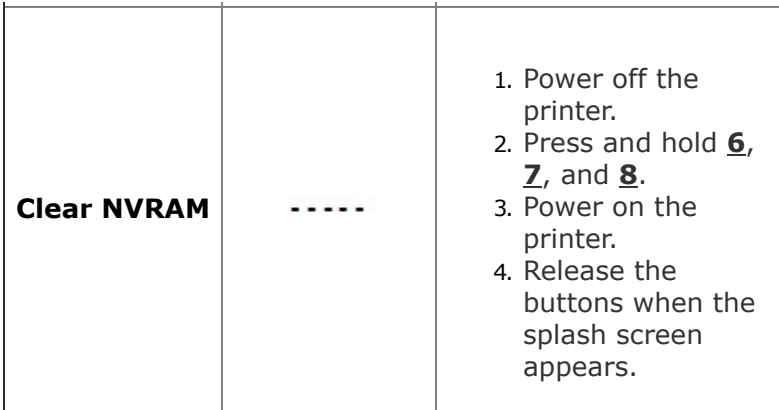

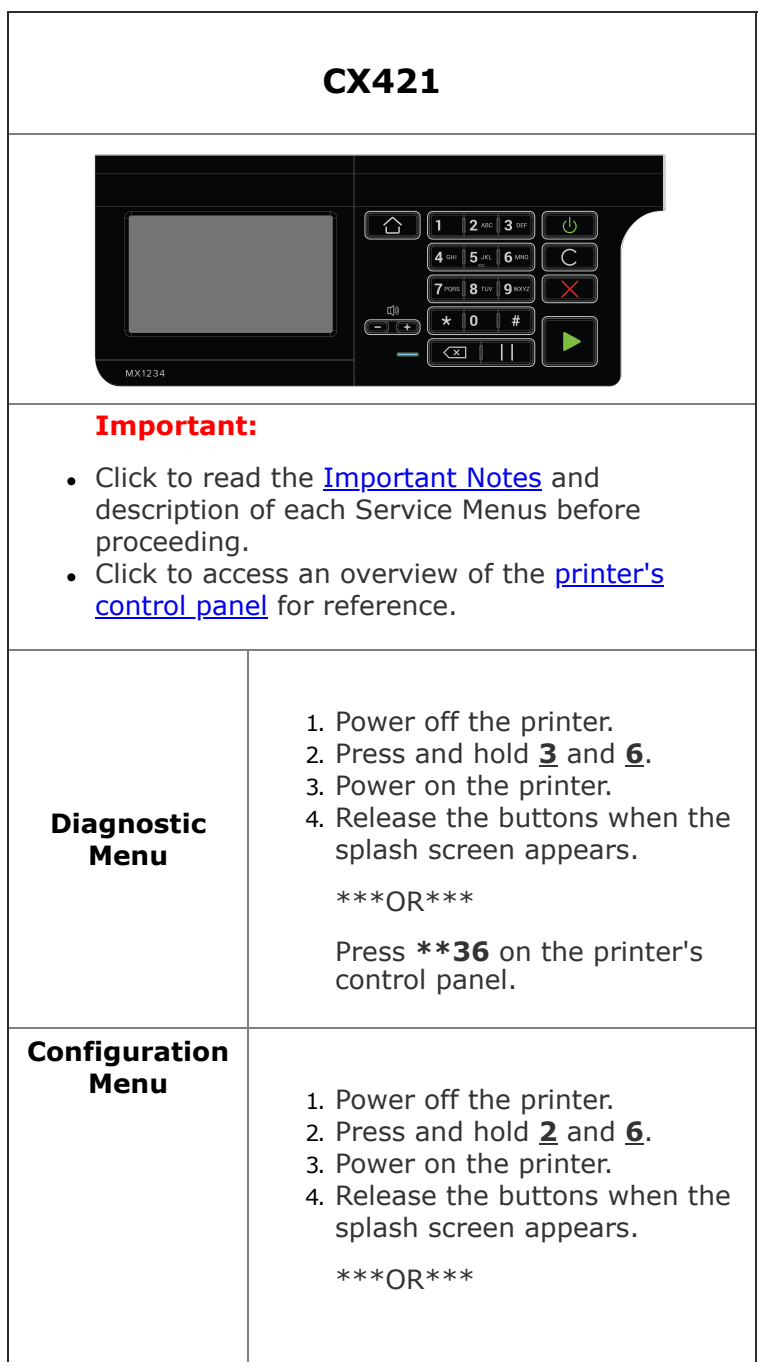

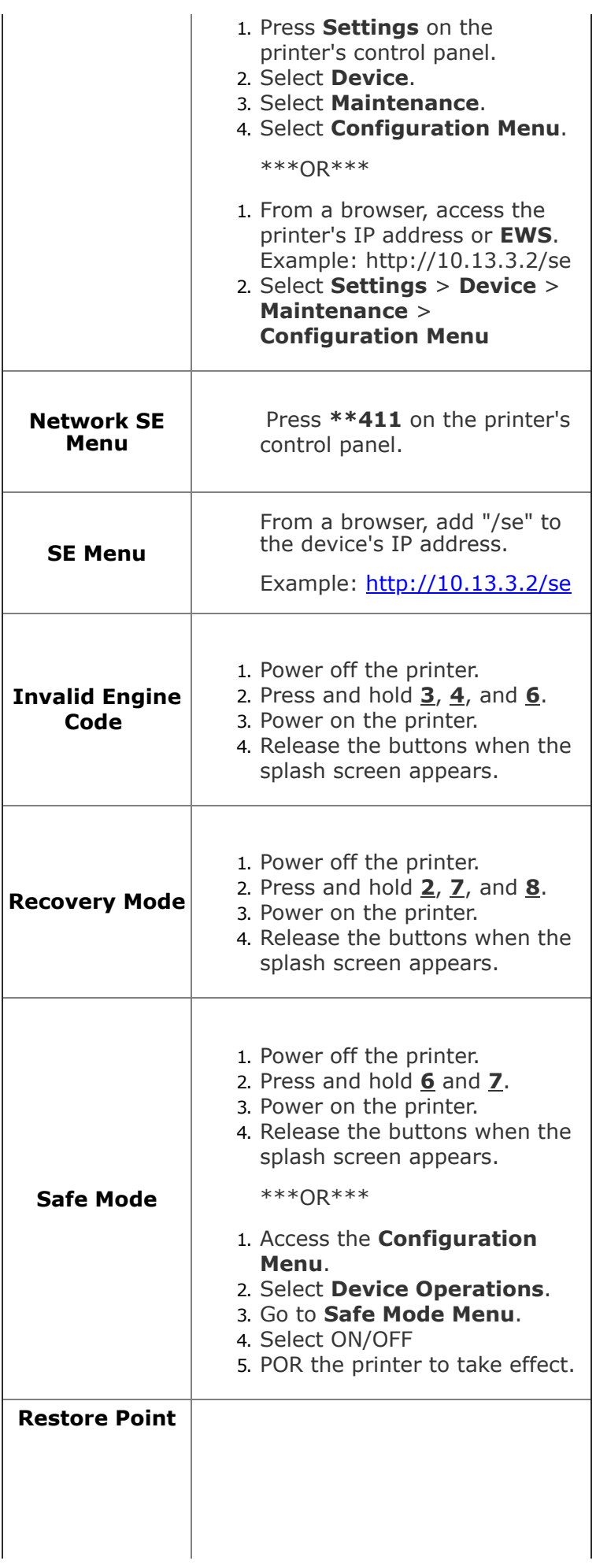

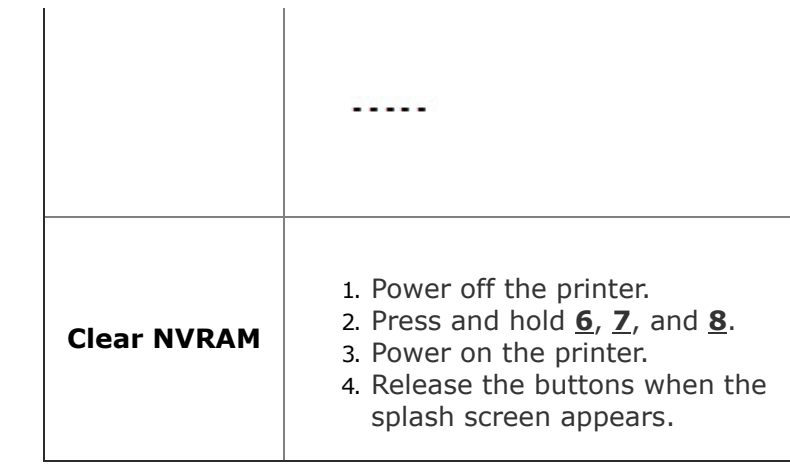

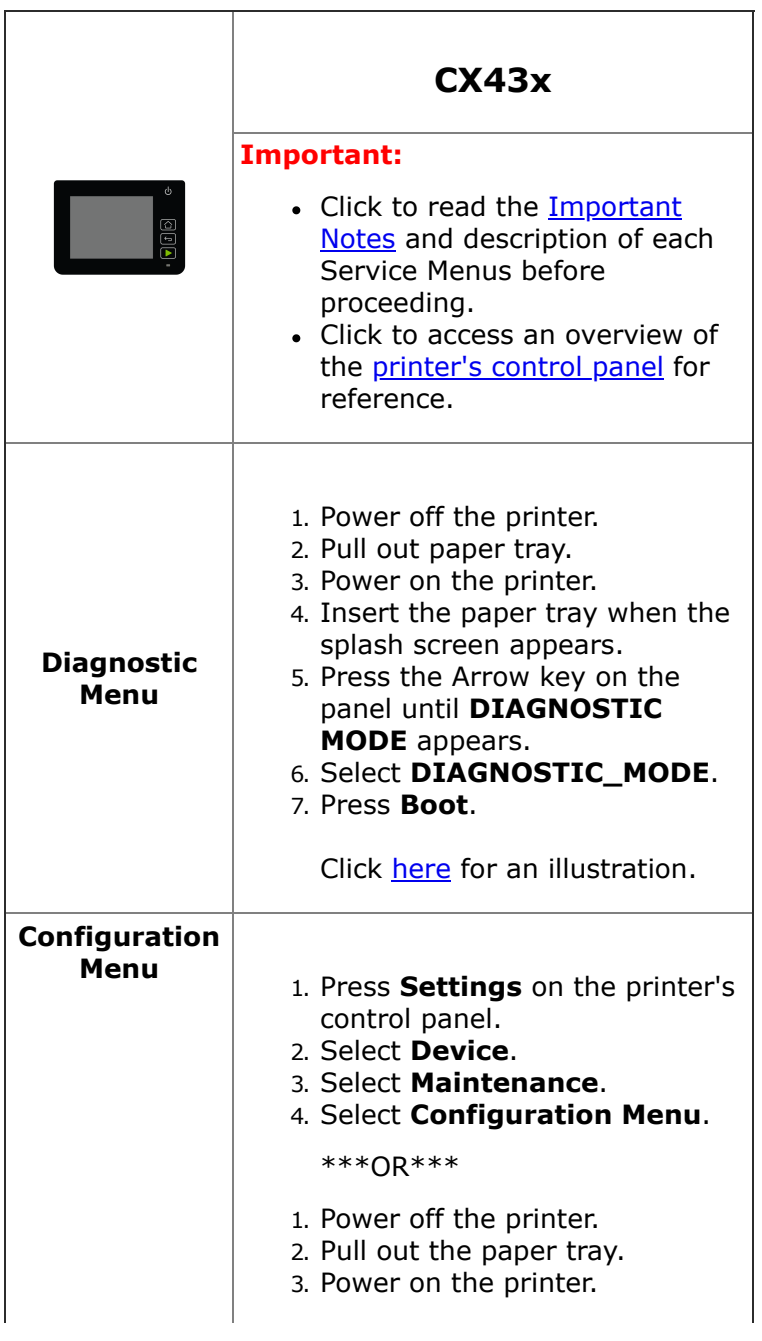

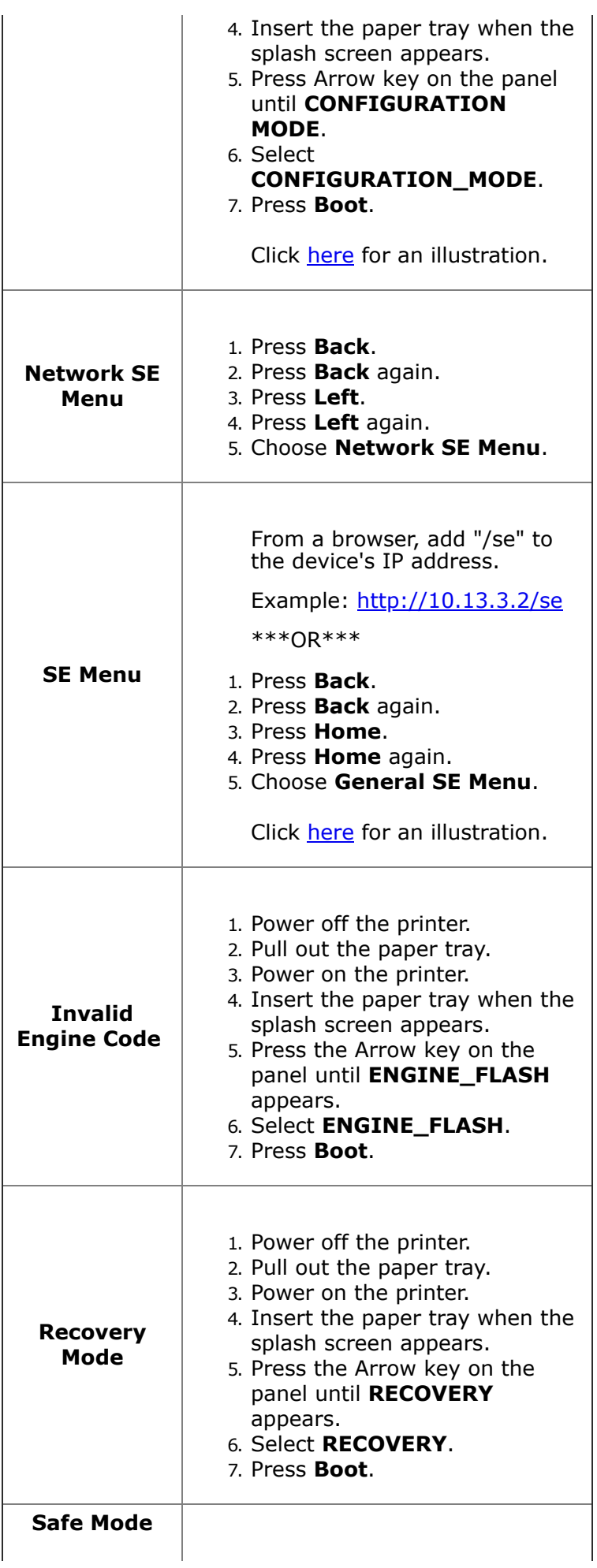

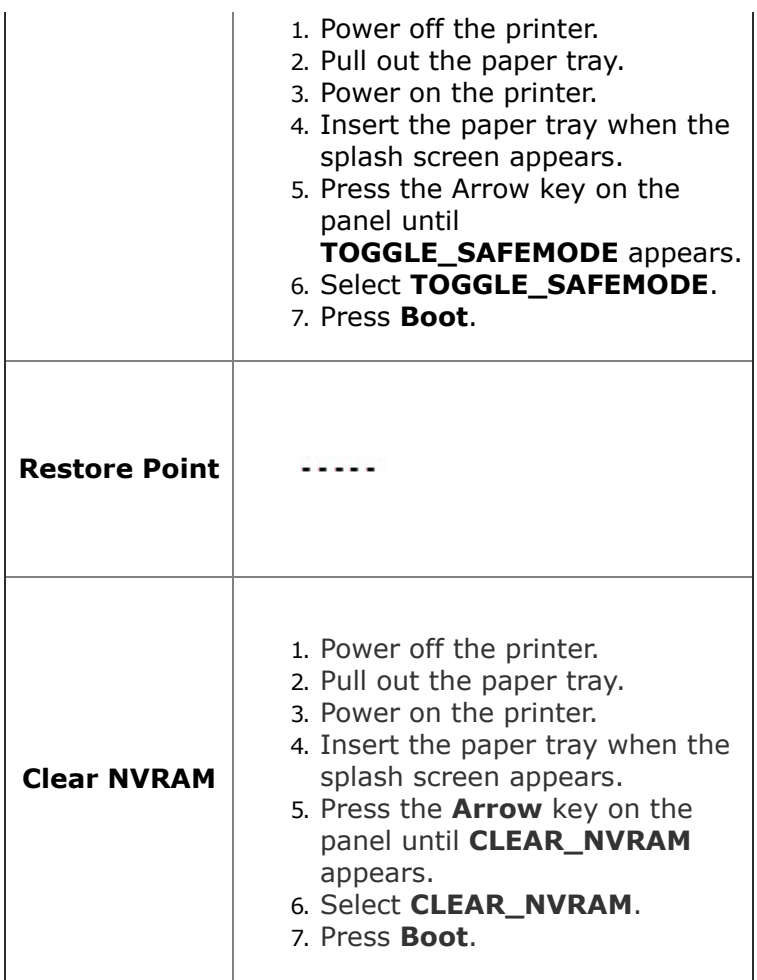

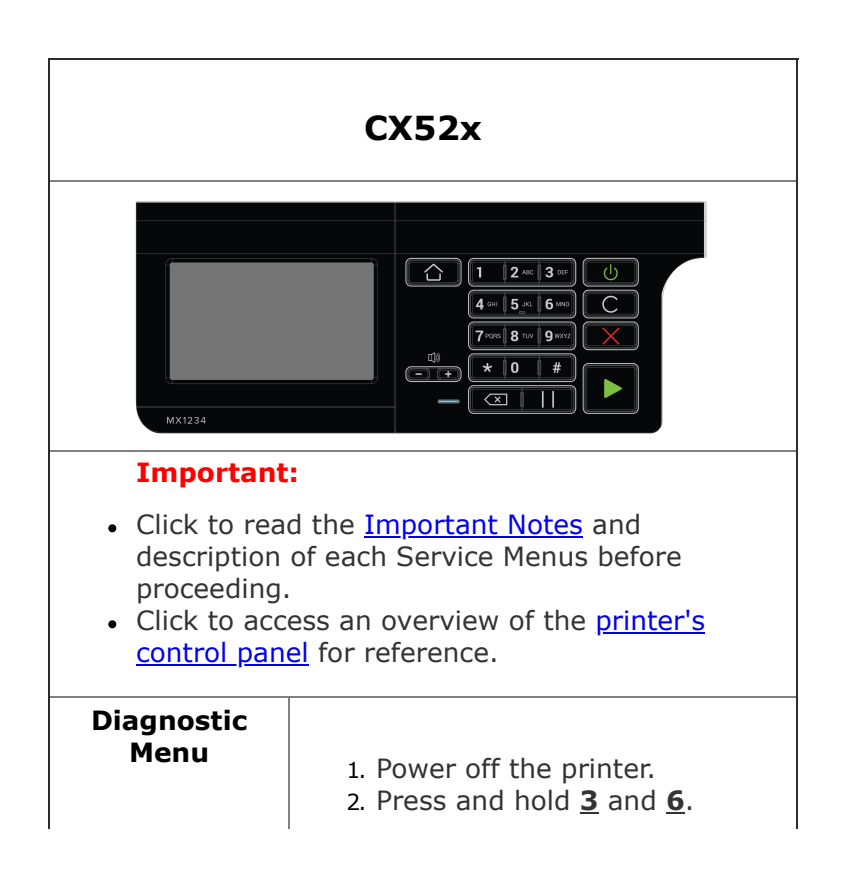

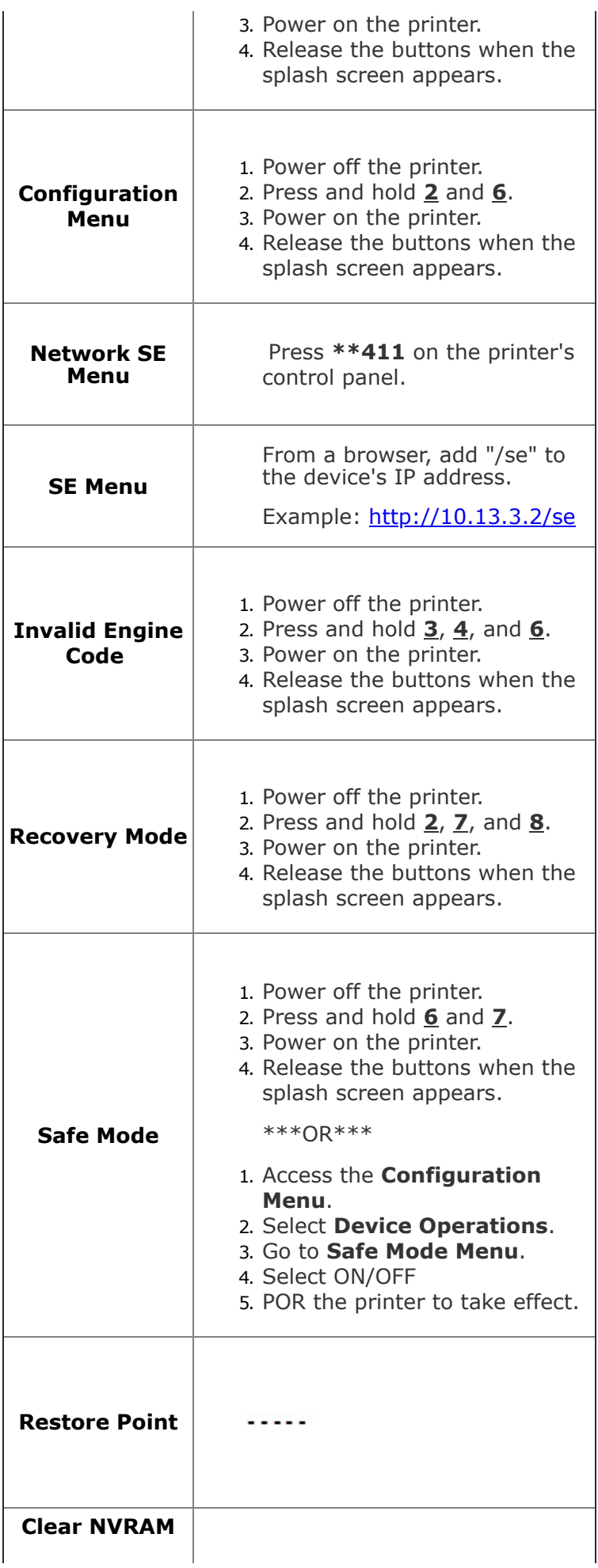

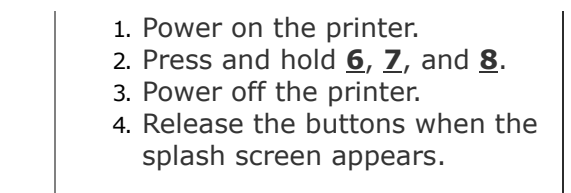

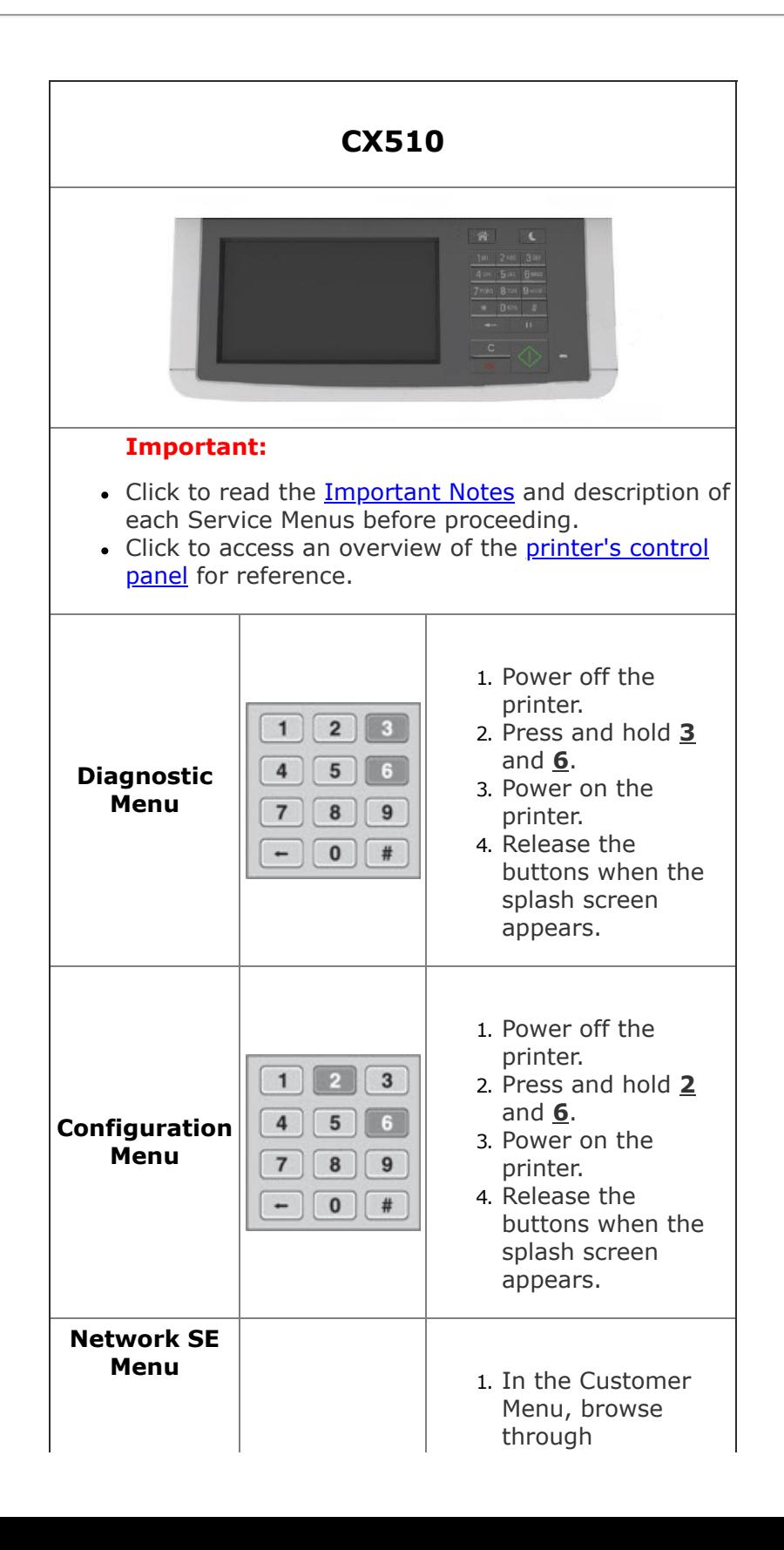

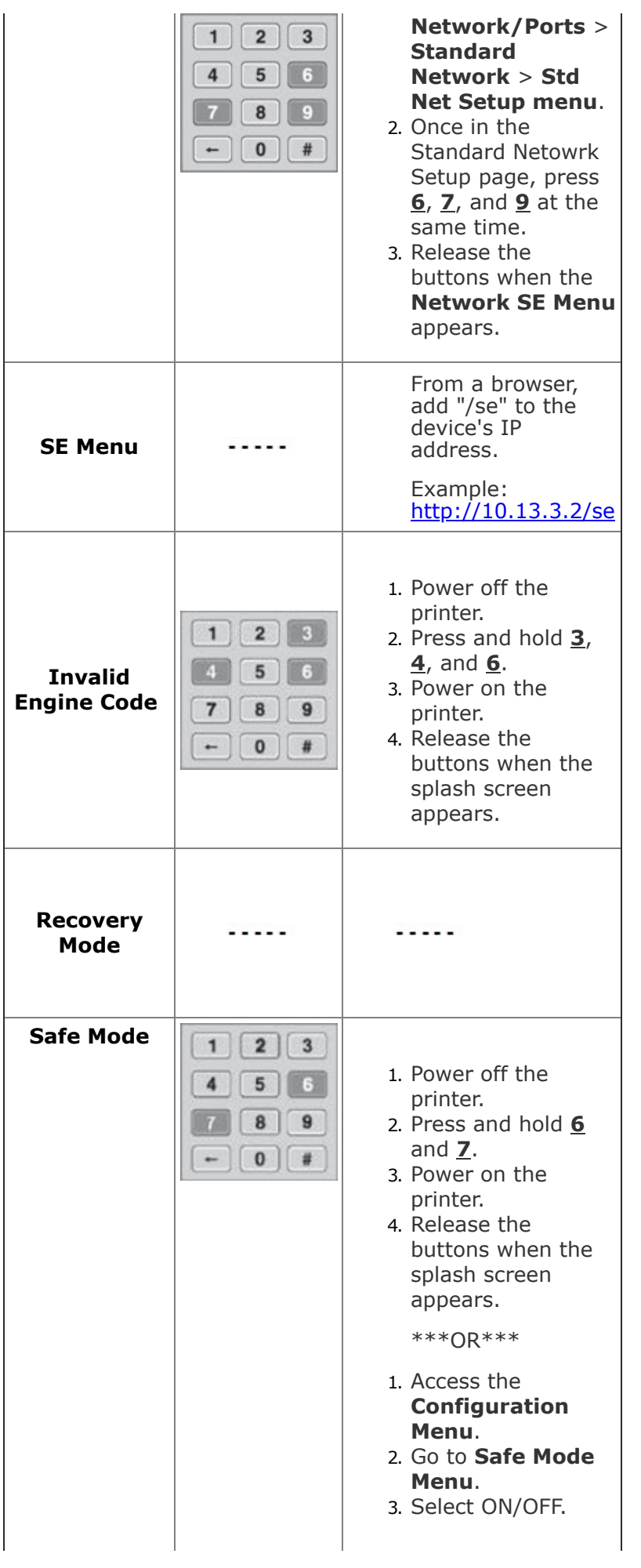

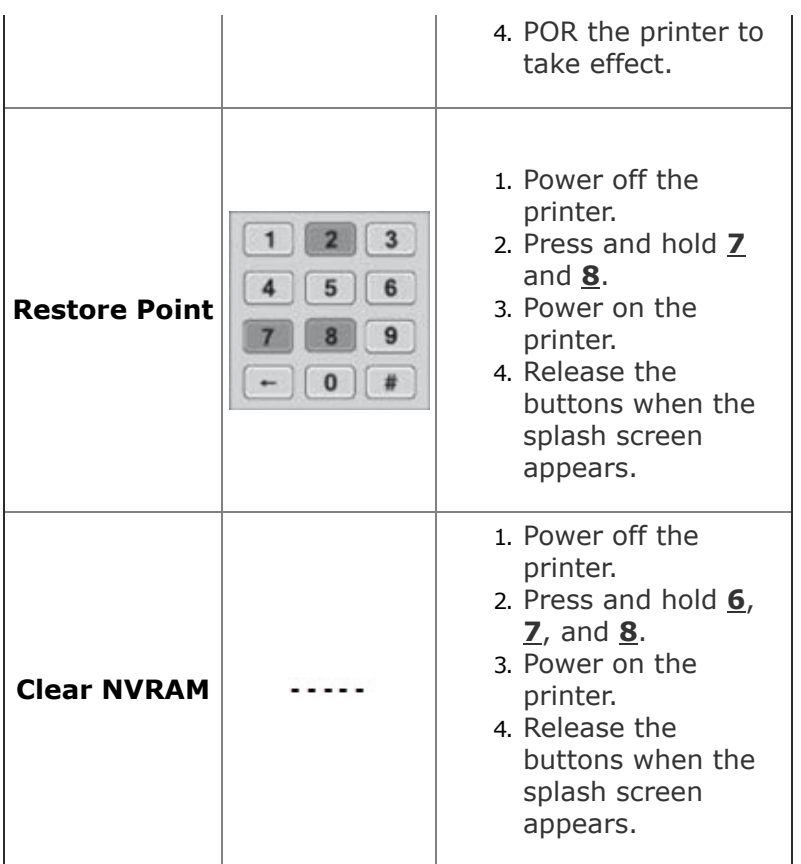

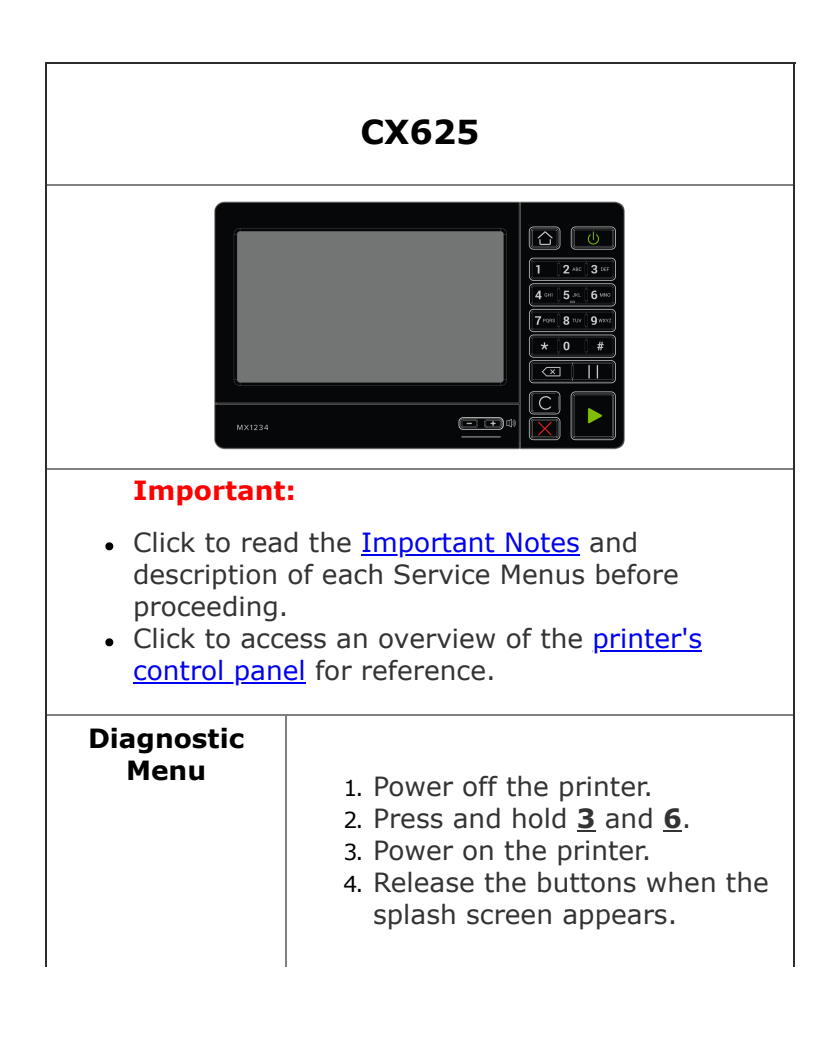

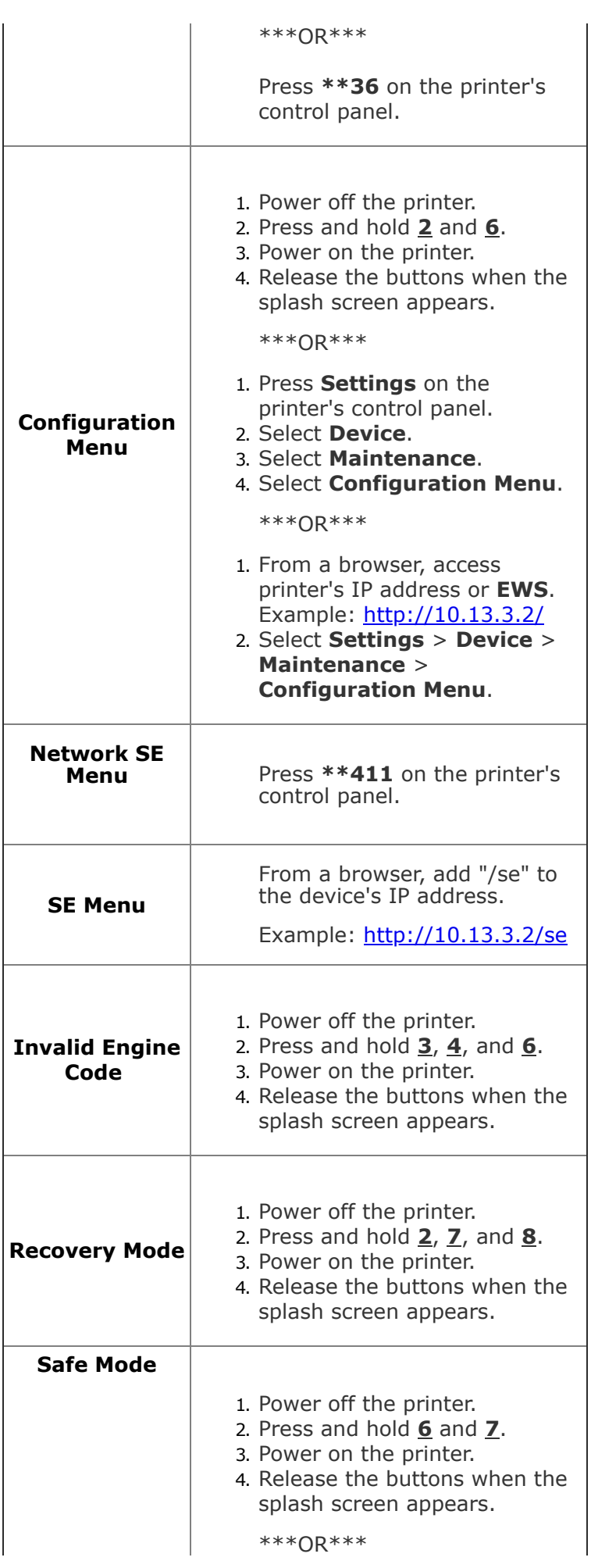

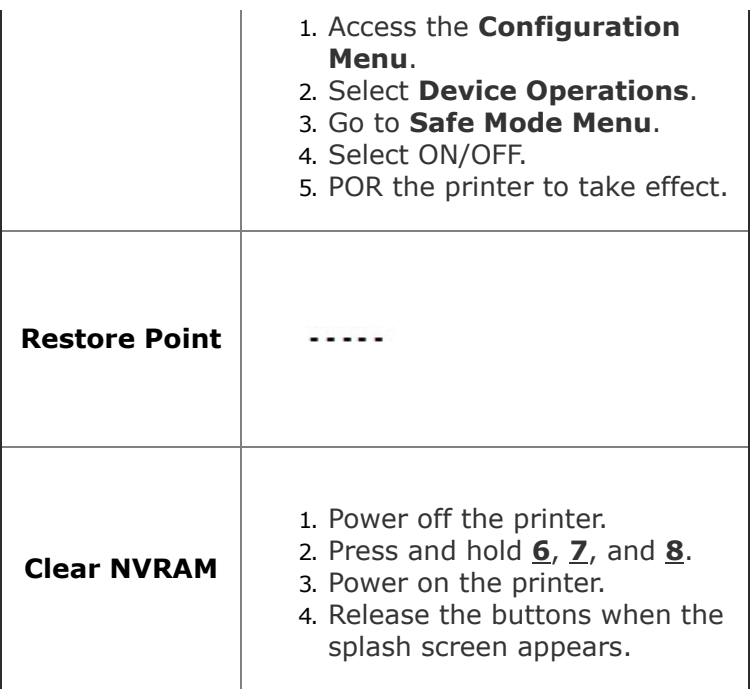

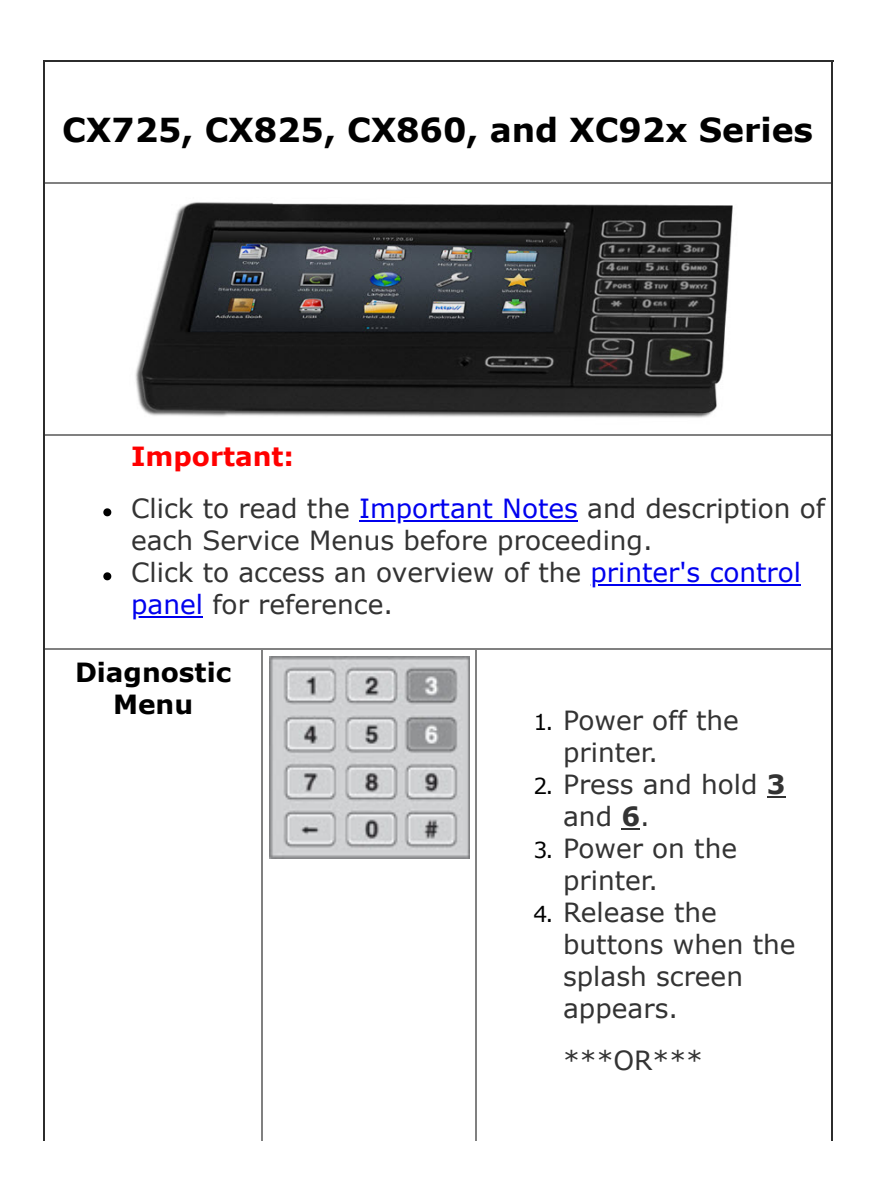

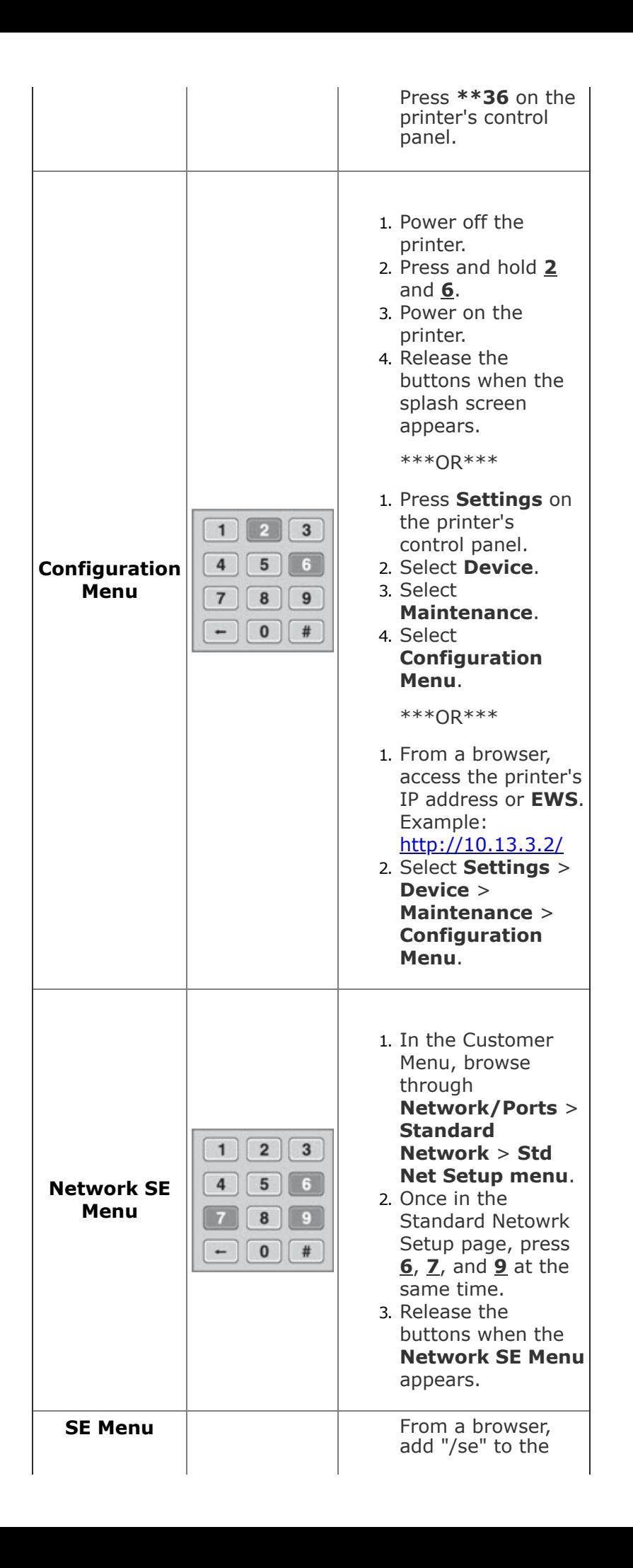

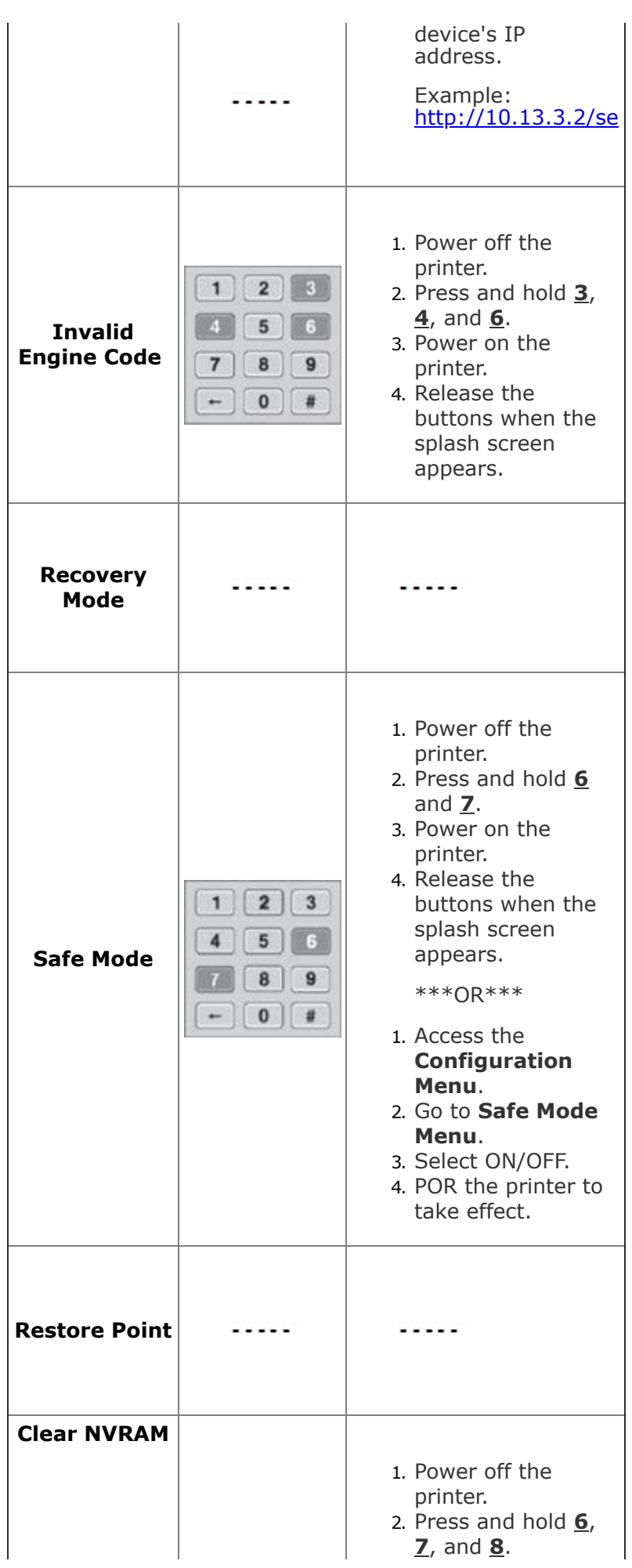

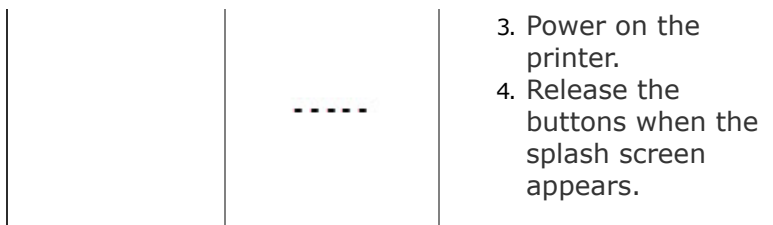